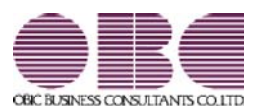

# 財務会計システム 勘定奉行V ERP

## 機能アップガイド

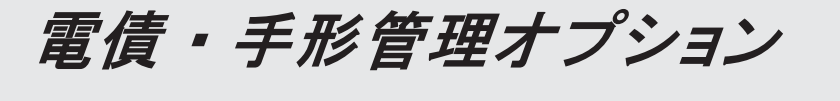

< Ver.2.77 / Ver.2.76 / Ver.2.72 >

### 目次

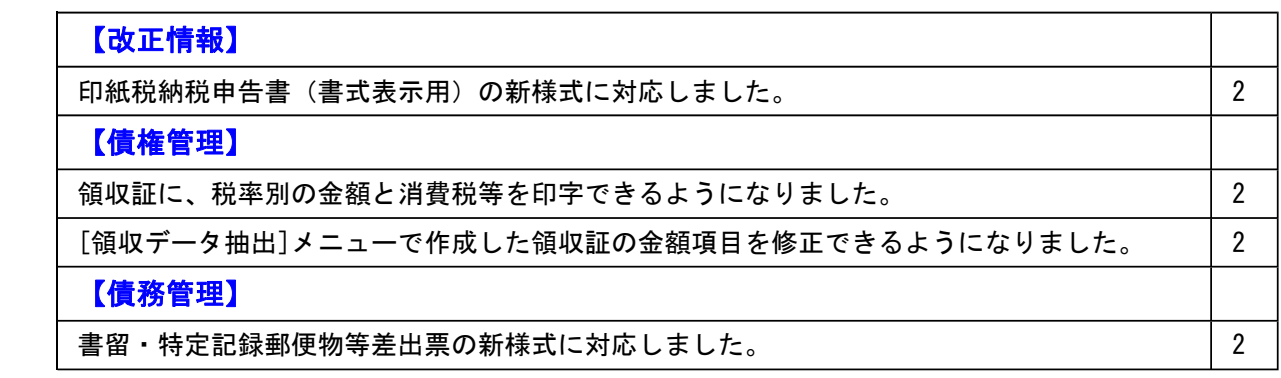

### 改正情報

### ● 印紙税納税申告書(書式表示用) の新様式に対応しました。

領収証や支払手形の振出月が令和1年5月以降の場合に使用する、新様式に対応しました。

#### ≪ 関連メニュー ≫

・[債権管理]-[領収証処理]-[印紙税納税申告書[領収証]]メニュー

・[債務管理]-[支払手形処理]-[印紙税納税申告書[支払手形]]メニュー

### 債権管理

### ● 領収証に、税率別の金額と消費税等を印字できるようになりました。

領収証に税率別の金額と消費税等を印字できるようになりました。 印字するには、[債権管理]-[領収証処理]-[領収証入力]メニューや[債権管理]-[領収証処理]-[領収 証リスト]メニューで、領収証金額の内訳として、税率別の金額と消費税等を登録します。 また、[随時処理]-[手形フォーム作成]-[領収証座標登録]メニューの[明細]ページで、「消費税等 出力設定」の各項目を設定します。

※この機能追加に伴い、[債権管理]-[領収証処理]-[領収証入力]メニューと[債権管理]-[領収証処理]- [領収証リスト]メニューでは、[設定]画面の[自動計算設定]ページの「端数処理」で、税率別の消費 税等についても設定できるようになりました。

### ≪ 関連メニュー ≫

- ・[債権管理]-[領収証処理]-[領収証入力]メニュー
- ・[債権管理]-[領収証処理]-[領収証リスト]メニュー
- ・[債権管理]-[領収証処理]-[領収証発行]メニュー
- ・[随時処理]-[手形フォーム作成]-[領収証座標登録]メニュー

### ● [領収データ抽出]メニューで作成した領収証の金額項目を修正できるようになりました。

[債権管理]-[領収証処理]-[領収データ抽出]メニューで作成した領収証の、金額と支払種別内訳の 各内訳を、[債権管理]-[領収証処理]-[領収証入力]メニューで修正できるようになりました。

### ≪ 関連メニュー ≫

・[債権管理]-[領収証処理]-[領収証リスト]メニュー

### 債務管理

### ● 書留・特定記録郵便物等差出票の新様式に対応しました。

[債務管理]-[支払手形処理]-[支払手形送付案内]メニューで出力する書留・特定記録郵便物等差出 票が、新様式に対応しました。

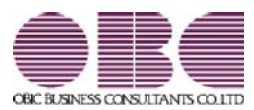

# 財務会計システム 勘定奉行V ERP 機能アップガイド

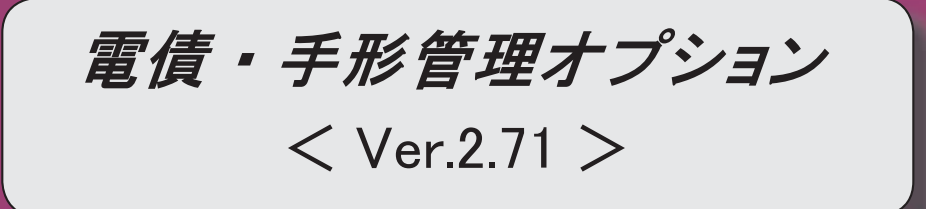

I

### 【改正情報】

受取手形内訳書、支払手形内訳書の新様式に対応しました。 2000年 2000年 2000年 2000年 2000年 2000年 2000年 2000年 2000年 2000年 2000年 2000年 2000年 2000年 2000年 2000年 2000年 2000年 2000年 2000年 2000年 2000年 2000年 2000年 2000年 2000年 2000年 2000年 2000年 2000年 2000年 2000年 2

### ● 受取手形内訳書、支払手形内訳書の新様式に対応しました。

平成31年4月1日以後に終了する事業年度から使用する、新様式に対応しました。

### ≪ 関連メニュー ≫

・[債権管理]-[受取手形処理]-[管理帳票]-[受取手形内訳書]メニュー

・[債務管理]-[支払手形処理]-[管理帳票]-[支払手形内訳書]メニュー

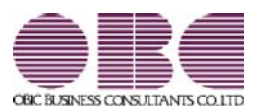

# 財務会計システム 勘定奉行V ERP 機能アップガイド

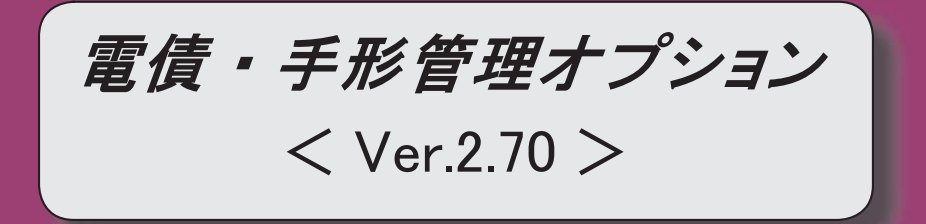

### 【改正情報】

**新元号 (改元) に対応しました。** 2012年 - 2022年 - 2022年 - 2022年 - 2022年 - 2022年 - 2022年 - 2022年 - 2022年 - 2022年 - 2022年 - 2022年 - 2022年 - 2022年 - 2022年 - 2022年 - 2022年 - 2022年 - 2022年 - 2022年 - 2022年 - 2022年 - 2022年 - 2022年 - 2022年 -

### ● 新元号(改元)に対応しました。

改元日2019年5月1日以後の日付から、新元号の日付に切り替わります。

○日付の入力では、暦表示が和暦の場合に、入力月にしたがい元号の表示が切り替わりま す。 ※4月までは「平成」に、5月からは新元号の表示に切り替わります。

平成 31年5月 → 新元号 1年5月 新元号 1年4月 → 平成 31年4月

○画面表示や印刷、転送・汎用データ作成では、暦表示が和暦の場合に改元日以後は新元 号で出力されます。

○汎用データ受入では、「日付」項目の書式が和暦形式の場合に、改元日以後は新元号の 日付で受け入れできます。

※なお、改元日以後に「平成」の日付のままでも受け入れできます。 例)「平成31年5月」は「新元号1年5月(2019年5月)」として受入

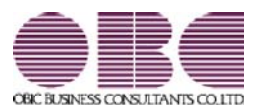

# 財務会計システム 勘定奉行V ERP 機能アップガイド

## 電債・手形管理オプション

 $<$  Ver.2.69  $>$ 

### 【改正情報】

消費税10%への対応 2000年 - 2000年 - 2000年 - 2000年 - 2000年 - 2000年 - 2000年 - 2000年 - 2000年 - 2000年 - 2000年 - 2000年 - 200

### 【導入処理】

 [手形機能設定]メニューで、ファクタリング債権、電子記録債権の【手数料仕訳設定】の部 門の選択肢が変更されました。

2

### ● 消費税10%への対応

取引の日付にあわせて税率を自動判定し、税率改定後もミスなくスムーズに入力できま す。

「消費税10%・軽減税率対応 運用ガイド」に、運用に関する一連の操作手順をまとめて います。

最初に目次を参照して、必要な箇所をご確認ください。

※「消費税10%・軽減税率対応 運用ガイド」は、『操作説明(ヘルプ)』の「機能追加 /改正情報」から参照できます。」

### 導入処理

### ● [手形機能設定]メニューで、ファクタリング債権、電子記録債権の【手数料仕訳設 定】の部門の選択肢が変更されました。

ファクタリング債権([ファクタリング債権]-[ファクタリング仕訳設定]ページで設定)

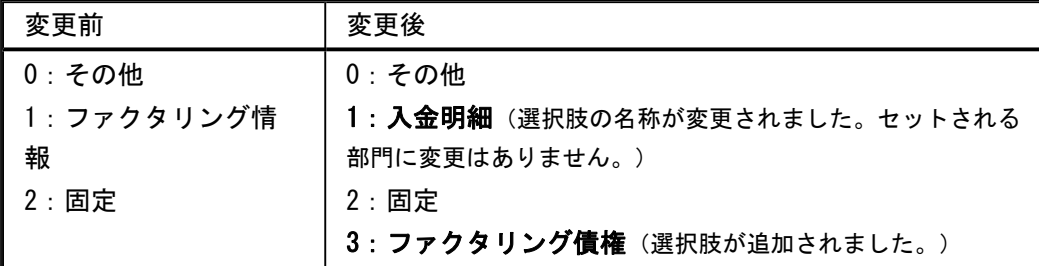

### 電子記録債権([電子記録債権]-[仕訳設定]ページで設定)

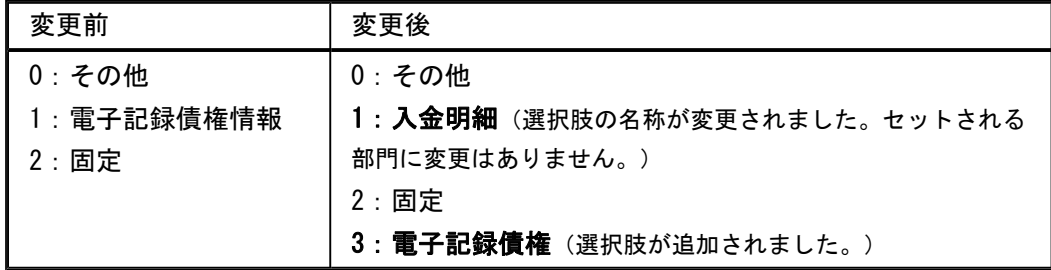

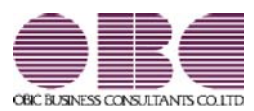

## 財務会計システム 勘定奉行V ERP

### 機能アップガイド

### 電債・手形管理オプション

< Ver.2.65 / Ver.2.62 / Ver.2.60 /  $Ver.2.58 / Ver.2.56 >$ 

### 変更内容一覧

### 【随時処理】

### ≪支払手形座標登録≫

社判を最大5つまで設定できるようになりました。

※この機能追加に伴い、[社判]ページのレイアウトや設定方法が変更になりました。

社判に、「wmf」形式の拡張子の画像ファイルが設定できるようになりました。

### ≪送付案内書座標登録≫

送付案内に印字する日付の形式を、複数の選択肢の中から設定できるようになりました。

送付明細について、以下の印字設定ができるようになりました。

・送付明細全体の印字有無、印字位置

・各項目の印字有無、幅

※この機能追加に伴い、[明細]ページが追加されました。

### ≪領収証座標登録≫

[社判]ページが追加され、社判を最大5つまで設定できるようになりました。

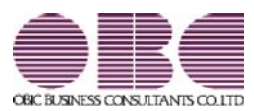

# 財務会計システム 勘定奉行V ERP

## 機能アップガイド

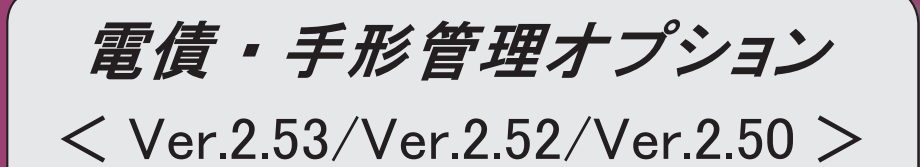

### 変更内容一覧

### ≪法改正情報≫

 マイナンバー制度(「社会保障・税番号制度」)の導入に伴い、印紙税納税申告書(書式表 示用)に法人番号が印字できるようになりました。

平成27年10月施行消費税改正(国境を越えた役務の提供にかかる消費税)に対応しました。

平成28年施行「山の日(国民の祝日)」に対応しました。

### ≪機能追加≫

 他のメニューが実行中でも、以下のメニューを開いて、設定内容を参照できるようになりま した。

※ただし、設定内容を登録する際は、他のメニューを閉じる必要があります。

【関連メニュー】

○[導入処理]-[運用設定]-[手形運用設定]メニュー

○[導入処理]-[会計期間設定]-[手形機能設定]メニュー

 『電債・受取手形管理オプション』と『電債・支払手形管理オプション』の両方をお使いの 場合に、領収証と支払手形の印紙税納税申告書(書式表示用)をまとめて印刷できるように なりました。

【関連メニュー】

○[債権管理]-[領収証処理]-[印紙税納税申告書[領収証]]メニュー

○[債務管理]-[支払手形処理]-[印紙税納税申告書[支払手形]]メニュー

### ≪法改正情報≫

### ● マイナンバー制度(「社会保障・税番号制度」)の導入に伴い、印紙税納税申告 書(書式表示用)に法人番号が印字できるようになりました。

平成27年10月から事業主へ法人番号の通知が開始されます。 平成28年1月1日以後に発行した領収証、支払手形の印紙税納税申告書(書式表示用) に、法人番号が印字できるようになりました。

#### ≪ 関連メニュー ≫

○[債権管理]-[領収証処理]-[印紙税納税申告書[領収証]]メニュー ○[債務管理]-[支払手形処理]-[印紙税納税申告書[支払手形]]メニュー

### ●平成27年10月施行消費税改正(国境を越えた役務の提供にかかる消費税)に対応 しました。

当システムに影響のある改正は、大きく2つです。

○国外との商品の売買・サービスの提供のうちインターネット等を介した売買・提供に関 して、課税取引なのか不課税取引なのかを判定する基準が変更されました。

○新しい課税方式「リバースチャージ方式」が導入され、国外事業者が納税する売上げに かかる消費税を、日本企業が申告時に代わりに納税します。

※平成27年10月1日以後の取引から適用

詳細は、『勘定奉行』の「機能追加/改正情報 - Ver.2.50 変更内容の詳細」をご参照 ください。

### ●平成28年施行「山の日(国民の祝日)」に対応しました。

[導入処理]-[運用設定]-[休日登録]メニューの休日パターンに、国民の休日として「山の日」 が追加されました。

当バージョンをセットアップ後に登録する、2016年以降の休日リストに「山の日」が追加され ます。

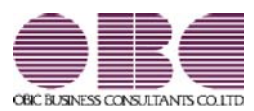

# 財務会計システム 勘定奉行V ERP

## 機能アップガイド

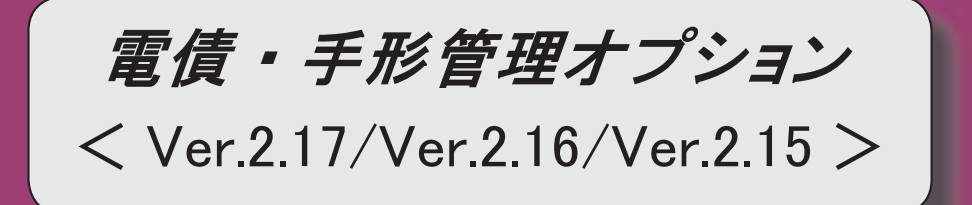

### 【全般】

受取手形の支払場所(銀行、支店)が入力必須ではなくなりました。

【関連メニュー】

・[債権管理]-[受取手形処理]-[受取手形入力]メニュー

・[随時処理]-[汎用データ受入]-[受取手形データ受入]-[受取手形データ受入]メニュー

・[自動実行管理]-[汎用データ受入]-[自動実行受取手形データ受入]メニュー(『自動実行 管理オプション』をお使いの場合)

 電子記録債権の譲渡時、割引時の仕訳伝票を、評価勘定法で作成できるようになりました。 【設定箇所】

[導入処理]-[運用設定]-[手形運用設定]メニューの[受取手形管理]ページ 【電子記録債権 設定】「仕訳伝票処理方法」

【関連メニュー】

・[導入処理]-[運用設定]-[手形運用設定]メニュー

・[導入処理]-[会計期間設定]-[手形機能設定]メニュー

・[債権管理]-[電子記録債権処理]-[電子記録債権入力]メニュー

・[債権管理]-[電子記録債権処理]-[電子記録債権てん末変更]メニュー

 てん末を「担保」に変更した電子記録債権の決済時に、仕訳伝票が作成できるようになりま した。

【設定箇所】

[導入処理]-[会計期間設定]-[手形機能設定]メニューの[電子記録債権]-[仕訳設定]ページ 【担保】「決済処理仕訳」

【関連メニュー】

・[導入処理]-[会計期間設定]-[手形機能設定]メニュー

・[債権管理]-[電子記録債権処理]-[電子記録債権入力]メニュー

・[債権管理]-[電子記録債権処理]-[電子記録債権てん末変更]メニュー

 各メニューで表示するプロジェクト名称を、メインメニューの[導入処理]-[プロジェクト関 連登録]-[プロジェクト登録]-[プロジェクト登録]メニューで設定した「プロジェクト名」 「プロジェクト略称」のどちらで表示するかを設定できるようになりました。

【設定箇所】

[導入処理]-[運用設定]-[手形運用設定]メニューの[名称設定]ページ

<『勘定奉行[個別原価管理編]』をお使いの場合>

 各メニューで表示する工事名称を、メインメニューの[導入処理]-[工事関連登録]-[工事登 録]-[工事登録]メニューで設定した「工事名」「工事略称」のどちらで表示するかを設定で きるようになりました。

【設定箇所】

[導入処理]-[運用設定]-[手形運用設定]メニューの[名称設定]ページ

<『勘定奉行[建設業編]』をお使いの場合>

### 【導入処理】

### ≪取引先登録≫

振込先初期設定(「支払先振込]ページで設定)の選択肢に、「振込先未指定」が追加されま した。

電子記録債務の支払先や、電子記録債権の譲渡先になる取引先で、電子記録債務、電子記録 債権に振込先銀行を初期表示しない場合は、「振込先未指定」を設定します。

【関連メニュー】

- ・[導入処理]-[取引先登録]-[取引先登録]メニュー
- ・[導入処理]-[取引先登録]-[取引先一括登録]メニュー
- ・[随時処理]-[汎用データ作成]-[マスターデータ作成]-[取引先データ作成]-[取引先データ 作成]メニュー
- ・[自動実行管理]-[汎用データ作成]-[自動実行取引先データ作成]メニュー(『自動実行管 理オプション』をお使いの場合)
- ・[自動実行管理]-[汎用データ受入]-[自動実行取引先データ受入]メニュー(『自動実行管 理オプション』をお使いの場合)
- ・[債権管理]-[電子記録債権処理]-[電子記録債権入力]メニュー
- ・[債権管理]-[電子記録債権処理]-[電子記録債権てん末変更]メニュー
- ・[債務管理]-[電子記録債務処理]-[電子記録債務入力]メニュー
- ・[随時処理]-[汎用データ受入]-[支払手形データ受入]-[電子記録債務データ受入]メニュー

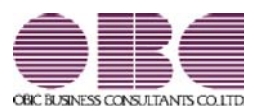

# 財務会計システム 勘定奉行V ERP 機能アップガイド

# 電債・手形管理オプション  $<$  Ver.2.13  $>$

変更内容一覧

### 【メニュー体系】

メニュー構成が変更されました。

※詳細は、18ページをご参照ください。

### 【全般】

 金額がマイナスの支払手形・ファクタリング債務・電子記録債務が登録できるようになりま した。

※金額がマイナスの場合、仕訳伝票は反対仕訳が作成されます。

【関連メニュー】

・[債務管理]-[支払手形処理]-[支払手形入力]メニュー

- ・[債務管理]-[支払手形処理]-[支払手形一括振出]メニュー
- ・[随時処理]-[汎用データ受入]-[支払手形データ受入]-[支払手形データ受入]メニュー
- ・[債務管理]-[ファクタリング処理]-[ファクタリング債務入力]メニュー
- ・[債務管理]-[ファクタリング処理]-[ファクタリング債務一括振出]メニュー
- ・[随時処理]-[汎用データ受入]-[支払手形データ受入]-[ファクタリング債務データ受入]メ ニュー
- ・[債務管理]-[電子記録債務処理]-[電子記録債務入力]メニュー
- ・[債務管理]-[電子記録債務処理]-[電子記録債務一括発生]メニュー

・[随時処理]-[汎用データ受入]-[支払手形データ受入]-[電子記録債務データ受入]メニュー

手形データを一括削除できるようになりました。

【新規メニュー】

- ・[随時処理]-[データ一括削除]-[受取手形データ一括削除]-[受取手形データ一括削除]メニ ュー
- ・[随時処理]-[データ一括削除]-[支払手形データ一括削除]-[支払手形データ一括削除]メニ ュー

 クイックメニューにコピー機能(クリップボード)が追加されました。 ※詳細は、20ページをご参照ください。

<「OMSS」/『奉行V ERP8』をお使いの場合>

### 【債権管理】

### ≪受取手形明細表≫

[パターン選択]画面に、パターン「受取手形明細書」が追加されました。

いままでの[受取手形明細書]メニューで出力できた帳票と同様のレイアウトで出力できま す。

※不要な場合は、削除しても差し支えありません。

[基本条件]ページの集計単位に、以下の集計単位が追加されました。

振出人別・裏書人別・引受人別・支払場所(銀行)別・支払場所(銀行支店)別・回収方法別・ 部門別・セグメント1別・セグメント2別・プロジェクト別・サブプロジェクト別・工事 別・工種別 ※セグメントは、『伝票項目拡張オプション』をお使いの場合に使用できるマスターです。

※プロジェクトは、『勘定奉行[個別原価管理編]』をお使いの場合に使用できるマスターで す。

※工事は、『勘定奉行[建設業編]』をお使いの場合に使用できるマスターです。

 [基本条件]ページで、集計単位に複数の日付項目を指定できるようになりました。 ※複数の日付項目を指定した場合は、印刷・転送で月計を出力することはできません。 ▼例

第一項目:回収日付別、第二項目:振替日付別

 [基本条件]ページで、集計範囲の絞込条件に以下の項目が追加され、指定できる絞込条件の 数も増えました。

このため、集計範囲の設定は、[基本条件]ページから[基本条件2]ページに移動しました。 手形番号・手形種類・振出金額・振出人コード・振出人名・引受人コード・引受人名・裏書 人・備考・回収方法・請求先区分1~5・異動日・流動化譲渡先

 ・てん末が「手許」の受取手形の異動日に、「振出日付」または「回収日付」を表示できる ようになりました。

・てん末が「決済」の受取手形の異動日に、「手形期日」または「振替日付」を表示できる ようになりました。

【設定箇所】

[表示設定]ページの「異動日表示」

※この変更に伴い、[表示設定]ページ の項目の配置が変更されました。

 [出力順]ページに以下の表示基準が追加され、明細を以下の項目順で出力できるようになり ました。

振出人コード順・引受人コード順・裏書人コード順・支払場所(銀行)コード順・支払場所(支 店)コード順・回収方法コード順・部門コード順・セグメント1コード順・セグメント2コー ド順・プロジェクトコード順・サブプロジェクトコード順・工事コード順・工種コード順・ てん末順

※セグメントは、『伝票項目拡張オプション』をお使いの場合に使用できるマスターです。 ※プロジェクトは、『勘定奉行[個別原価管理編]』をお使いの場合に使用できるマスターで す。

※工事は、『勘定奉行[建設業編]』をお使いの場合に使用できるマスターです。

以下の項目を出力できるようになりました。

割引料・流動化譲渡先コード・流動化譲渡先名

【設定箇所】

[項目選択]ページ 「出力項目」

### [画面表示の変更]

 画面表示で、画面の右上に、てん末ごとの合計枚数と合計金額が表示されるようになりまし た。

 画面をスクロールした際に、一部の項目をスクロールさせずに、常に表示しておくことがで きるようになりました。

【設定箇所】

[項目選択]ページ 「--固定位置--」

### [印刷・転送の変更]

 [基本設定]ページで、合計出力とコード出力の項目の配置が変更されました。 ※「てん末別・手形期日別一覧表のレイアウトで出力する」「銀行別割引手形一覧表のレイ アウトで出力する」「裏書手形期日別明細書のレイアウトで出力する」にチェックを付け て出力する際のコード出力は、[詳細設定]ページに移動しました。

### ≪月別未決済残高集計表≫

※新メニュー名:[受取手形決済予定表]メニュー

画面表示ができるようになりました。

帳票別プリンタ登録ができるようになりました。

※詳細は、21ページをご参照ください。

 Office連携サービスに対応し、PDFファイルに出力したり、罫線や色を付けてExcelファイ ルに出力できるようになりました。

<「OMSS」/『奉行V ERP8』をお使いの場合>

 [基本条件]ページで、基準日として、選択されている会計期間外の日付を指定できるように なりました。

[詳細条件]ページのてん末指定が、[基本条件]ページに移動しました。

 [詳細条件]ページの合計行の出力設定が、[印刷等条件設定]画面の[基本設定]ページに移動 しました。

 [セグメント]ページが追加され、セグメントを指定して集計できるようになりました。 <『伝票項目拡張オプション』をお使いの場合>

 [プロジェクト]ページが追加され、プロジェクトを指定して集計できるようになりました。 <『勘定奉行[個別原価管理編]』をお使いの場合>

 会計期間を月中締めから月末締めに変更した場合に、それぞれの会計期間に応じた月で集計 されるようになりました。

▼例

以下のように、月中締めの会計期間(月表示基準が「終了月」)を月末締めの会計期間に 変更した場合

第1期:平成26年3月20日~平成26年3月31日

第2期:平成26年4月1日~平成27年3月31日

基準日を平成26年3月31日と指定すると、いままでは、平成26年4月25日に決済される受 取手形は、基準日の会計期間(第1期)の設定にしたがって平成26年5月の決済予定とし て集計されましたが、これからは決済日の会計期間(第2期)の設定にしたがって平成26 年4月の決済予定として集計されるようになりました。

### [印刷・転送の変更]

項目名が「年月」→「決済月」に変更されました。

基準日の表示が変更されました。

変更前

○○年□□月△△日 現在

変更後

基準日:○○年□□月△△日

印刷

明細行の高さが2行分→1行分に変更されました。

転送

- ・見出しの出力順が変更されました。
- 変更前 「メニュー名」→「基準日」→「会社名」

変更後 「メニュー名」→「会社名」→「基準日」

- ・金額は「数値」の書式で出力されるようになりました。
- ・合計行と区別できるように、明細の出力開始位置が右に1列移動しました。
- ・合計行の前の空白行が出力されなくなりました。

### ≪月別残高一覧表≫

### ※新メニュー名:[受取手形内訳表]メニュー

[手形期日管理表]メニューとメニューが統合されました。

いままでの「月別残高一覧表」を出力する場合は、[債権管理]-[受取手形処理]-[管理帳票]- [受取手形内訳表]メニューで、[基本条件]ページの表示形式を「月別」に設定して集計しま す。

※会計期間が月中締めで、月集計単位を「月単位」に設定して集計していた場合は、表示形 式で「月単位」を選択し、「月初から集計する」にチェックを付けます。

画面表示ができるようになりました。

帳票別プリンタ登録ができるようになりました。

※詳細は、21ページをご参照ください。

 Office連携サービスに対応し、PDFファイルに出力したり、罫線や色を付けてExcelファイ ルに出力できるようになりました。

<「OMSS」/『奉行V ERP8』をお使いの場合>

 [基本条件]ページの集計期間は、手入力するようになり、7カ月以上の集計期間も指定できる ようになりました。

選択されている会計期間外の期間を指定して集計できるようになりました。

入金銀行別に集計できるようになりました。

【設定箇所】

[基本条件]ページの「入金銀行を指定する」にチェックを付けます。

てん末別の集計はせずに、合計だけを集計できるようになりました。

【設定箇所】

[基本条件]ページの「てん末ごとの内訳表も表示する」のチェックを外します。

[詳細条件]ページが追加され、部門を指定して集計できるようになりました。

部門別に集計できるようになりました。

【設定箇所】

[詳細条件]ページの「範囲内の部門を個別に表示する」にチェックを付けます。

部門権限を設定している場合は、部門権限による制限が適用されるようになりました。

[セグメント]ページが追加され、セグメントを指定して集計できるようになりました。

<『伝票項目拡張オプション』をお使いの場合> [プロジェクト]ページが追加され、プロジェクトを指定して集計できるようになりました。

<『勘定奉行[個別原価管理編]』をお使いの場合>

金額がある月だけを出力できるようになりました。

【設定箇所】

[詳細条件]ページの「金額が0の場合の表示設定」

 会計期間を月中締めから月末締めに変更した場合に、それぞれの会計期間に応じた月で集計 されるようになりました。

▼例

以下のように、月中締めの会計期間(月表示基準が「終了月」)を月末締めの会計期間に 変更した場合

第1期:平成26年3月20日~平成26年3月31日

第2期:平成26年4月1日~平成27年3月31日

第1期の会計期間を選択して月度単位で集計すると、いままでは、 平成26年4月25日に 発生した受取手形は、第1期の設定にしたがって平成26年5月の発生として集計されまし たが、これからは振出日付(または回収日付)の会計期間である第2期の設定にしたがっ て平成26年4月の発生として集計されるようになりました。

### [印刷・転送の変更]

 てん末ごとの集計結果が、横ではなく縦に展開して出力されるようになりました。 印刷では、てん末ごとに改ページ、転送では、てん末ごとにシートを分けて出力することも できます。 以下のとおり、てん末ごとの集計結果の見出しが変更されました。 ・「受取手形(手許)」→「手許」 ・「受取手形(取立)」→「取立」 ・「受取手形(割引)」→「割引」 ・「受取手形(裏書)」→「裏書」 • 「受取手形(担保)」→「担保」 ・「受取手形合計」 →「受取手形」 集計結果の出力順が変更されました。 変更前 受取手形(手許)→受取手形(取立)→受取手形(割引)→受取手形(担保)→受取手形 (裏書)→受取手形合計 変更後 受取手形(※旧「受取手形合計」)→手許→取立→割引→裏書→担保 以下のとおり、項目名が変更されました。 ・「年月」→「日付」 ・「前月末残高」→「繰越残高」 ・「借方(減少)」「借方(増加)」→「借方」 ・「貸方(減少)」「貸方(増加)」→「貸方」 ・「月末残高」→「残高」 日付の表示が変更されました。 西暦:「15年 4月」→「2015年 4月」 和暦:「平成 27年 4月」→「27年 4月」 合計行を出力できるようになりました。 印刷 ・レイアウトが「横」→「縦」になりました。 ・網掛け印刷、行間補正ができるようになりました。 転送 金額は「数値」の書式で出力されるようになりました。 ≪手形期日管理表≫ ※新メニュー名:[受取手形内訳表]メニュー [月別残高一覧表]メニューとメニューが統合されました。 いままでの「手形期日管理表」を出力する場合は、[債権管理]-[受取手形処理]-[管理帳票]- [受取手形内訳表]メニューで、[基本条件]ページの表示形式を「日別」に設定して集計しま す。 画面表示ができるようになりました。 帳票別プリンタ登録ができるようになりました。 ※詳細は、21ページをご参照ください。 Office連携サービスに対応し、PDFファイルに出力したり、罫線や色を付けてExcelファイ ルに出力できるようになりました。 <「OMSS」/『奉行V ERP8』をお使いの場合> [基本条件]ページの集計期間は、手入力するようになり、複数の月を集計できるようになり

ました。

選択されている会計期間外の期間を指定して集計できるようになりました。

 会社銀行別に集計する場合は、[基本条件]ページの「入金銀行を指定する」にチェックを付 けるようになりました。

 てん末を指定して集計する場合は、[基本条件]ページの「てん末ごとの内訳表も表示する」 にチェックを付けるようになりました。

また、この項目のチェックを外すと、てん末別の集計はせずに、計だけを集計できるように なりました。

[詳細条件]ページで、部門を範囲指定できるようになりました。

 [セグメント]ページが追加され、セグメントを指定して集計できるようになりました。 <『伝票項目拡張オプション』をお使いの場合>

 [プロジェクト]ページが追加され、プロジェクトを指定して集計できるようになりました。 <『勘定奉行[個別原価管理編]』をお使いの場合>

### [印刷・転送の変更]

 てん末ごとの集計結果が、横ではなく縦に展開して出力されるようになりました。 印刷では、てん末ごとに改ページ、転送では、てん末ごとにシートを分けて出力することも できます。 以下のとおり、てん末ごとの集計結果の見出しが変更されました。 ・「受取手形(手許)」→「手許」 ・「受取手形(取立)」→「取立」 ・「受取手形(割引)」→「割引」 ・「受取手形(裏書)」→「裏書」 ・「受取手形(担保)」→「担保」

 「繰越残高」列が出力されるようになり、「繰越」行は出力されなくなりました。 いままで「繰越」行に出力されていた残高は、最初の明細の「繰越残高」列で確認できま す。

以下のとおり、項目名が変更されました。

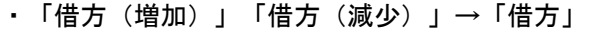

・「貸方(減少)」「貸方(増加)」→「貸方」

日付の表示が変更されました。

西暦:「1」→「2015/ 6/ 1」

和暦:「1」→「27/ 6/ 1」

合計行の残高欄は空白で出力されるようになりました。

合計行を出力するかを設定できるようになりました。

印刷

・レイアウトが「横」→「縦」になりました。

・網掛け印刷、行間補正ができるようになりました。

転送

・金額は「数値」、日付は「日付」の書式で出力されるようになりました。

・合計行と区別できるように、明細の出力開始位置が右に1列移動しました。

・合計行の前の空白行が出力されなくなりました。

### ≪受取手形内訳書≫

帳票別プリンタ登録ができるようになりました。

※詳細は、21ページをご参照ください。

 Office連携サービスに対応し、罫線や色を付けてExcelファイルに出力できるようになりまし た。 <「OMSS」/『奉行V ERP8』をお使いの場合> [条件設定]画面と[印刷等条件設定]画面が統合され、1つの画面で設定できるようになりま した。 基準日として、選択されている会計期間外の日付を指定できるようになりました。 [基本条件]ページで、「振出日付」「回収日付」のどちらを発生基準にするかを設定できる ようになりました。 [詳細条件]ページのてん末指定が、[基本条件]ページに移動しました。 ・振出年月日に「振出日付」「回収日付」のどちらを出力するかを設定できるようになりま した。 ・支払期日に「手形期日」「振替日付」のどちらを出力するかを設定できるようになりまし た。 【設定箇所】 [表示設定]ページ [表示設定]ページで設定していた表示順の設定は、[出力順]ページに移動しました。 また、明細を以下の項目順で出力できるようになりました。 登録順・振出先コード順・振出先インデックス順・振出先フリガナ順・支払銀行コード順・ 振出金額順 裏書で受領した手形の振出人欄と摘要欄に出力される内容が変更されました。 ○振出人欄 変更前「振出人」 変更後「裏書人」 ○摘要欄 変更前「裏書人」 変更後 約束手形の場合は「振出人」 為替手形の場合は「引受人」 また、「振出人」「引受人」が取引先登録されていて、住所が登録されている場合は、 摘要欄に住所も出力されるようになりました。 上段に名称が30文字まで、下段に住所が30文字まで出力されます。 住所が登録されていない場合は、名称が30文字まで中央配置で出力されます。 印刷 ・各項目の列の幅が変更されました。 ・以下の項目で、文字数が30文字以下の場合は、中央配置で出力されるようになりました。 ・振出人 ・割引銀行名等 ・文字数が項目の幅を超える場合は、自動縮小してすべての文字が出力されるようになりま した。 ・総ページ数が1ページの場合は、「ページ番号を印字する」にチェックを付けても、ペー ジ番号が印字されなくなりました。 ・2ページ以降で最終行に印字されていた、「次葉継続」という文言が「計」に変更されま した。

・フォントサイズが変更されました。

振出人欄・振出年月日欄・支払期日欄・支払銀行欄・支払銀行名欄・割引銀行名等欄・摘要 欄  $\lceil 8 \rceil \rightarrow \lceil 9 \rceil$ 金額欄・合計金額欄  $\Gamma$ 8」 →  $\Gamma$ 11」

転送

・金額は「数値」、日付は「日付」の書式で出力されるようになりました。

・合計行を出力するかを設定できるようになりました。

・合計行と区別できるように、明細の出力開始位置が右に1列移動しました。

・合計行の前の空白行が出力されなくなりました。

・以下の項目の出力方法が変更されました。

### ・支払銀行名

変更前:支払銀行名の列に、支払銀行と支店名をまとめて出力

変更後:支払銀行と支払銀行支店で、列を分けて出力

・割引銀行名等 変更前:割引銀行名等の列に、割引銀行と支店名をまとめて出力

変更後:割引銀行と割引銀行支店で、列を分けて出力

・摘要

変更前:摘要の列に、名称だけを出力

変更後:摘要欄上段と摘要欄下段に列を分けて、摘要欄上段に名称を、摘要欄下段に住 所を出力

### ≪受取手形明細書≫

 [債権管理]-[受取手形処理]-[管理帳票]-[受取手形明細表]メニューに統合されました。 [受取手形明細表]メニューには、パターン「受取手形明細書」が追加されていますので、こ のパターンを選択すると、いままでの「受取手形明細書」が出力できます。

 いままで集計条件で「集計基準」として指定していた条件は、[債権管理]-[受取手形処理]- [管理帳票]-[受取手形明細表]メニューでは「集計単位」として指定します。

なお、「集計基準」の以下の項目は、明細の出力順についての設定であるため、[受取手形明 細表]メニューでは[出力順]ページで設定します。

・手形番号

・振出金額

・登録順

#### [画面表示の変更]

[項目選択]ページで、出力する項目を自由に選択できるようになりました。

#### [印刷・転送の変更]

印刷

[受取手形明細表 - 印刷等条件設定]画面の[基本設定]ページで「受取手形明細書のレイアウ トで印刷する」にチェックを付けて出力します。

ただし、チェックを付けた場合でも、出力内容に以下の変更があります。

- ・集計期間を指定していない場合には、集計結果に集計期間の条件が出力されなくなりまし た。
- ・印刷で、各項目が枠内に収まらない場合に、いままではフォントサイズが小さくなりまし たが、これからは高さはそのままで、幅だけが圧縮されるようになりました。

転送

・見出しの出力内容が変更されました。

変更前 メニュー名・会社名 変更後 パターンコード・パターン名・会社名・振出日付(回収日付)・手形期日(振替 日付) ※各日付の範囲は、集計期間を指定した場合にだけ出力されます。 ・金額は「数値」、日付は「日付」の書式で出力されるようになりました。 ・合計行と区別できるように、明細の出力開始位置が右に1列移動しました。 ・合計行の前の空白行が出力されなくなりました。 ・以下の項目の名称が変更されました。 ・「手形種別」→「手形種類」 ・「回収方法」→「回収方法コード」 ・「回収方法コード」→「回収方法名」 (いままでは、「回収方法コード」の列項目で名称が出力されていました。) ・「てん末異動日」→「異動日」 ・「振出人」→「振出人名」 ・「裏書人」→「裏書人名」 ・「裏書先」→「裏書先名」 ・「流動化譲渡先」→「流動化譲渡先名」 ・「支払人コード」→「引受人コード」 ・「支払人」→「引受人名」 ・「支払銀行コード」→「支払場所コード」 ・「支払銀行」→「支払場所名」 ・「支払銀行支店コード」→「支払場所支店コード」 ・「支払銀行支店」→「支払場所支店名」 ・「取立銀行コード」「担保提供銀行コード」「割引銀行コード」「入金銀行コード」→ 「入金銀行コード」 ・「取立銀行」「担保提供銀行」「割引銀行」「入金銀行」→「入金銀行」 ・「○○」(各マスター)→「○○名」 ・[表示設定]ページで「基準日を表示する」にチェックを付けると出力されていた「てん末 基準日」は、出力されなくなりました。 ≪ファクタリング債権明細表≫ [パターン選択]画面に、パターン「ファクタリング債権明細書」が追加されました。 いままでの[ファクタイリング債権明細書]メニューで出力できた帳票と同様のレイアウトで 出力できます。 ※不要な場合は、削除しても差し支えありません。 [基本条件]ページで、集計単位をすべて「指定なし」に設定できるようになりました。 また、以下の集計単位が追加されました。 回収方法別・てん末利用日付別・部門別・セグメント1別・セグメント2別・プロジェクト 別・サブプロジェクト別・工事別・工種別・譲渡先別 ※セグメントは、『伝票項目拡張オプション』をお使いの場合に使用できるマスターです。 ※プロジェクトは、『勘定奉行[個別原価管理編]』をお使いの場合に使用できるマスターで す。 ※工事は、『勘定奉行[建設業編]』をお使いの場合に使用できるマスターです。 [基本条件]ページの集計単位に複数の日付項目を指定できるようになりました。 ※複数の日付項目を指定した場合は、印刷・転送で月計を出力することはできません。 ▼例 第一項目:通知日付別、第二項目:振替日付別

 [基本条件]ページで、集計範囲の絞込条件に以下の項目が追加され、指定できる絞込条件の 数も増えました。

このため、集計範囲の設定は、[基本条件]ページから[基本条件2]ページに移動しました。

管理番号・金額・請求先名・譲渡債権コード・回収方法・請求先区分1~5・備考・てん末 利用日付・譲渡先

 ・てん末が「手許」のファクタリング債権のてん末利用日付に、「通知日付」または「譲渡 承諾日付」を表示できるようになりました。

・てん末が「決済」のファクタリング債権のてん末利用日付に、「債権期日」または「振替 日付」を表示できるようになりました。

【設定箇所】

[表示設定]ページの「てん末利用日付表示」

※この変更に伴い、[表示設定]ページが追加されました。

[出力順]ページで、出力する明細の並び順を設定できるようになりました。

以下の項目を出力できるようになりました。

割引料計・手数料計・割引手数料計・決済手数料

【設定箇所】

[項目選択]ページの「出力項目」

### [画面表示の変更]

 画面表示で、画面の右上に、てん末ごとの合計枚数と合計金額が表示されるようになりまし た。

 画面をスクロールした際に、一部の項目をスクロールさせずに、常に表示しておくことがで きるようになりました。

【設定箇所】

[項目選択]ページ 「--固定位置--」

### [印刷・転送の変更]

[基本設定]ページで、合計出力とコード出力の項目の配置が変更されました。

[基本設定]ページの明細印刷の設定が、[詳細設定]ページに移動しました。

### ≪ファクタリング債権明細書≫

 [債権管理]-[ファクタリング処理]-[管理帳票]-[ファクタリング債権明細表]メニューに統合 されました。

[ファクタリング債権明細表]メニューには、パターン「ファクタリング債権明細書」が追加 されていますので、このパターンを選択すると、いままでの「ファクタリング債権明細書」 が出力できます。

 いままで集計条件で「集計基準」として指定していた条件は、[債権管理]-[ファクタリング 処理]-[管理帳票]-[ファクタリング債権明細表]メニューでは「集計単位」として指定しま す。

なお、「集計基準」の以下の項目は、明細の出力順についての設定であるため、[ファクタリ ング債権明細表]メニューでは[出力順]ページで設定します。

管理番号・金額・登録順

### [画面表示の変更]

[項目選択]ページで、出力する項目を自由に選択できるようになりました。

 画面上段に表示されていた割引料計・手数料計・決済手数料計は、下段の合計行に表示され るようになりました。

[てん末履歴] ([F7]キー)で確認できていた、てん末履歴の情報は、 [ジャンプ]

([F6]キー)で[ファクタリング債権入力]画面にジャンプして確認できるようになりま した。

### [印刷・転送の変更]

印刷

[ファクタリング債権明細表 - 印刷等条件設定]画面の[基本設定]ページで「ファクタリング 債権明細書のレイアウトで印刷する」にチェックを付けて出力します。

ただし、チェックを付けた場合でも、出力内容に以下の変更があります。

- ・集計期間を指定していない場合には、集計結果に集計期間の条件が出力されなくなりまし た。
- ・印刷で、各項目が枠内に収まらない場合に、いままではフォントサイズが小さくなりまし たが、これからは高さはそのままで、幅だけが圧縮されるようになりました。

転送

・見出しの出力内容が変更されました。

変更前 メニュー名

変更後 パターンコード・パターン名

・見出しの「通知日付(譲渡承諾日付)」「債権期日(振替日付)」の出力内容が変更されまし た。

変更前 A列にタイトルと集計条件が出力されていました。

変更後 A列にタイトルが、B列に集計条件が出力されるようになりました。 また、集計期間を指定していない場合には、行ごと出力されなくなりました。

- ・見出しに「集計対象」(ファクタリング・期日現金)が出力されるようになりました。
- ・金額は「数値」、日付は「日付」の書式で出力されるようになりました。
- ・合計行と区別できるように、明細の出力開始位置が右に1列移動しました。
- ・合計行の前の空白行が出力されなくなりました。
- ・以下の項目の名称と出力内容が変更されました。
	- ・「割引料」→「割引料計」 (いままでは、てん末が「割引」の場合だけ出力されていましたが、これからは決済さ れた後も出力されるようになりました。)
	- ・「手数料」→「割引手数料計」「決済手数料」

(割引時の手数料の合計と、決済時の手数料が、別の項目で出力されるようになりまし た。)

- ・以下の項目の名称が変更されました。
	- ・「てん末処理日付」→「てん末利用日付」
	- ・「請求先」→「請求先名1」
	- ・「○○」(各マスター)→「○○名」

### 【債務管理】

### ≪支払手形入力≫

 分割した支払手形、発行済みの支払手形のてん末を「返却」に変更できるようになりまし た。

### ≪支払手形明細表≫

[パターン選択]画面に、パターン「支払手形明細書」が追加されました。

いままでの[支払手形明細書]メニューで出力できた帳票と同様のレイアウトで出力できま す。

※不要な場合は、削除しても差し支えありません。

[基本条件]ページで、集計単位をすべて「指定なし」に設定できるようになりました。

また、以下の集計単位が追加されました。

引受人別・支払方法別・部門別・セグメント1別・セグメント2別・プロジェクト別・サブ プロジェクト別・工事別・工種別

※セグメントは、『伝票項目拡張オプション』をお使いの場合に使用できるマスターです。 ※プロジェクトは、『勘定奉行[個別原価管理編]』をお使いの場合に使用できるマスターで す。

※工事は、『勘定奉行[建設業編]』をお使いの場合に使用できるマスターです。

 [基本条件]ページの集計単位に複数の日付項目を指定できるようになりました。 ※複数の日付項目を指定した場合は、印刷・転送で月計を出力することはできません。 ▼例

第一項目:支払日付別、第二項目:振替日付別

 [基本条件]ページで、集計範囲の絞込条件に以下の項目が追加され、指定できる絞込条件の 数も増えました。

このため、集計範囲の設定は、[基本条件]ページから[基本条件2]ページに移動しました。 手形番号・振出金額・振出先名・引受人・備考・支払方法・支払先区分1~5・返却日付・ 手形種類

 [表示設定]ページが追加され、基準日を指定して基準日時点のてん末で表示できるようにな りました。

[出力順]ページで、出力する明細の並び順を設定できるようになりました。

以下の項目を出力できるようになりました。

割引料・流動化譲渡先コード・流動化譲渡先名

【設定箇所】

[項目選択]ページの「出力項目」

[画面表示の変更]

 画面表示で、画面の右上に、てん末ごとの合計枚数と合計金額が表示されるようになりまし た。

 画面をスクロールした際に、一部の項目をスクロールさせずに、常に表示しておくことがで きるようになりました。

【設定箇所】

[項目選択]ページ 「--固定位置--」

### [印刷・転送の変更]

[基本設定]ページで、合計出力とコード出力の項目の配置が変更されました。

[基本設定]ページの明細印刷の設定が、[詳細設定]ページに移動しました。

### ≪月別残高一覧表≫

### ※新メニュー名:[支払手形内訳表]メニュー

[手形期日管理表]メニューとメニューが統合されました。

いままでの「月別残高一覧表」を出力する場合は、[債務管理]-[支払手形処理]-[管理帳票]- [支払手形内訳表]メニューで、[基本条件]ページの表示形式を「月別」に設定して集計しま す。

※会計期間が月中締めで、月集計単位を「月単位」に設定して集計していた場合は、表示形 式で「月単位」を選択し、「月初から集計する」にチェックを付けます。

画面表示ができるようになりました。

帳票別プリンタ登録ができるようになりました。

※詳細は、21ページをご参照ください。

 Office連携サービスに対応し、PDFファイルに出力したり、罫線や色を付けてExcelファイ ルに出力できるようになりました。

<「OMSS」/『奉行V ERP8』をお使いの場合>

[基本条件]ページの集計期間は、手入力するようになりました。

選択されている会計期間外の期間を指定して集計できるようになりました。

支払場所別に集計できるようになりました。

【設定箇所】

[基本条件]ページの「支払場所を指定する」にチェックを付けます。

 [基本条件]ページで、「振出日付」「支払日付」のどちらを発生基準にするかを設定できる ようになりました。

[詳細条件]ページが追加され、部門を指定して集計できるようになりました。

部門別に集計できるようになりました。

【設定箇所】

[詳細条件]ページの「範囲内の部門を個別に表示する」にチェックを付けます。

部門権限を設定している場合は、部門権限による制限が適用されるようになりました。

 [セグメント]ページが追加され、セグメントを指定して集計できるようになりました。 <『伝票項目拡張オプション』をお使いの場合>

 [プロジェクト]ページが追加され、プロジェクトを指定して集計できるようになりました。 <『勘定奉行[個別原価管理編]』をお使いの場合>

金額がある月だけを出力できるようになりました。

【設定箇所】

[詳細条件]ページの「金額が0の場合の表示設定」

 会計期間を月中締めから月末締めに変更した場合に、それぞれの会計期間に応じた月で集計 されるようになりました。

▼例

以下のように、月中締めの会計期間(月表示基準が「終了月」)を月末締めの会計期間に 変更した場合

第1期:平成26年3月20日~平成26年3月31日

第2期:平成26年4月1日~平成27年3月31日

第1期の会計期間を選択して月度単位で集計すると、いままでは、 平成26年4月25日に 発生した支払手形は、第1期の設定にしたがって平成26年5月の発生として集計されまし たが、これからは振出日付(または支払日付)の会計期間である第2期の設定にしたがっ て平成26年4月の発生として集計されるようになりました。

### [印刷・転送の変更]

以下のとおり、項目名が変更されました。

・「年月」→「日付」 ・「前月末残高」→「繰越残高」 ・「借方(減少)」→「借方」 ・「貸方(増加)」→「貸方」 ・「月末残高」→「残高」 日付の表示が変更されました。

西暦:「15年 4月」→「2015年 4月」

和暦:「平成 27年 4月」→「27年 4月」

合計行を出力できるようになりました。

印刷

・タイトル行の「支払手形(振出)」は出力されなくなりました。

・網掛け印刷、行間補正ができるようになりました。

転送

・タイトル行の「支払手形」は出力されなくなりました。

・金額は「数値」の書式で出力されるようになりました。

### ≪手形期日管理表≫

※新メニュー名:[支払手形内訳表]メニュー

[月別残高一覧表]メニューとメニューが統合されました。

いままでの「手形期日管理表」を出力する場合は、[債務管理]-[支払手形処理]-[管理帳票]- [支払手形内訳表]メニューで、[基本条件]ページの表示形式を「日別」に設定して集計しま す。

画面表示ができるようになりました。

帳票別プリンタ登録ができるようになりました。

※詳細は、21ページをご参照ください。

 Office連携サービスに対応し、PDFファイルに出力したり、罫線や色を付けてExcelファイ ルに出力できるようになりました。

<「OMSS」/『奉行V ERP8』をお使いの場合>

 [基本条件]ページの集計期間は、手入力するようになり、複数の月を集計できるようになり ました。

選択されている会計期間外の期間を指定して集計できるようになりました。

 会社銀行別に集計する場合は、[基本条件]ページの「支払場所を指定する」にチェックを付 けるようになりました。

[詳細条件]ページで、部門を範囲指定できるようになりました。

 [セグメント]ページが追加され、セグメントを指定して集計できるようになりました。 <『伝票項目拡張オプション』をお使いの場合>

 [プロジェクト]ページが追加され、プロジェクトを指定して集計できるようになりました。 <『勘定奉行[個別原価管理編]』をお使いの場合>

金額がある日付だけを出力できるようになりました。

【設定箇所】

[詳細条件]ページの「金額が0の場合の表示設定」

[印刷・転送の変更]

 「繰越残高」列が出力されるようになり、「繰越」行は出力されなくなりました。 いままで「繰越」行に出力されていた残高は、最初の明細の「繰越残高」列で確認できま す。

以下のとおり、項目名が変更されました。

・「借方(減少)」→「借方」

・「貸方(増加)」→「貸方」

日付の表示が変更されました。

西暦:「1」→「2015/ 6/ 1」

和暦: 「1」→「27/ 6/ 1」

合計行の残高欄は空白で出力されるようになりました。

合計行を出力するかを設定できるようになりました。

印刷

・行の高さが変更されました。

・網掛け印刷、行間補正ができるようになりました。

転送

・金額は「数値」、日付は「日付」の書式で出力されるようになりました。

・合計行と区別できるように、明細の出力開始位置が右に1列移動しました。

・合計行の前の空白行が出力されなくなりました。

### ≪支払手形内訳書≫

帳票別プリンタ登録ができるようになりました。

※詳細は、21ページをご参照ください。

 Office連携サービスに対応し、罫線や色を付けてExcelファイルに出力できるようになりまし た。

<「OMSS」/『奉行V ERP8』をお使いの場合>

 [条件設定]画面と[印刷等条件設定]画面が統合され、1つの画面で設定できるようになりま した。

基準日として、選択されている会計期間外の日付を指定できるようになりました。

 [基本条件]ページで、「振出日付」「支払日付」のどちらを発生基準にするかを設定できる ようになりました。

- ・振出年月日に「振出日付」「支払日付」のどちらを出力するかを設定できるようになりま した。
- ・支払期日に「手形期日」「振替日付」のどちらを出力するかを設定できるようになりまし た。

【設定箇所】

[表示設定]ページ

[表示設定]ページで設定していた表示順の設定は、[出力順]ページに移動しました。

また、明細を以下の項目順で出力できるようになりました。

登録順・支払先インデックス順・支払先フリガナ順・振出年月日順・支払期日順・支払銀行 コード順・振出金額順

印刷

- ・各項目の列の幅が変更されました。
- ・支払先の文字数が30文字以下の場合は、中央配置で出力されるようになりました。
- ・文字数が項目の幅を超える場合は、自動縮小してすべての文字が出力されるようになりま した。
- ・総ページ数が1ページの場合は、「ページ番号を印字する」にチェックを付けても、ペー ジ番号が印字されなくなりました。
- ・2ページ以降で最終行に印字されていた、「次葉継続」という文言が「計」に変更されま した。
- ・フォントサイズが変更されました。
- 支払先欄・振出年月日欄・支払期日欄・支払銀行欄・支払銀行名欄・摘要欄  $\lceil 8 \rceil \rightarrow \lceil 9 \rceil$

金額欄・合計金額欄

 $\lceil 8 \rfloor \rightarrow \lceil 11 \rfloor$ 

転送

・金額は「数値」、日付は「日付」の書式で出力されるようになりました。

・合計行を出力するかを設定できるようになりました。
・合計行と区別できるように、明細の出力開始位置が右に1列移動しました。

- ・合計行の前の空白行が出力されなくなりました。
- ・支払銀行名の出力方法が変更されました。
	- 変更前:支払銀行名の列に、支払銀行と支店名をまとめて出力
- 変更後:支払銀行と支払銀行支店で、列を分けて出力

### ≪支払手形明細書≫

 [債務管理]-[支払手形処理]-[管理帳票]-[支払手形明細表]メニューに統合されました。 [支払手形明細表]メニューには、パターン「支払手形明細書」が追加されていますので、こ のパターンを選択すると、いままでの「支払手形明細書」が出力できます。

 いままで集計条件で「集計基準」として指定していた条件は、[債務管理]-[支払手形処理]- [管理帳票]-[支払手形明細表]メニューでは「集計単位」として指定します。

なお、「集計基準」の以下の項目は、明細の出力順についての設定であるため、[支払手形明 細表]メニューでは[出力順]ページで設定します。

手形番号・振出金額・登録順

### [画面表示の変更]

[項目選択]ページで、出力する項目を自由に選択できるようになりました。

### [印刷・転送の変更]

印刷

[支払手形明細表 - 印刷等条件設定]画面の[基本設定]ページで「支払手形明細書のレイアウ トで印刷する」にチェックを付けて出力します。

ただし、チェックを付けた場合でも、出力内容に以下の変更があります。

- ・集計期間を指定していない場合には、集計結果に集計期間の条件が出力されなくなりまし  $t$
- ・印刷で、各項目が枠内に収まらない場合に、いままではフォントサイズが小さくなりまし たが、これからは高さはそのままで、幅だけが圧縮されるようになりました。

#### 転送

・見出しの出力内容が変更されました。 変更前 メニュー名・会社名 変更後 パターンコード・パターン名・会社名・振出日付(支払日付)・手形期日(振替 日付) ※各日付の範囲は、集計期間を指定した場合にだけ出力されます。 ・金額は「数値」、日付は「日付」の書式で出力されるようになりました。 ・合計行と区別できるように、明細の出力開始位置が右に1列移動しました。 ・合計行の前の空白行が出力されなくなりました。 ・以下の項目の名称が変更されました。 ・「手形種別」→「手形種類」 ・「振出金額」→「金額」 ・「○○CD」(各マスターコード)→「○○コード」 • 「○○」 (各マスター名) → 「○○名」 ・[表示設定]ページで「基準日を表示する」にチェックを付けると出力されていた「てん末 基準日」は、出力されなくなりました。 【随時処理】

### ≪処理制限期間設定≫

※新メニュー名:[処理期間制限]メニュー

the contract of the contract of the contract of the contract of the contract of the contract of the contract of

別の利用者の制限を複写して設定できるようになりました。

 利用者リストには、利用者ごとの制限が設定されいる利用者だけが表示されるようになりま した。

帳票別プリンタ登録ができるようになりました。

※詳細は、21ページをご参照ください。

印刷、転送で、出力対象の利用者を絞り込めるようになりました。

印刷、転送で、すべての処理の制限内容を一度に出力できるようになりました。

操作ログの出力内容が変更されました。

### ● メニュー構成が変更されました。

注意 機能アップによって新しく追加されたメニューが画面に表示されない場合は、[権限 管理]メニューで利用者ごとにメニュー権限を設定してください。 統合されたメニューについては、統合後のメニューに対してメニュー権限を設定する 必要があります。

以下のメニューが統合されました。

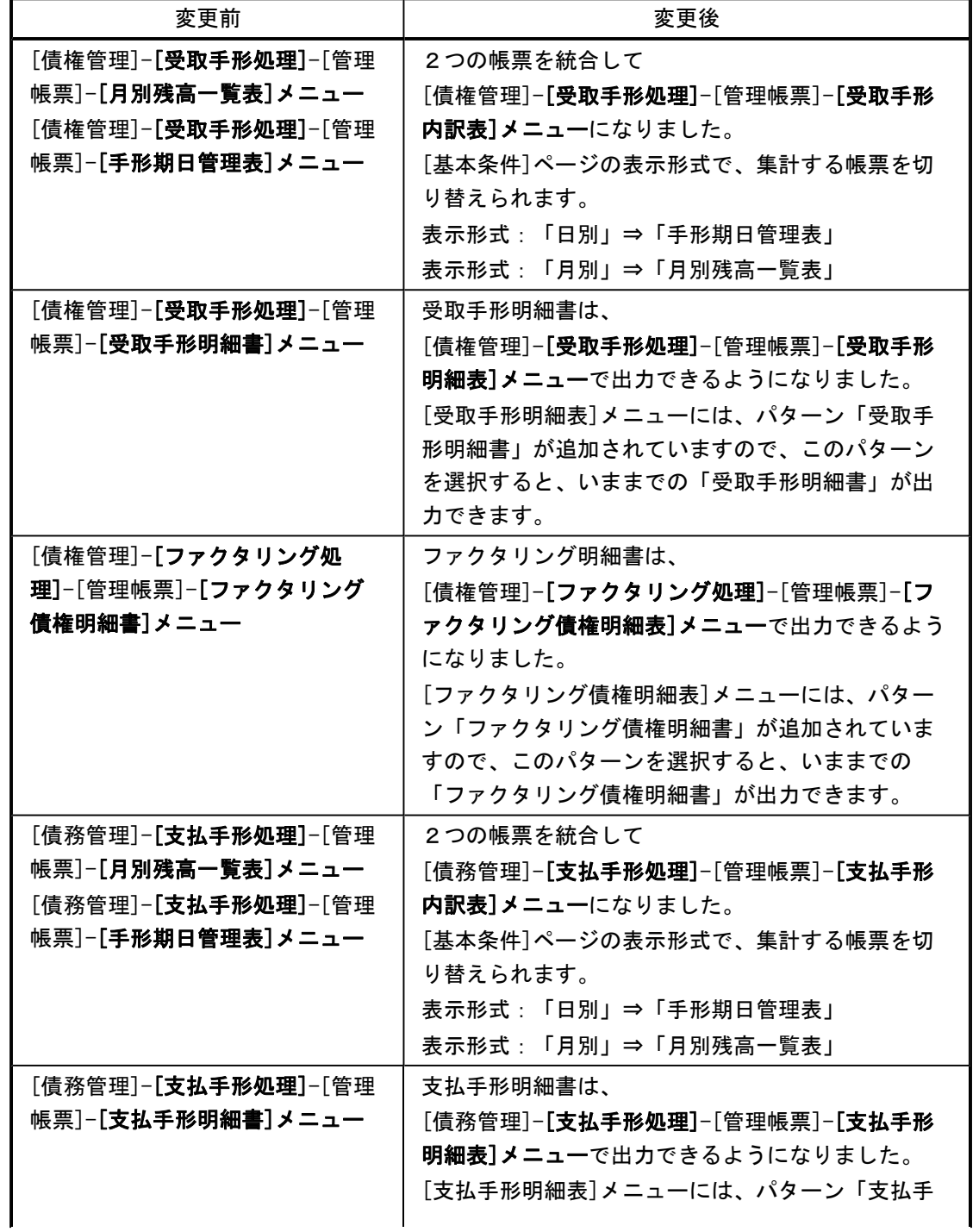

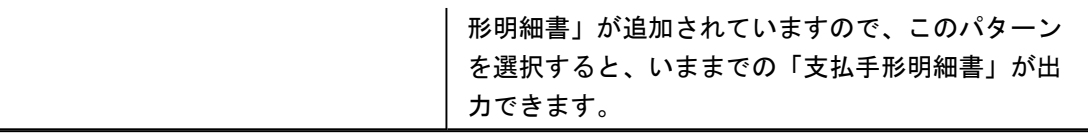

以下のメニューのメニュー名が変更されました。

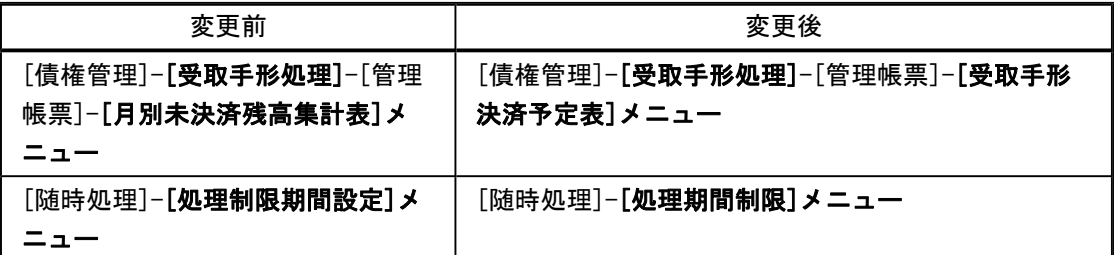

### <『勘定奉行[建設業編]』をお使いの場合>

『勘定奉行[建設業編]』をお使いの場合は、いままでは上記の管理帳票を出力できませんでし たが、以下のメニューが追加され、出力できるようになりました。

### ≪ 新規メニュー ≫

・[債権管理]-[受取手形処理]-[管理帳票]-[受取手形決済予定表]メニュー(旧:月別未決済残高 集計表)

・[債権管理]-[受取手形処理]-[管理帳票]-[受取手形内訳表]メニュー(旧:月別残高一覧表、手 形期日管理表)

・[債権管理]-[受取手形処理]-[管理帳票]-[受取手形内訳書]メニュー

・[債務管理]-[支払手形処理]-[管理帳票]-[支払手形内訳表]メニュー(旧:月別残高一覧表、手 形期日管理表)

・[債務管理]-[支払手形処理]-[管理帳票]-[支払手形内訳書]メニュー

### ≪OMSS業務支援サービス≫

### ● クイックメニューにコピー機能(クリップボード)が追加されました。 <「OMSS」/『奉行V ERP8』をお使いの場合>

画面の表示内容をコピーして、企業独自のひな形(Excel)に貼り付けて利用できるようにな りました。

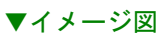

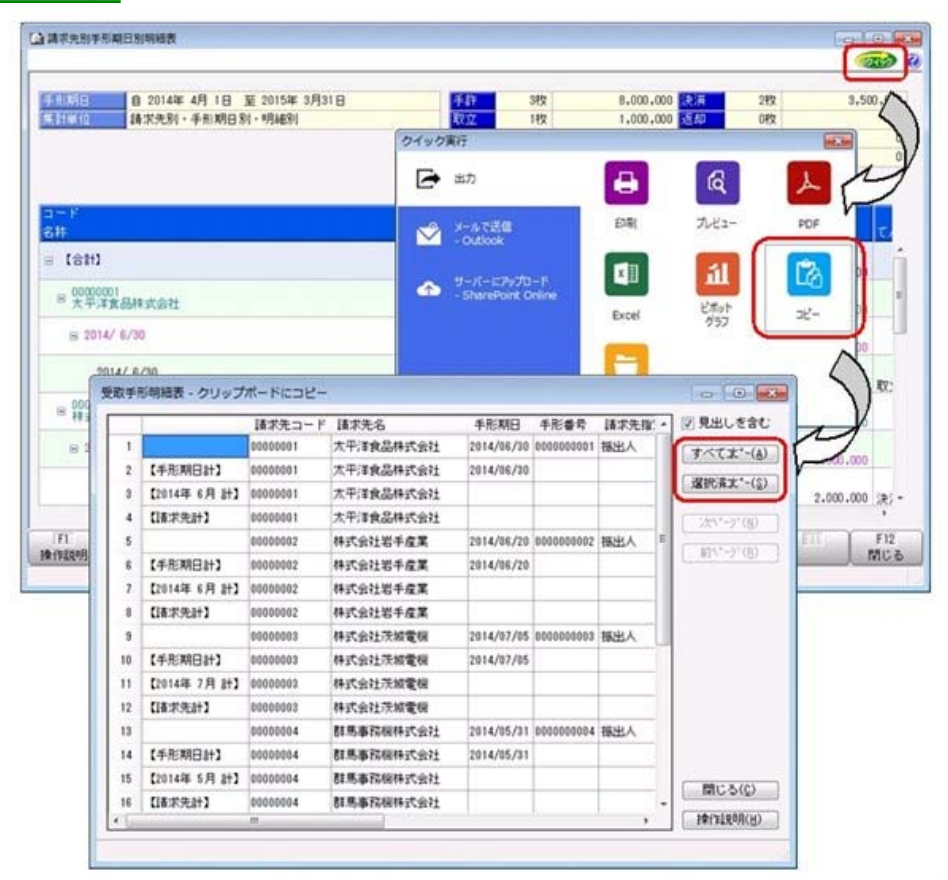

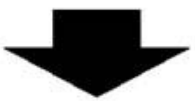

企業独自のひな形 (Excel) に、 コピーした内容を貼り付けます。

| $+0.01$<br>в<br>A | A.<br>o | D.                 | e                   | $-1$ | $\alpha$             | $H = \frac{1}{2}$         |              |        | <b>M</b>                                            |
|-------------------|---------|--------------------|---------------------|------|----------------------|---------------------------|--------------|--------|-----------------------------------------------------|
|                   |         |                    | 请求先别手形期日別明細表        |      |                      |                           |              |        |                                                     |
|                   |         |                    | 平成洲海斗井1日一半成27年3月21日 |      |                      |                           |              |        |                                                     |
|                   | 講演員コード  | 請求先名               | 手形期日                | 手架   | 請求先指定 图点日付 维生日付 维生素醇 |                           |              | てん実用動作 | 用助光                                                 |
|                   |         | 1次平洋食品株式会社         | 2014/6/30           |      | 1 服息人                | ENANA 1002 FIANA 1002     |              |        | 100000000立 2014/4/1 名古屋銀行 名古屋駅前支店                   |
| 【手光期日計】           |         | 1 大平洋黄品株式会社        | 2014/6/20           |      |                      |                           | 1000000      |        |                                                     |
| 【1014年4月11        |         | 十次平洋食品株式会社         |                     |      |                      |                           | 1000000      |        |                                                     |
| 引きまた              |         | 1次平洋素品株式会社         |                     |      |                      |                           | 1000000      |        |                                                     |
|                   |         | 持式会社教手提業           | 2014/6/20           |      | 個立人                  | FUEL BOOS FUEL AND        |              |        | 200000000000 12014/4/1 三井住友銀行 朝宿支店                  |
| 【手形物日的】           |         | 特式会社的手段常           | 2014/6/20           |      |                      |                           | 2000000      |        |                                                     |
| \$2014 W 6.R 812  |         | 持式会社哲手段集           |                     |      |                      |                           | 2000000      |        |                                                     |
| DIRECT PLAYS      |         | 拼式业时密手提票           |                     |      |                      |                           | 2000000      |        |                                                     |
|                   |         | 精式会社茨城電機           | 2014/7/5            |      | 計算ホス                 |                           |              |        | 2014/4/12014/4/1 2000000 要書: 2014/4/12比九州ビルチィング株式会社 |
| 【手形期日計】           |         | 持式业社等或需要           | 2014/3/5            |      |                      |                           | 3300000      |        |                                                     |
| COM 4 N 7 F 811   |         | 株式会社茨城電機           |                     |      |                      |                           | 3000000      |        |                                                     |
| 【講演所計】            |         | 得式业行序域電機           |                     |      |                      |                           | 3000000      |        |                                                     |
|                   |         | 群馬事招機排式会社          | 2014/5/31           |      | 利用ホス                 | DOLA/A/1 0014/4/1         |              |        | 1500000 元清 2014/4/1 名古屋銀行 名古屋駅前完店                   |
| <手を 輸圧計1          |         | <b>四角事机模株式会社</b>   | 2014/5/31           |      |                      |                           | 1500000      |        |                                                     |
| 【2014年5月 81】      |         | 4 野兔事领雅接式会社        |                     |      |                      |                           | 1500000      |        |                                                     |
| 【講宗先計】            |         | 詳先事情機性式会社          |                     |      |                      |                           | 1500000      |        |                                                     |
|                   |         | 場主履事務式会社           | 2014/8/25           |      | 別種出入                 | TYOF 4/4/9 2005 4/4/9 E   | 2500000 手袋   |        |                                                     |
| は半形期日計            |         | 地主服务株式会社           | 2014/6/25           |      |                      |                           | 2500000      |        |                                                     |
| 【2014年6月 81】      |         | 项王提手持式设行           |                     |      |                      |                           | 2500000      |        |                                                     |
|                   |         | 5 埼玉原事務式会社         | 2014/9/25           |      | 1 维也人                | <b>DOLA/T/100004/T/10</b> | 2500000 0.0% |        |                                                     |
| 【手形期日的】           |         | 墙玉底事件式业社           | 2014/9/25           |      |                      |                           | 1500000      |        |                                                     |
| 【2014年9月 81】      |         | 场玉版事件式会社           |                     |      |                      |                           | 2500000      |        |                                                     |
| 【講演長計】            |         | 地王继事株式会社           |                     |      |                      |                           | 5000000      |        |                                                     |
|                   |         | 東京事務機関売得式会社        | 2014/6/30           |      | 推出人                  | FOR A FOR FLAVA ROOM      |              |        |                                                     |
| 事先期日的             |         | 東京事情機器売林式会社        | 2014/8/30           |      |                      |                           | 3000000      |        |                                                     |
| 2014年6月11         |         | 7 東京事務機販売特式设計      |                     |      |                      |                           | 3000000      |        |                                                     |
| (病院内計)            |         | <b>東京事務機能売休式会社</b> |                     |      |                      |                           | 3000000      |        |                                                     |

詳細は、操作説明の「画面の表示内容を企業独自のひな形(Excel)にコピーして利用する」 をご参照ください。

### ●帳票別プリンタ登録ができるようになりました。

以下の帳票について、初期値として表示するプリンタをメインメニューの[導入処理]-[運用 設定]-[帳票別プリンタ登録]メニューで登録できるようになりました。

これにより、[プリンタ設定]ページで初期値として表示される内容が、以下のとおり変更に なります。

- ≪ 対象帳票 ≫
	- ・月別未決済残高集計表(新:受取手形決済予定表([債権管理]-[受取手形処理]-[管理 帳票]-[受取手形決済予定表]メニュー))
	- ・月別残高一覧表(新:受取手形内訳表([債権管理]-[受取手形処理]-[管理帳票]-[受取 手形内訳表1メニュー))
	- ・手形期日管理表(新:受取手形内訳表)
	- ・受取手形の内訳書([債権管理]-[受取手形処理]-[管理帳票]-[受取手形内訳書]メニュ ー)
	- ・月別残高一覧表(新:支払手形内訳表([債務管理]-[支払手形処理]-[管理帳票]-[支払 手形内訳表1メニュー))
	- ・手形期日管理表(新:支払手形内訳表([債務管理]-[支払手形処理]-[管理帳票]-[支払 手形内訳表]メニュー))
	- ・支払手形の内訳書([債務管理]-[支払手形処理]-[管理帳票]-[支払手形内訳書]メニュ ー)
	- ・処理期間制限設定リスト(新:処理期間制限リスト([随時処理]-[処理期間制限]メニ ュー))

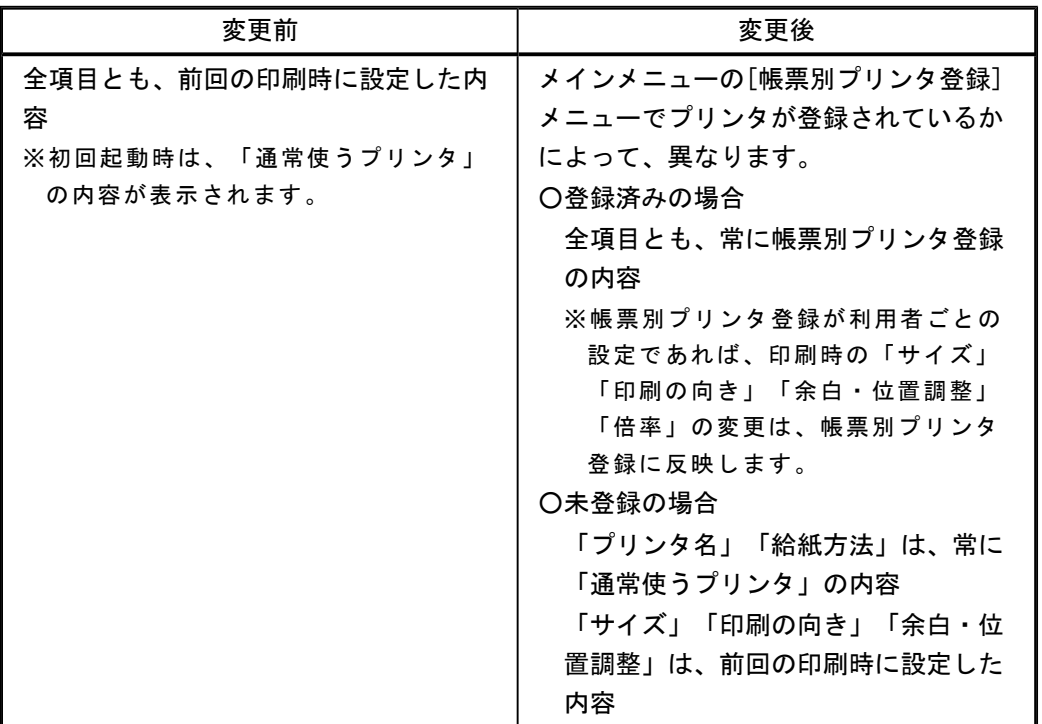

### 注意

この機能アップのため、当バージョンにバージョンアップすると、以前のバージョンで設定 した内容が初期値として表示されなくなります。

帳票を印刷する前に、メインメニューの[導入処理]-[運用設定]-[帳票別プリンタ登録]メニ ューで初期値として表示するプリンタを登録してください。

※[帳票別プリンタ登録]メニューの登録をしない場合は、常に「通常使うプリンタ」が初期 値として表示されます。

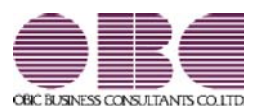

## 財務会計システム 勘定奉行V ERP 機能アップガイド

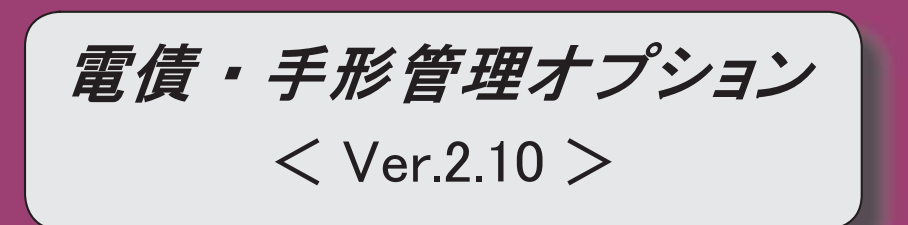

変更内容一覧

### 【メニュー体系】

メニュー構成が変更されました。

※詳細は、3ページをご参照ください

### 【全般】

 電子記録債権の利用が増えてきているため、以下のとおり製品の名称が変更されました。 『受取手形管理オプション』→『電債・受取手形管理オプション』

『支払手形管理オプション』→『電債・支払手形管理オプション』

 回収部門指定([導入処理]-[決済方法登録]-[回収方法登録]メニューの[基本]ページで設 定)の「1:固定値を指定する」「2:初期値を指定する」が統合され、「1:指定する」に変 更されました。

※「1:固定値を指定する」に設定していた場合は、指定した部門は、固定値ではなく初期値 になります。

「2:初期値を指定する」に設定していた場合は、指定した部門は初期値のままで、「1: 指定する」にコンバートされます。

### 【関連メニュー】

- ・[導入処理]-[決済方法登録]-[回収方法登録]メニュー
- ・[債権管理]-[受取手形処理]-[受取手形入力]メニュー
- ・[債権管理]-[ファクタリング処理]-[ファクタリング債権入力]メニュー
- ・[債権管理]-[電子記録債権処理]-[電子記録債権受入]-[電子記録債権作成]メニュー
- ・[債権管理]-[電子記録債権処理]-[電子記録債権入力]メニュー
- ・[随時処理]-[汎用データ作成]-[マスターデータ作成]-[決済方法データ作成]-[回収方法デ ータ作成]メニュー
- ・[随時処理]-[汎用データ受入]-[マスターデータ受入]-[決済方法データ受入]-[回収方法デ ータ受入]メニュー
- ・[随時処理]-[汎用データ受入]-[受取手形データ受入]-[受取手形データ受入]メニュー
- ・[随時処理]-[汎用データ受入]-[受取手形データ受入]-[ファクタリング債権データ受入]メ ニュー
- ・[随時処理]-[汎用データ受入]-[受取手形データ受入]-[電子記録債権データ受入]メニュー
- ・[自動実行管理]-[汎用データ受入]-[自動実行受取手形データ受入]メニュー
- ・[自動実行管理]-[汎用データ受入]-[自動実行電子記録債権データ受入]メニュー

Office連携サービスの機能が強化されました。(テンプレート・パスワード)

<「OMSS」/『奉行V ERP8』をお使いの場合>

※詳細は、4ページをご参照ください

### 【債権管理】

### ≪受取手形明細表≫

[パターン選択]画面に、以下のパターンが追加されました。

- ・「銀行別手形期日別明細表」
	- :いままでの[銀行別割引手形一覧表]メニューで印刷・転送できた帳票と同様のレイアウ
	- トで印刷・転送できます。
- ・「手形期日別明細表」
	- :いままでの[裏書手形期日別明細書]メニューで印刷・転送できた帳票と同様のレイアウ

トで印刷・転送できます。

※不要な場合は、削除しても差し支えありません。

[基本条件]ページで、以下の項目が変更されました。

- ・集計単位
	- ⇒すべて「指定なし」に設定できるようになりました。
- ・集計範囲

⇒「裏書先」の範囲を指定できるようになりました。

[出力順]ページで、出力する明細の並び順を設定できるようになりました。

### ≪受取手形日計表≫

[基本条件]ページに「集計単位」が追加され、5日単位で集計できるようになりました。

【債務管理】

### ≪支払手形発行≫

手形に印紙税額を印字している場合に、非課税の手形に「¥0.-」を印字しないようにできる ようになりました。

【設定箇所】

[随時処理]-[手形フォーム作成]-[支払手形座標登録]メニューの[明 細]ページと[ 控 ] ページの「印紙税額の0印字設定」を「0:印字しない」に設定します。

### ≪支払手形日計表≫

[基本条件]ページに「集計単位」が追加され、5日単位で集計できるようになりました。

### ● メニュー構成が変更されました。

以下のメニューが廃止されました。

| 変更前                                                      | 変更後                                                                                                    |
|----------------------------------------------------------|----------------------------------------------------------------------------------------------------|
| [債権管理]- <b>[受取手形処理]</b> -[管理<br>帳票]<br>-[銀行別割引手形一覧表]メニュー | 銀行別割引手形一覧表は、[債権管理]-[受取手形処<br>理]-[管理帳票]-[受取手形明細表]メニューで印刷・<br>転送ができるようになりました。<br>※[受取手形明細表]メニューには、パターン「銀行<br>別手形期日別明細表」が追加されました。<br>このパターンを選択すると、そのままの設定で、<br>いままでの「銀行別割引手形一覧表」が印刷・転<br>送できます。                                                                                                    |
| [債権管理]- <b>[受取手形処理]</b> -[管理<br>帳票]<br>-[裏書手形期日別明細書]メニュー | 裏書手形期日別明細書は、「債権管理]-「受取手形処<br>理]-[管理帳票]-[受取手形明細表]メニューで印刷・<br>転送ができるようになりました。<br>※「受取手形明細表]メニューには、パターン「手形<br>期日別明細表」が追加されました。<br>このパターンを選択すると、そのままの設定で、<br>いままでの「裏書手形期日別明細書は」が印刷・<br>転送できます。                                                                                                    |
| [債権管理]- <b>[受取手形処理]</b> -[管理<br>帳票]<br>-[期日別・銀行別集計表]メニュー | 期日別・銀行別集計表は、「債権管理]-「受取手形処<br>理]-[管理帳票]-[受取手形日計表]メニューで印刷・<br>転送ができるようになりました。<br>※「受取手形日計表]メニューで、以下のとおり設定<br>すると、いままでの「期日別・銀行別集計表」が<br>印刷・転送できます。<br>「受取手形日計表 - 条件設定]画面の「基本条件]ページ<br>・集計単位:「5日単位」<br>・集計期間(終了):翌期末の日付<br>「受取手形日計表 - 印刷等条件設定]画面の[基本設定]<br>ページ<br>・「期日別・銀行別集計表のレイアウトで出力する」に<br>チェックを付ける  |
| [債務管理]- <b>[支払手形処理]</b> -[管理<br>帳票]<br>−[期日別・銀行別集計表]メニュー | 期日別・銀行別集計表は、[債務管理]-[支払手形処<br>理]-[管理帳票]-[支払手形日計表]メニューで印刷・<br>転送ができるようになりました。<br>※[支払手形日計表] メニューで、以下のとおり設定<br>すると、いままでの「期日別・銀行別集計表」が<br>印刷・転送できます。<br>「支払手形日計表 - 条件設定]画面の「基本条件]ページ<br>・集計単位:「5日単位」<br>・集計期間(終了):翌期末の日付<br>[支払手形日計表 - 印刷等条件設定]画面の[基本設定]<br>ページ<br>・「期日別・銀行別集計表のレイアウトで出力する」に<br>チェックを付ける |

### ● Office連携サービスの機能が強化されました。(テンプレート・パスワード) <「OMSS」/『奉行V ERP8』をお使いの場合>

参考 ○「OMSS」や「業務支援サービス」の詳細については、以下のサイトをご確認くださ い。 http://www.obc.co.jp/click/omss/ ○「業務支援サービス」は、「OMSS」の契約期間中に利用できるサービスです。

「OMSS」の契約期間が終了した時点で、「業務支援サービス」も利用できなくなりま すので、ご注意ください。

○Outlook メールのテンプレート機能

当システムでは、作成したPDFやExcelファイルをMicrosoft Outlookのメールに添付して送 信する際に、宛先や件名、メール本文が毎回同じ場合は、Microsoft Outlookで保存したテ ンプレートを利用できます。

### ○パスワード機能

当システムでは、作成したPDFやExcelファイルにパスワードを設定できます。

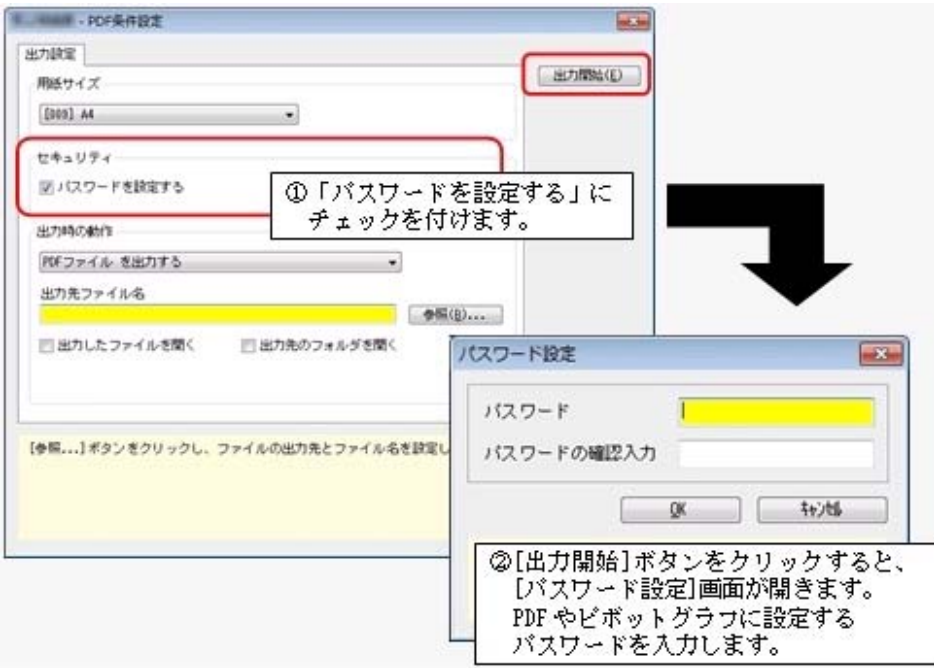

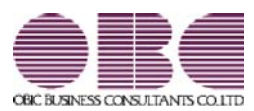

# 財務会計システム 勘定奉行V ERP

## 機能アップガイド

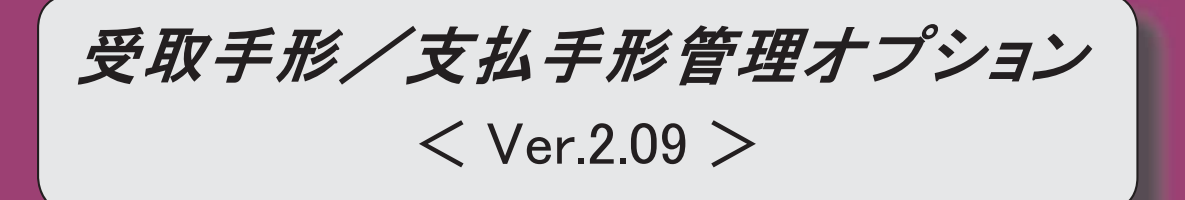

### ≪電子記録債権受入≫

 受入元のファイルと同じ並び順で、電子記録債権受入データを表示できるようになりまし た。

2

### ≪電子記録債権受入≫

### ● 受入元のファイルと同じ並び順で、電子記録債権受入データを表示できるように なりました。

[出力順]ページが追加され、電子記録債権受入データの並び順を詳細に設定できるように なりました。

表示基準の「登録順」を一番上に設定することで、受入元のファイルと同じ並び順で表示 することができます。

### ≪ 関連メニュー ≫

- ・[債権管理]-[電子記録債権処理]-[電子記録債権受入]-[電子記録債権作成]メニュー
- ・[債権管理]-[電子記録債権処理]-[電子記録債権受入]-[電子記録債権受入データ確 認表]メニュー
- ・[債権管理]-[電子記録債権処理]-[電子記録債権受入]-[電子記録債権受入データ削 除]メニュー

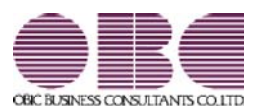

## 財務会計システム 勘定奉行V ERP

## 機能アップガイド

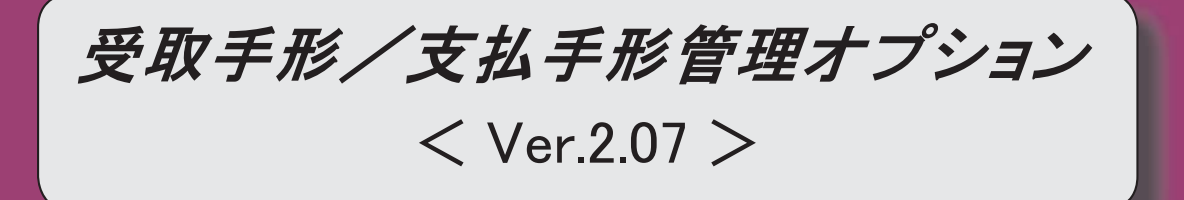

### ≪法改正情報≫

平成26年4月施行消費税8%改正に対応しました。 2

平成26年4月施行印紙税法改正に対応しました。 2

### ≪法改正情報≫

### ● 平成26年4月施行消費税8%改正に対応しました。

平成26年4月施行消費税8%改正に伴い、下記の項目に対応しました。

○新税率の施行日(平成26年4月1日)を基準とし、伝票日付から消費税率8%と 5%を自動判定します。

○消費税率引き上げ後でも、旧税率5%が適用される「経過措置」にも対応していま す。

### ● 平成26年4月施行印紙税法改正に対応しました。

平成26年4月1日以降に作成される領収証は、金額が5万円未満のものについて非課税と されることとなりました。

これに伴い、作成する領収証では、平成26年4月1日を基準とし、領収証日付から課税・ 非課税を自動判定します。

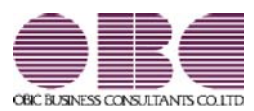

# 財務会計システム 勘定奉行V ERP

## 機能アップガイド

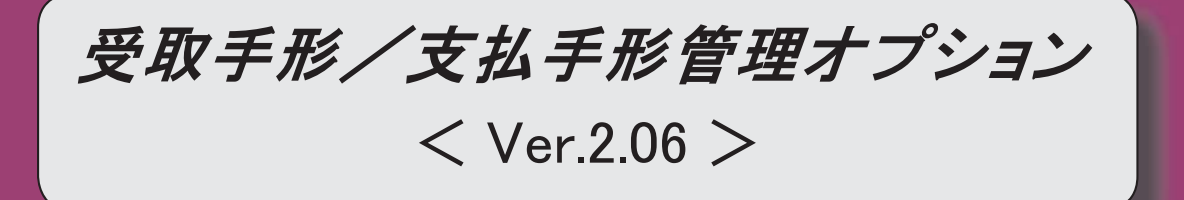

### 【全般】

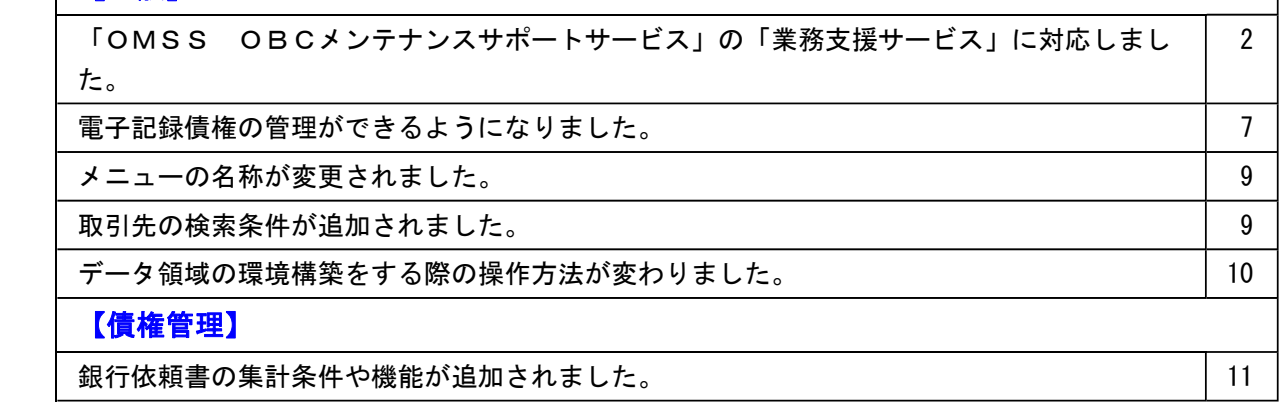

### 注意

機能アップによって新しく追加されたメニューが画面に表示されない場合は、[権限管理]メニューで利用者 ごとにメニュー権限を設定してください。

### ● 「OMSS OBCメンテナンスサポートサービス」の「業務支援サービス」に対応しまし た。

「OMSS OBCメンテナンスサポートサービス(以下、OMSS)」にご加入いただいているお客 様向けに、当システムを活用して業務生産性や情報活用の向上を支援する「業務支援サービス」をご用 意しました。

また、新たに「OMSS+」というサービスも用意しています。「OMSS」にご加入いただいている お客様が、製品や業務カテゴリごとに、さらに充実した便利さを追求いただくにあたり、お客様が選択 できるサービスです。

「OMSS」や「業務支援サービス」の詳細については、以下のサイトをご確認ください。

http://www.obc.co.jp/click/omss/

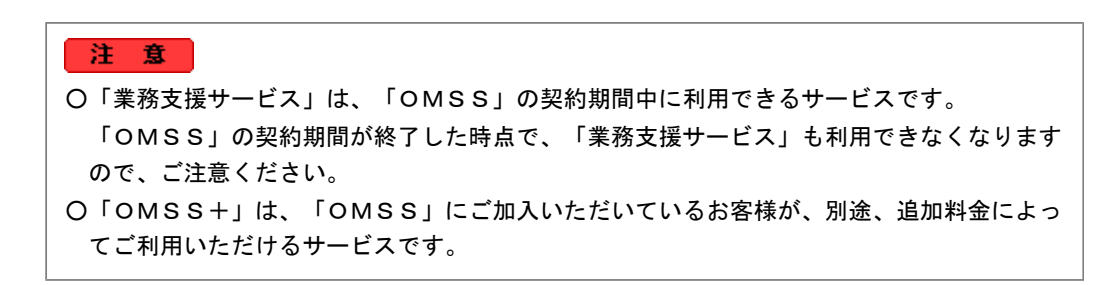

当システムでは、以下の「業務支援サービス」について利用できます。

参考 操作説明(ヘルプ)では、以下のように記載しています。 ○「OMSS」の「業務支援サービス」で提供する機能 OMSS または『OMSS』 ○「OMSS+」の「業務支援サービス」で提供する機能 OMSSEU3 または『OMSS+』

### ■Office連携サービス

<「OMSS」/『奉行V ERP8』をお使いの場合>

当システムから「Microsoft Office」に、シームレスに連携する機能を利用できるサービスです。 当システムの基幹データを円滑に情報共有・分析でき、全社的な情報活用による業務生産性の向上を支 援します。

○Excelへの罫線付出力機能

各帳票をExcelに出力する際に、自動で罫線や項目を色付けして、見やすい資料を作成できます。

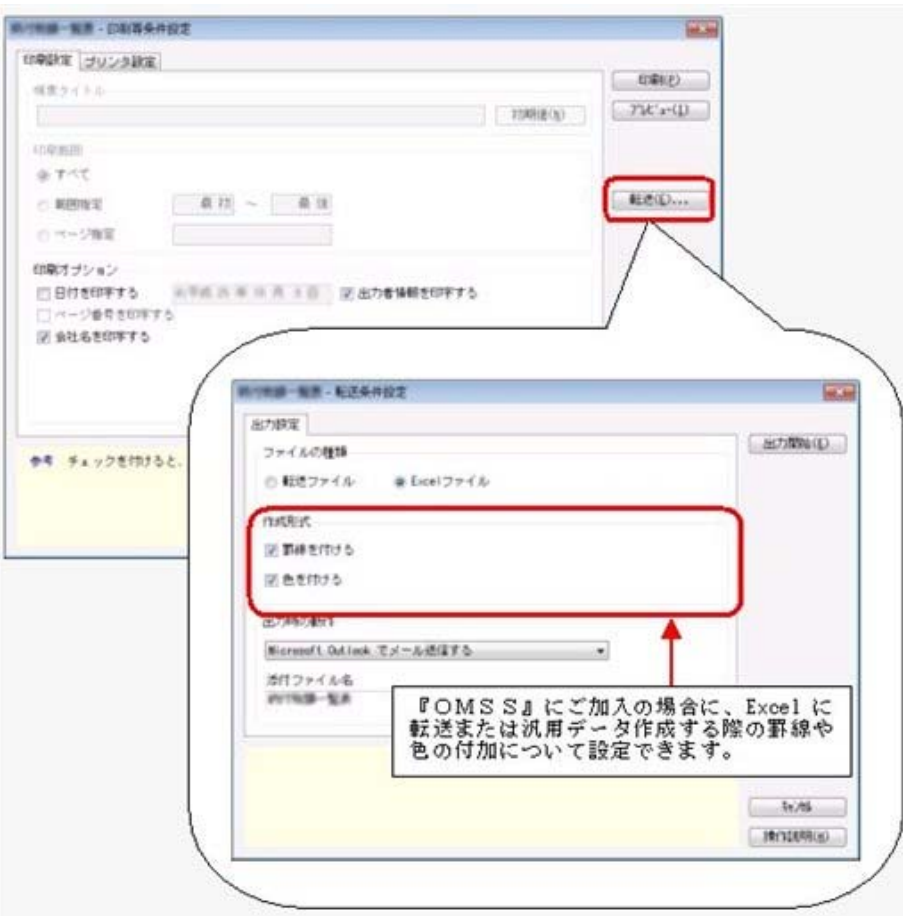

### ○PDF出力機能

各帳票の印刷物を、PDFファイルとして出力できます。

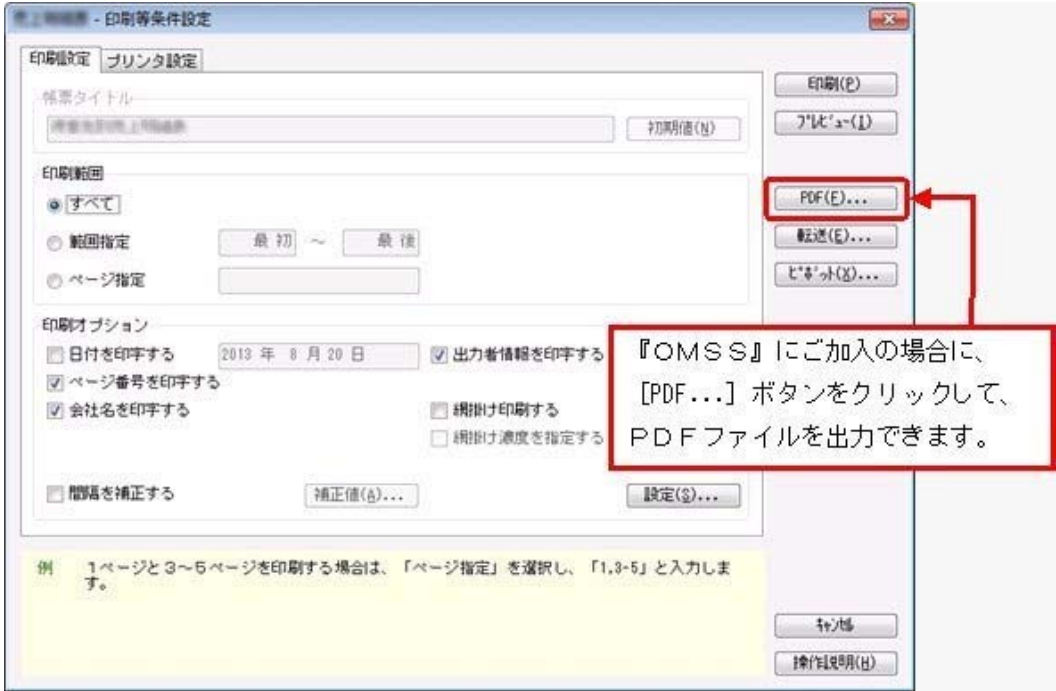

○Outlook 連携

自動的にOutlookを起動して、Excel出力した集計表やPDF化した管理資料のファイルを添付して、 送信できます。

「ファイルを作成・保存してから、メールに添付して送信する」といった、一連の手間を省くことが できます。

※Microsoft Outlook 2007以上が必要です。

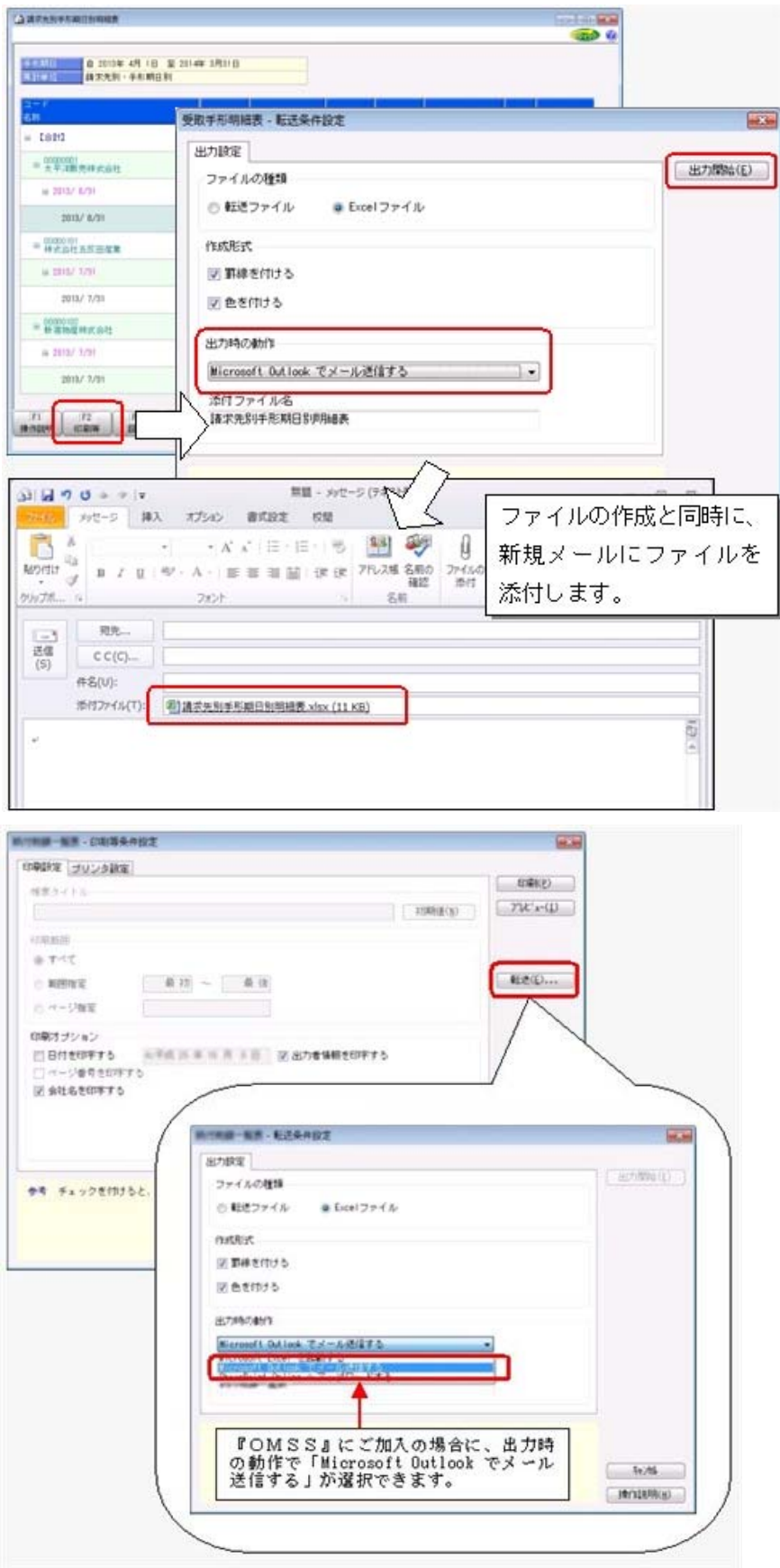

○SharePoint Online 連携

直接「SharePoint Online」のライブラリを指定して、Excel出力した集計表やPDF化した管理資料 のファイルを保存できます。

基幹情報を簡単にクラウド上のサイトで共有でき、利用者は時間や場所にとらわれずに、情報を活用 できます。

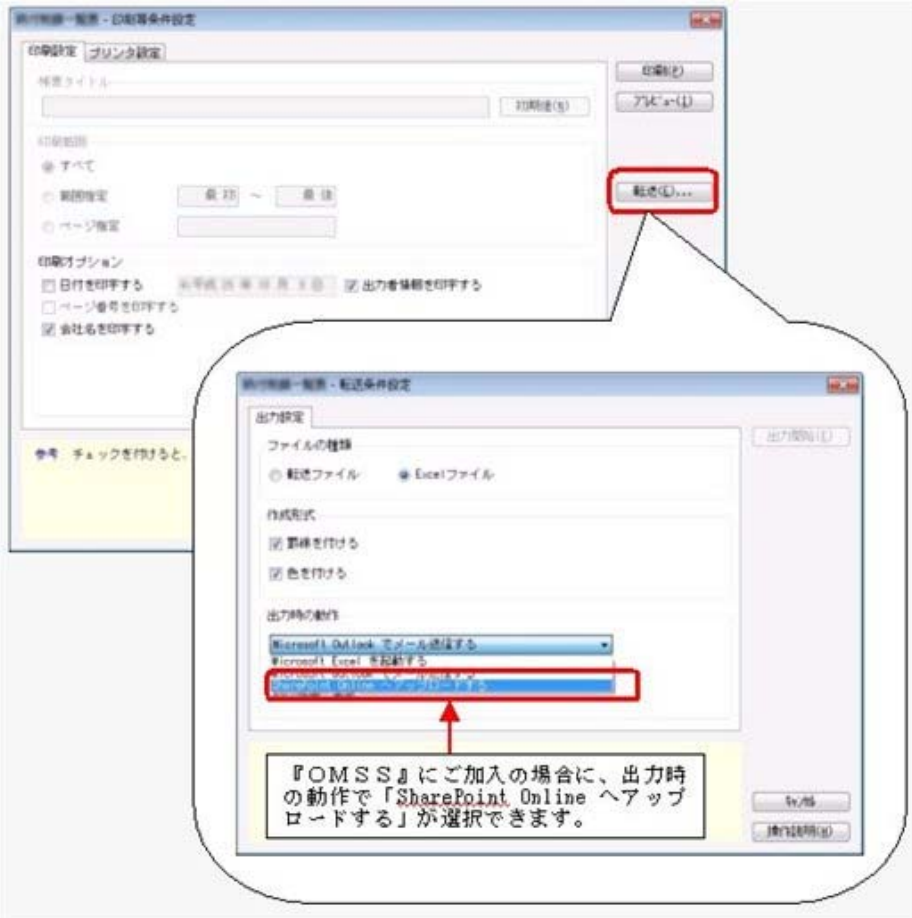

○ダイレクト出力機能(クイックメニュー)

画面表示した帳票を、クイックメニューからワンタッチでダイレクト印刷できます。 また、前述の「Excelピボットグラフ連携」「Excel罫線付出力」「PDF出力」「Outlook連携」 「SharePoint Online連携」についても、ワンタッチでダイレクト出力できます。 出力形式が決まっている帳票は、印刷・転送の条件設定画面を経由せずに直接出力できるため、より スピーディーに出力できます。

よって、『参照専用ライセンス』を利用している経営者や営業なども、ワンタッチの簡単な操作で、 基幹情報をすぐに取り出せます。

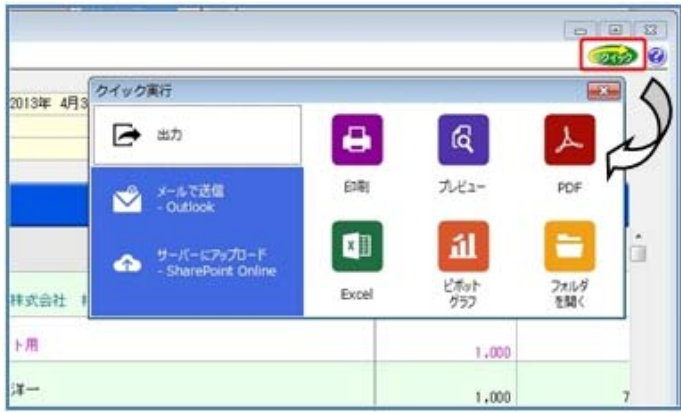

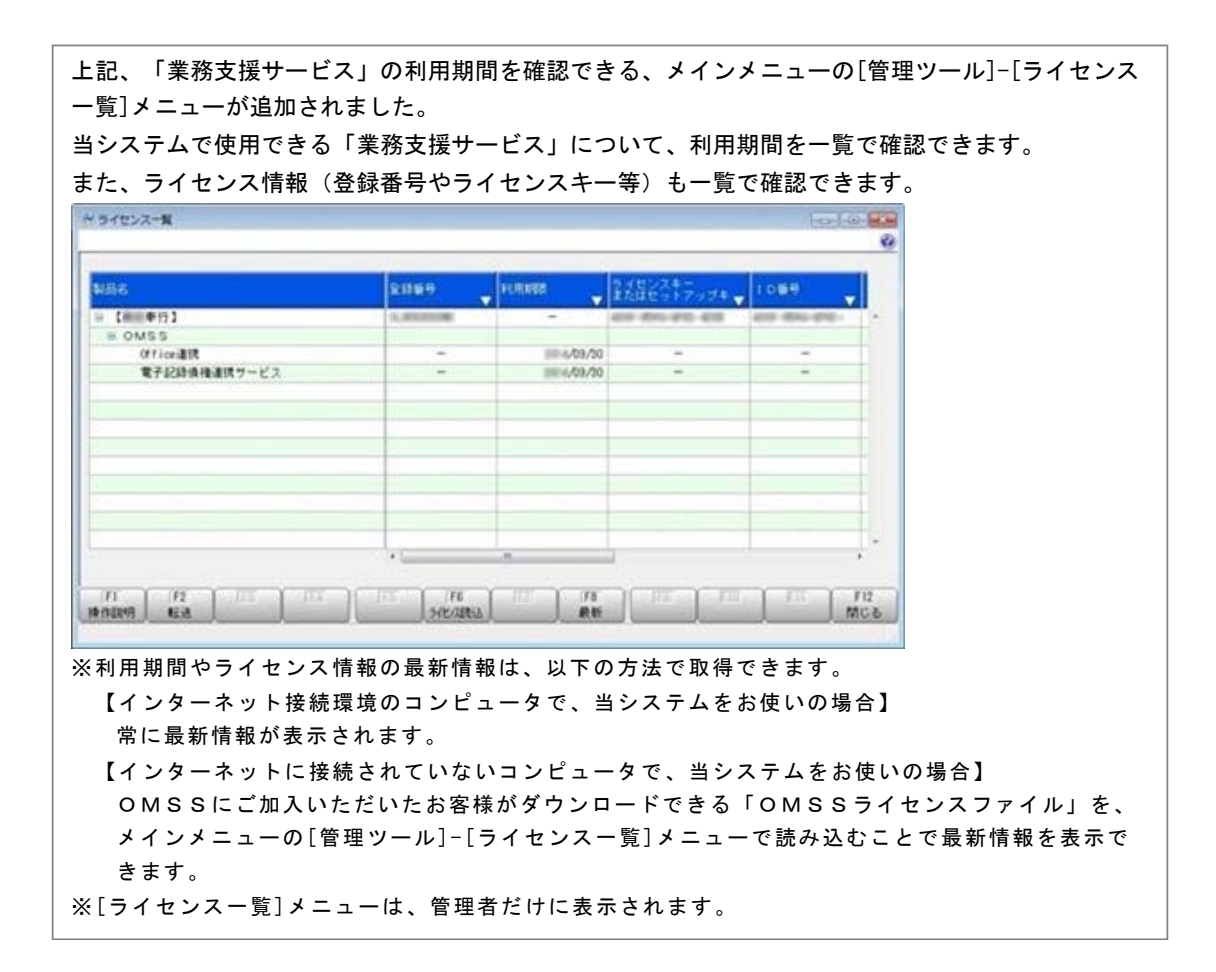

### ● 電子記録債権の管理ができるようになりました。

今までの、手形、ファクタリング、期日現金に加えて、電子記録債権のてん末管理、および仕訳作成が できるようになりました。

また、でんさいネットの標準形式のファイルを受入・作成することもできます。

これにより、インターネットバンキングなどを利用して、金融機関との電子記録債権データの連携がで きます。

### ■電子記録債権処理

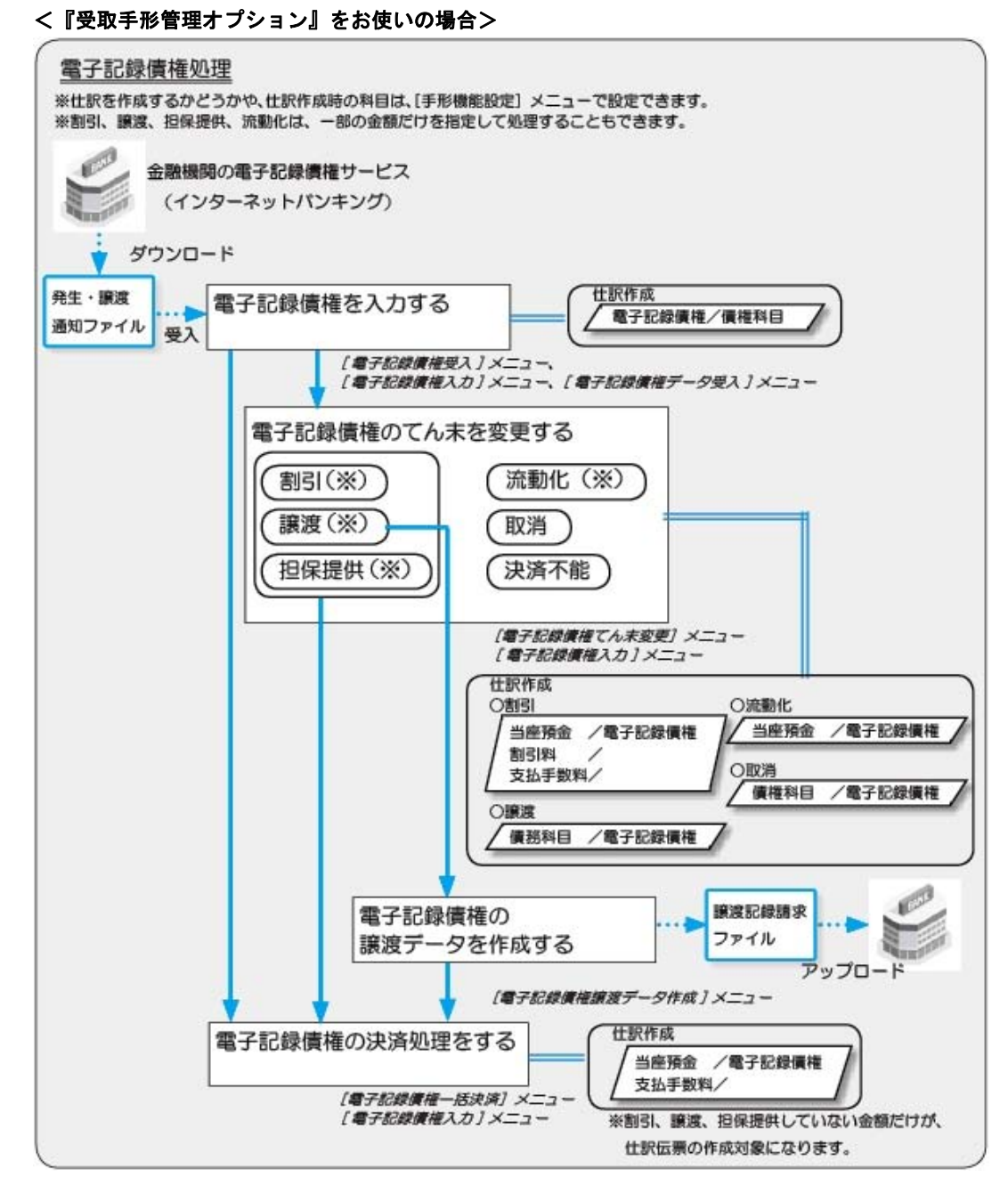

### ≪ 新規メニュー ≫

- ・[債権管理]-[電子記録債権処理]-[電子記録債権受入]-[電子記録債権ファイル受入]メニュー
- ・[債権管理]-[電子記録債権処理]-[電子記録債権受入]-[電子記録債権作成]メニュー
- ・[債権管理]-[電子記録債権処理]-[電子記録債権受入]-[電子記録債権受入データ確認表]メニュー
- ・[債権管理]-[電子記録債権処理]-[電子記録債権受入]-[電子記録債権受入データ削除]メニュー
- ・[債権管理]-[電子記録債権処理]-[電子記録債権入力]メニュー
- ・[債権管理]-[電子記録債権処理]-[電子記録債権てん末変更]メニュー
- ・[債権管理]-[電子記録債権処理]-[電子記録債権一括決済]メニュー

・[債権管理]-[電子記録債権処理]-[電子記録債権譲渡処理]-[電子記録債権譲渡データ作成]メニュ

- ・[債権管理]-[電子記録債権処理]-[電子記録債権譲渡処理]-[電子記録債権譲渡結果受入]メニュー
- ・[債権管理]-[電子記録債権処理]-[管理帳票]-[電子記録債権明細表]メニュー
- ・[債権管理]-[電子記録債権処理]-[管理帳票]-[電子記録債権集計表]メニュー
- ・[債権管理]-[電子記録債権処理]-[管理帳票]-[電子記録債権残高管理表]メニュー
- ・[債権管理]-[電子記録債権処理]-[管理帳票]-[電子記録債権日計表]メニュー
- ・[随時処理]-[汎用データ作成]-[受取手形データ作成]-[電子記録債権データ作成]メニュー
- ・[随時処理]-[汎用データ受入]-[受取手形データ受入]-[電子記録債権データ受入]メニュー
- ※以下のメニューは、『自動実行管理オプション』をお使いの場合に使用できます。
- ・[自動実行管理]-[汎用データ作成]-[自動実行自動実行電子記録債権データ作成]メニュー
- ・[自動実行管理]-[汎用データ受入]-[自動実行電子記録債権データ受入]メニュー

### ■電子記録債務処理

ー

#### <『支払手形管理オプション』をお使いの場合>

### 電子記録債務処理 ※開始てん末を「未記録」と「発生」のどちらにするかを「手形運用設定]メニューで設定できます。 「発生」に設定した場合は、入力時にてん末が「発生」になり、同時に発生処理が行われます。 ※仕訳を作成するかどうかや、仕訳作成時の科目は、[手形機能設定] メニューで設定できます。

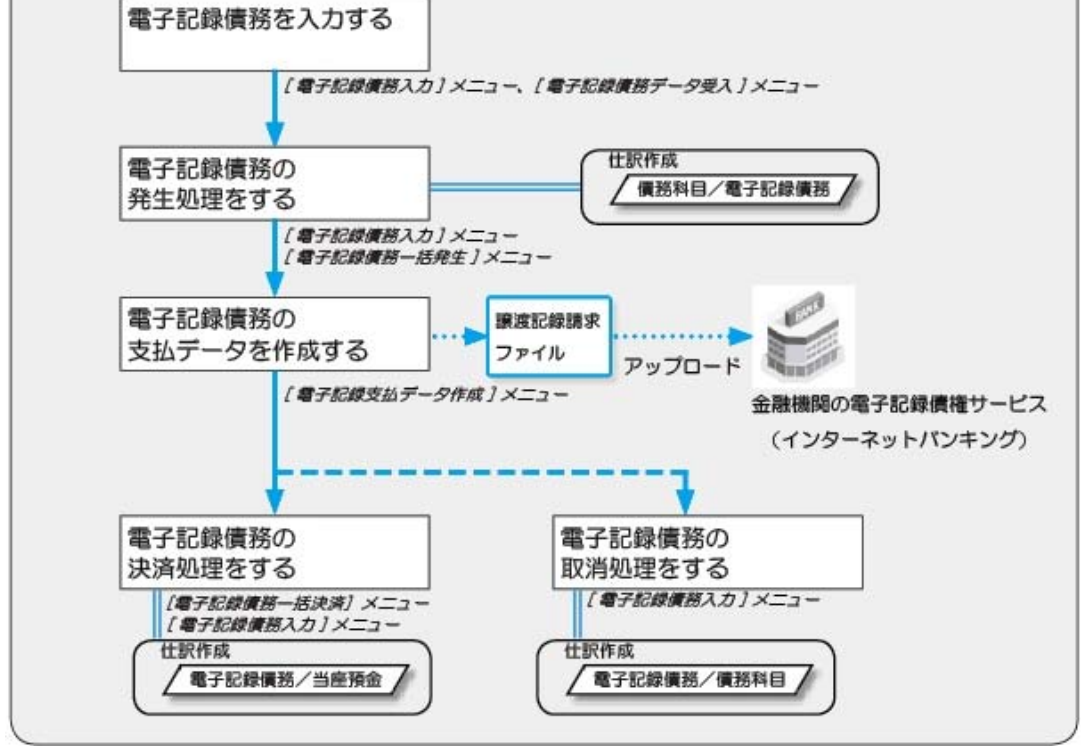

### ≪ 新規メニュー ≫

- ・[債務管理]-[電子記録債務処理]-[電子記録債務入力]メニュー
- ・[債務管理]-[電子記録債務処理]-[電子記録債務一括発生]メニュー
- ・[債務管理]-[電子記録債務処理]-[電子記録債務一括決済]メニュー
- ・[債務管理]-[電子記録債務処理]-[電子記録債務支払データ作成]メニュー
- ・[債務管理]-[電子記録債務処理]-[電子記録債務支払処理]-[電子記録債務支払結果受入]メニュー
- ・[債務管理]-[電子記録債務処理]-[管理帳票]-[電子記録債務明細表]メニュー
- ・[債務管理]-[電子記録債務処理]-[管理帳票]-[電子記録債務集計表]メニュー
- ・[債務管理]-[電子記録債務処理]-[管理帳票]-[電子記録債務残高管理表]メニュー
- ・[債務管理]-[電子記録債務処理]-[管理帳票]-[電子記録債務日計表]メニュー
- ・[随時処理]-[汎用データ作成]-[支払手形データ作成]-[電子記録債務データ作成]メニュー
- ・[随時処理]-[汎用データ受入]-[支払手形データ受入]-[電子記録債務データ受入]メニュー

### ● メニューの名称が変更されました。

○[債務管理]-[支払手形処理]-[支払手形てん末変更]メニューは、 [債務管理]-[支払手形処理]-[支払手形一括振出]メニューに名称が変更されました。

○[債務管理]-[ファクタリング処理]-[ファクタリング債務てん末変更]メニューは、 「債務管理]-「ファクタリング処理]-「ファクタリング債務一括振出]メニューに名称が変更されまし た。

### ● 取引先の検索条件が追加されました。

取引先を検索する際の絞込条件が追加されました。

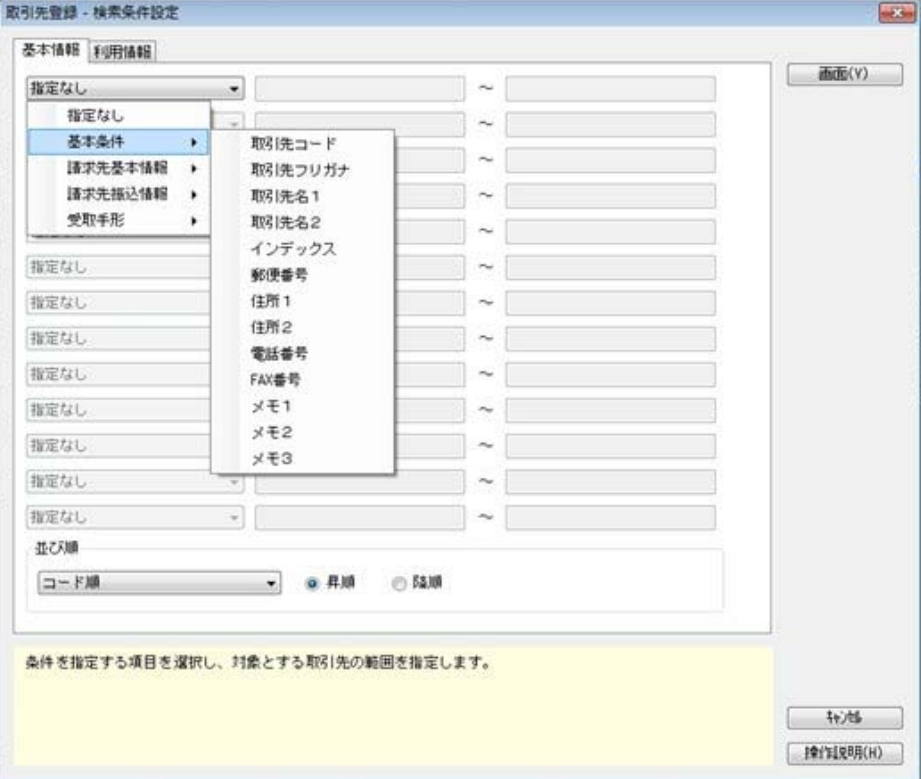

### ≪ 関連メニュー ≫

- ・[導入処理]-[取引先登録]-[取引先登録]メニュー
- ・[導入処理]-[取引先登録]-[取引先一括登録]メニュー
- ・[随時処理]-[汎用データ作成]-[マスターデータ作成]-[取引先データ作成]-[取引先データ作成] メニュー
- ※以下のメニューは、『自動実行管理オプション』をお使いの場合に使用できます。
- ・[自動実行管理]-[汎用データ作成]-[自動実行取引先データ作成]メニュー

### ● データ領域の環境構築をする際の操作方法が変わりました。

以下の処理をする際に、データ領域の環境構築をする操作方法が変わりました。

### ○旧バージョンのプログラムで作成した、バックアップデータの読み込み

バックアップデータを読み込んだ後に、オプションのメニューを開こうとすると、以下のメッセージ が表示されます。

そのまま、「OKT ボタンをクリックして、環境構築を開始してください。

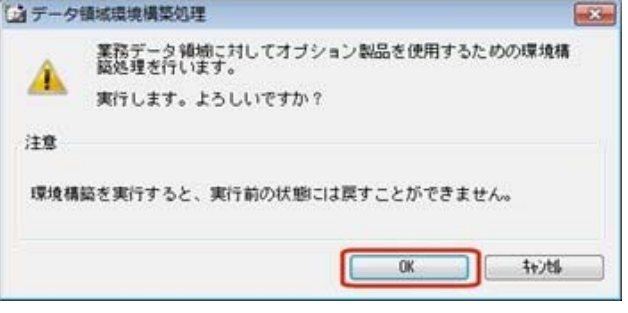

### ○今までオプションの運用をしていなかったデータ領域で、オプションの運用開始

[スタート]ボタンをクリックし、[すべてのプログラム]-[奉行シリーズ](-[ツール])か ら、導入ウィザードを起動します。

※ネットワーク版をお使いの場合は、サーバープログラムがセットアップされているコンピュータで 行います。

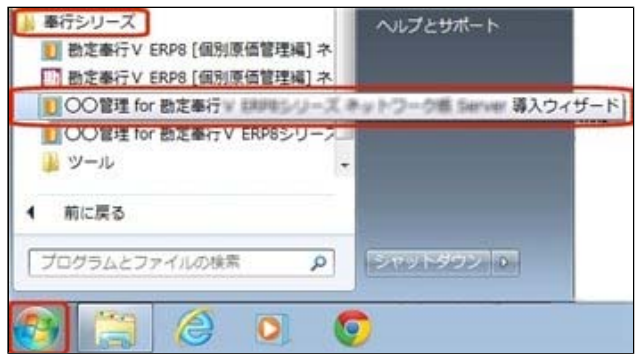

[次へ] ボタンで、進めます。

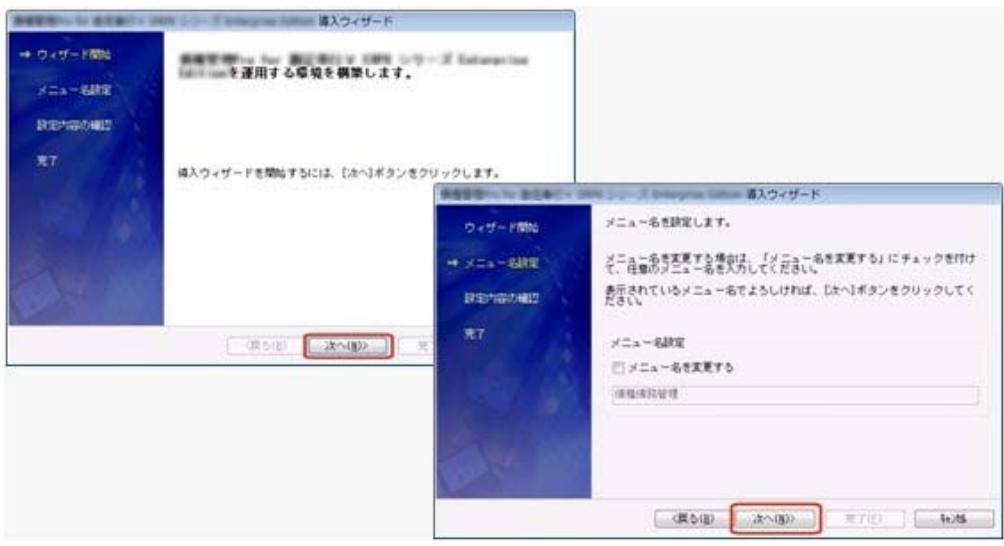

設定内容の確認画面で[詳細設定]ボタンをクリックします。 オプションの運用を開始するデータ領域にチェックを付けて、[OK]ボタンをクリックします。

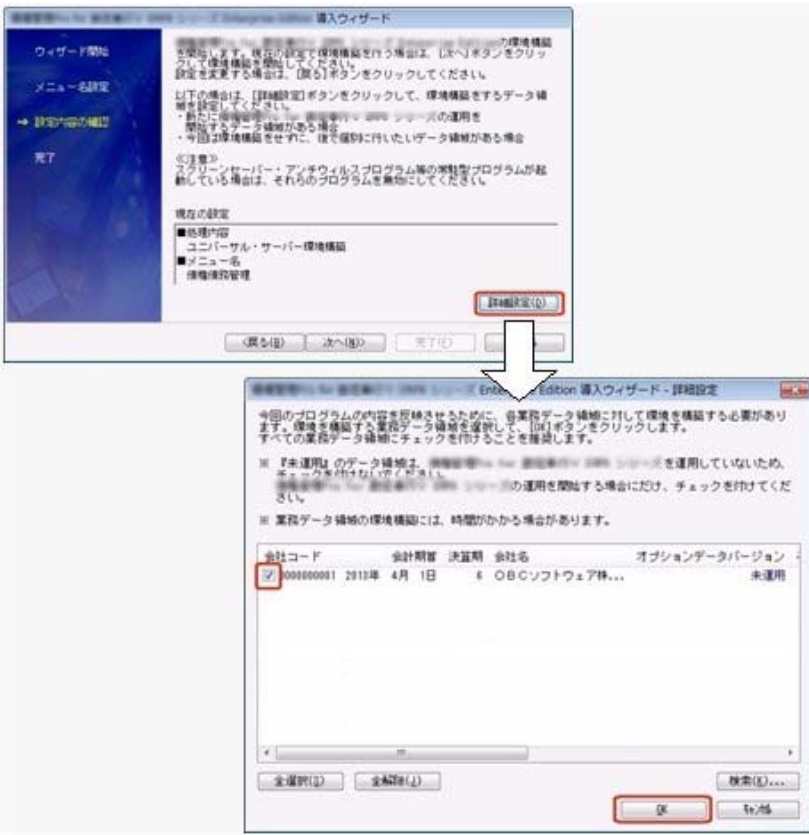

設定内容の確認画面に戻りますので、そのまま[次へ]ボタンをクリックして、環境構築を開始しま す。

### ● 銀行依頼書の集計条件や機能が追加されました。

○[債権管理]-[受取手形処理]-[管理帳票]-[銀行依頼書]メニューについて、初期値として表示するプ リンタをメインメニューの[導入処理]-[運用設定]-[帳票別プリンタ登録]メニューで登録できるよう になりました。

これにより、[プリンタ設定]ページで初期値として表示される内容が、以下のとおり変更になりま す。

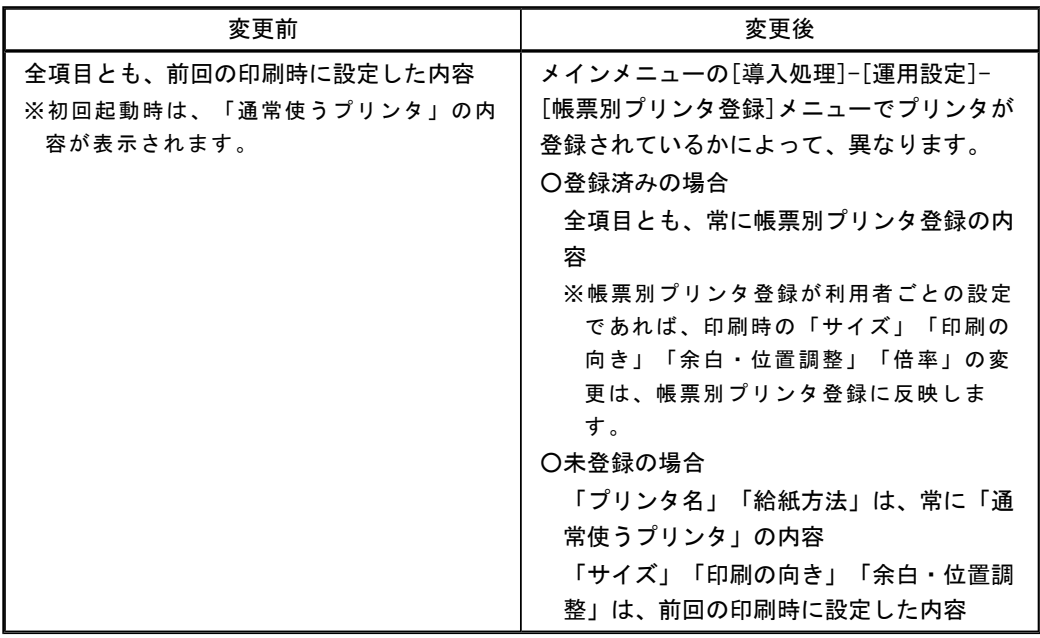

#### 注意

この機能アップのため、当バージョンにバージョンアップすると、以前のバージョンで設定し た内容が初期値として表示されなくなります。

帳票を印刷する前に、メインメニューの[導入処理]-[運用設定]-[帳票別プリンタ登録]メニュ ーで初期値として表示するプリンタを登録してください。

※メインメニューの[導入処理]-[運用設定]-[帳票別プリンタ登録]メニューの登録をしない 場合は、常に「通常使うプリンタ」が初期値として表示されます。

○集計対象の会社銀行は、リストから選択できるようになりました。

○[詳細条件]ページが追加され、集計対象の部門を指定できるようになりました。

- ○『勘定奉行[個別原価管理編]』をお使いの場合は、[プロジェクト]ページが追加され、集計対象のプ ロジェクトを指定できるようになりました。
- ○『伝票項目拡張オプション』をお使いの場合は、[セグメント]ページが追加され、集計対象のセグメ ントを指定できるようになりました
- ○[表示設定]ページは、名称が[出力順]ページに変更され、受取手形の並び順を詳細に設定できるよう になりました。
- ○[印刷条件設定]画面は、[条件設定]画面に統合され、集計条件と印刷条件を1つの画面で設定できる ようになりました。

○[出力設定]ページが追加され、以下の項目のフォントサイズを指定できるようになりました。 手形番号、支払人、手形種類、振出日付、手形期日、金額、支払場所、備考

○以下の項目の文字数が多い場合は、文字を縮小して、最後まで出力されるようになりました。 会社銀行の銀行名・支店名、差出名

#### ○転送

- ・差出名を出力しない場合は、空白行が出力されないようになりました。
- ・合計行の上に空白行が出力されないようになりました。
- ・合計行の列と明細の列が別々に出力されるようになりました。
- ・金額は「数値」、日付は「日付」の書式で出力されるようになりました。

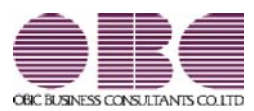

# 財務会計システム 勘定奉行V ERP

## 機能アップガイド

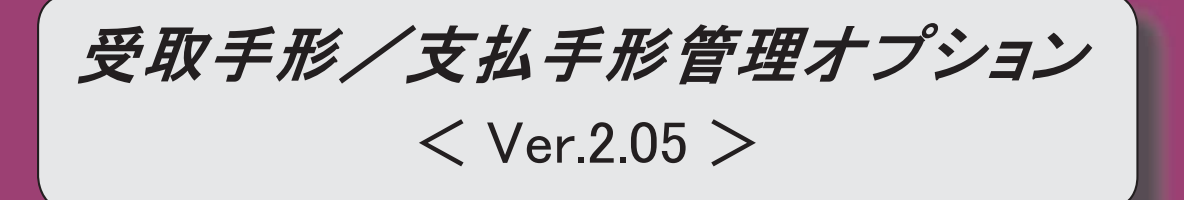

 【全般】 転送で、合計行と区別できるように、明細の出力開始位置が右に2列移動しました。 【関連メニュー】 ・[債権管理]-[受取手形処理]-[受取手形入力]メニュー ・[債権管理]-[受取手形処理]-[受取手形てん末変更]メニュー ・[債権管理]-[受取手形処理]-[受取手形一括決済]メニュー ・[債権管理]-[ファクタリング処理]-[ファクタリング債権入力]メニュー ・[債権管理]-[ファクタリング処理]-[ファクタリング債権てん末変更]メニュー ・[債権管理]-[ファクタリング処理]-[ファクタリング債権一括決済]メニュー ・[債務管理]-[支払手形処理]-[支払手形入力]メニュー ・[債務管理]-[支払手形処理]-[支払手形てん末変更]メニュー ・[債務管理]-[支払手形処理]-[支払手形一括決済]メニュー ・[債務管理]-[支払手形処理]-[支払手形発行]メニュー ・[債務管理]-[ファクタリング処理]-[ファクタリング債務入力]メニュー ・[債務管理]-[ファクタリング処理]-[ファクタリング債務てん末変更]メニュー ・[債務管理]-[ファクタリング処理]-[ファクタリング債務一括決済]メニュー 【債権管理】 ≪ファクタリング債権入力≫ 印刷・転送で、合計行の出力設定ができるようになりました。 【設定箇所】 [ファクタリング債権入力 - 印刷等条件設定]画面の[基本設定]ページ 【債務管理】 ≪ファクタリング債務入力≫

印刷・転送で、合計行の出力設定ができるようになりました。

【設定箇所】

[ファクタリング債務入力 - 印刷等条件設定]画面の[基本設定]ページ

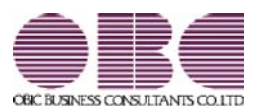

# 財務会計システム 勘定奉行V ERP

## 機能アップガイド

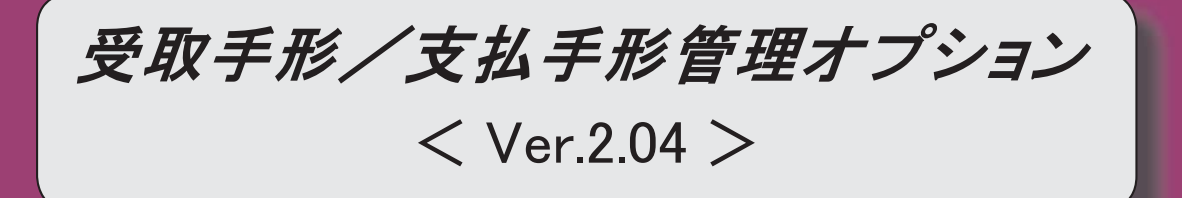

 【全般】 支払部門指定([導入処理]-[決済方法登録]-[支払方法登録]メニューの[基本]ページで設 定)の「1:固定値を指定する」「2:初期値を指定する」が統合され、「1:指定する」に変 更されました。 ※「1:固定値を指定する」に設定していた場合は、指定した部門は、固定値ではなく初期値に なります。 「2:初期値を指定する」に設定していた場合は、指定した部門は初期値のままで、「1:指 定する」にコンバートされます。 【関連メニュー】 ・[導入処理]-[決済方法登録]-[支払方法登録]メニュー ・[債務管理]-[支払手形処理]-[支払手形入力]メニュー ・[債務管理]-[支払手形処理]-[支払手形てん末変更]メニュー ・[債務管理]-[ファクタリング処理]-[ファクタリング債務入力]メニュー ・[債務管理]-[ファクタリング処理]-[ファクタリング債務てん末変更]メニュー ・[随時処理]-[汎用データ作成]-[マスターデータ作成]-[決済方法データ作成]-[支払方法デ ータ作成]メニュー ・[随時処理]-[汎用データ受入]-[マスターデータ受入]-[決済方法データ作成]-[支払方法デ ータ作成]メニュー) ・[随時処理]-[汎用データ受入]-[支払手形データ受入]-[支払手形データ受入]メニュー ・[随時処理]-[汎用データ受入]-[支払手形データ受入]-[ファクタリング債務データ受入]メ ニュー 処理選択の名称が変更されました。 「取消」→「てん末取消」 【関連メニュー】 ・[債権管理]-[受取手形処理]-[受取手形てん末変更]メニュー ・[債権管理]-[受取手形処理]-[受取手形一括決済]メニュー ・[債権管理]-[ファクタリング処理]-[ファクタリング債権てん末変更]メニュー ・[債権管理]-[ファクタリング処理]-[ファクタリング債権一括決済]メニュー ・[債務管理]-[支払手形処理]-[支払手形てん末変更]メニュー ・[債務管理]-[支払手形処理]-[支払手形一括決済]メニュー ・[債務管理]-[ファクタリング処理]-[ファクタリング債務てん末変更]メニュー ・[債務管理]-[ファクタリング処理]-[ファクタリング債務一括決済]メニュー 【導入処理】 ≪債権債務運用設定≫ メニュー名が[手形運用設定]メニューに変更されました。

また、ページや項目の名称も設定内容がわかりやすいよう名称に変更されました。

### <『債権管理Proオプション』『債権管理オプション』『債務管理Proオプション』『債務管 理オプション』もお使いの場合>

メニュー名や項目名は、今までのバージョンから変更されていません。 ただし、[手形運用設定]ページの設定がメニューとして独立し、[手形運用設定]メニューが 追加されました。

### <『入金管理オプション』『支払管理オプション』もお使いの場合>

メニュー名や項目名は、今までのバージョンから変更されていません。 ただし、[名称設定]ページ、[手形運用設定]ページの設定がメニューとして独立し、[手形運 用設定]メニューが追加されました。

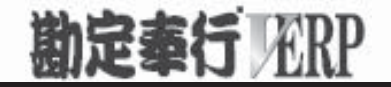

# 機能アップガイド

## 受取手形/支払手形管理オプション < Ver.2.03/Ver.2.02/Ver.2.01/Ver.2.00 >

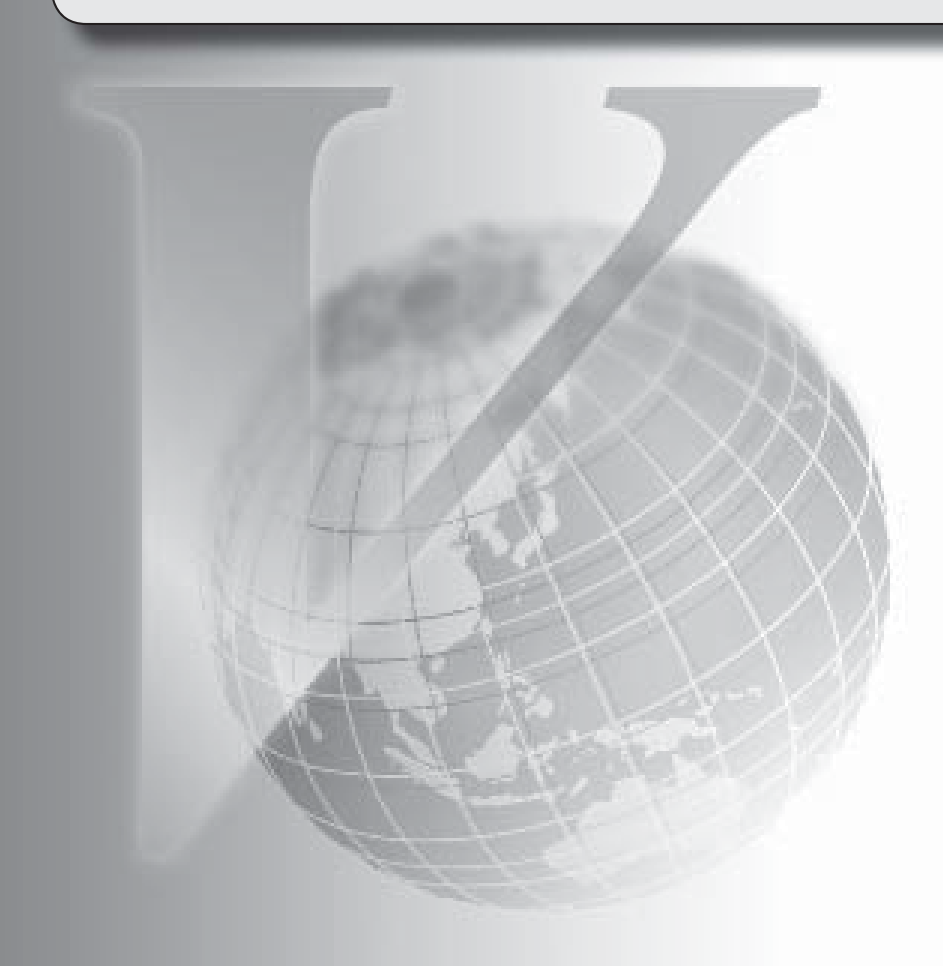

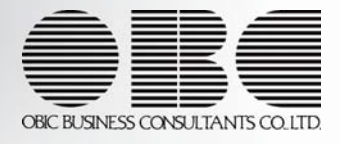
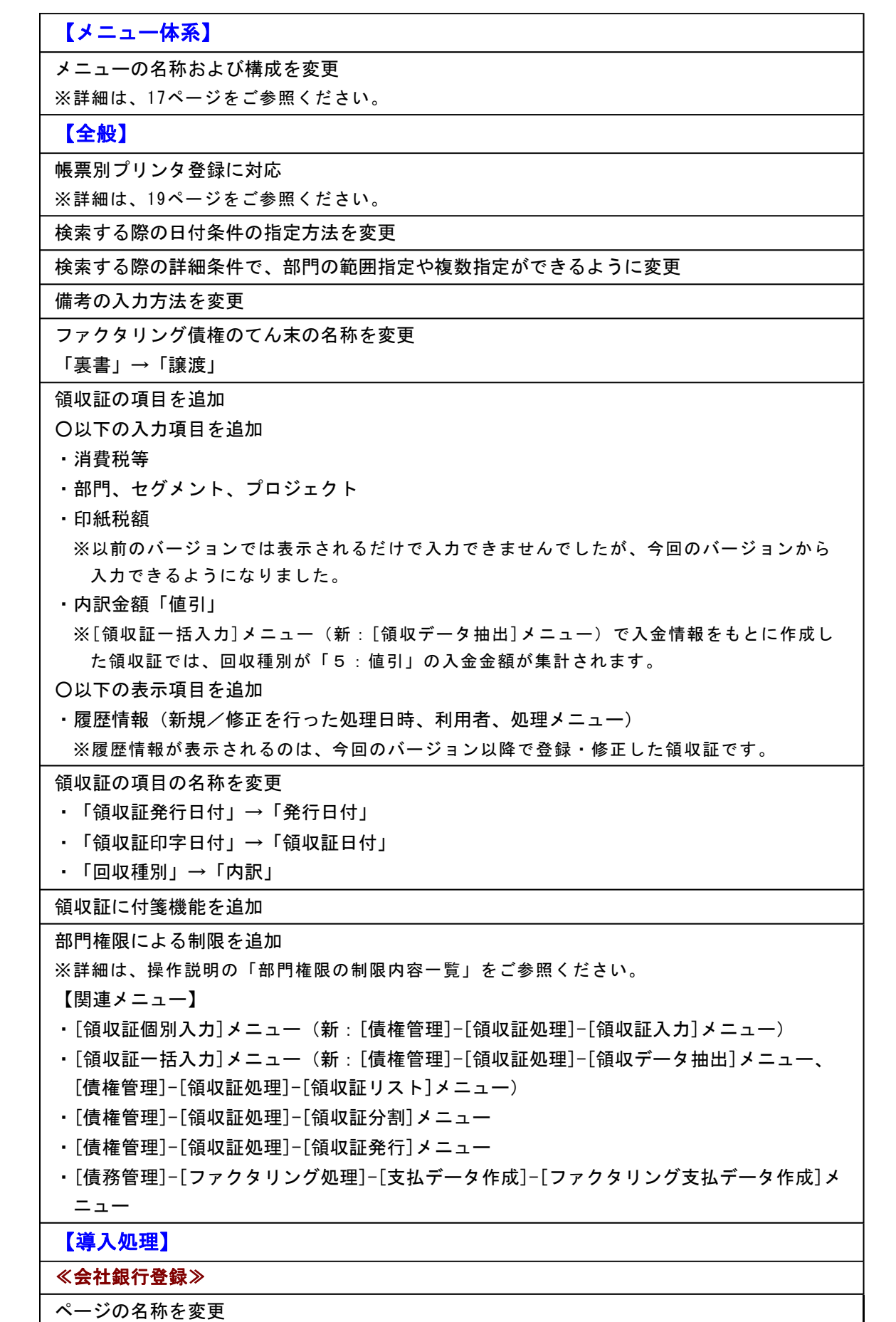

・[銀行設定]ページ→[基 本]ページ

・[FB設定]ページ→[E B]ページ

≪回収方法登録≫

ファクタリングと期日現金の回収種別を分離

変更前

「6:ファクタリング・期日現金」

変更後

「6:ファクタリング」

「7:期日現金」

※以前のバージョンで「6:ファクタリング・期日現金」に設定して登録した回収方法は、 「6:ファクタリング」にコンバートされます。

また、「6:ファクタリング」でも、今までどおり期日現金の処理ができます。

回収種別が「6:ファクタリング」の場合に「ファクタリング会社」を設定できるように変更

≪取引先登録≫

#### 項目の名称を変更

「預金種別」→「預金種目」

※また、配置を「口座番号」の上に移動しました。

基本振込区分の選択肢の表示を変更

 $\lceil 1:ATM \rceil \rightarrow \lceil 1:ATM \rceil$ 

 $\Gamma$ 2: FB」 →  $\Gamma$ 2: EB」

# 【債権管理】

# ≪受取手形てん末変更≫

画面の固定位置は、[出力設定]ページの「--固定位置--」で設定するように変更

# ≪受取手形一括決済≫

画面の固定位置は、[出力設定]ページの「--固定位置--」で設定するように変更

#### ≪請求先別明細表≫

※新メニュー名:[受取手形明細表]メニュー

集計条件のパターン登録機能を追加

- ※この変更に伴い、いままでは利用者ごとに前回条件を保持していましたが、これからはパタ ーンごとに前回条件を保持するようになりました。
- このため、当バージョンにバージョンアップすると、以前のバージョンで設定した集計条件 が初期化されます。
- ※この変更に伴い、印刷・転送時の帳票タイトルにはパターン名が出力されるように変更され ました。

指定できる集計単位を追加

また、集計単位の組み合わせを指定できるように変更

※この変更に伴い、集計単位の設定方法が変更されました。

表示基準の優先順位や、表示順(昇順/降順)を自由に設定できるように変更

※この変更に伴い、[出力順]ページが追加されました。

出力する項目、項目の並び順を設定できるように変更

※この変更に伴い、[項目選択]ページが追加されました。

 表示する請求先名を「請求先名1」「請求先名2」「請求先名1・2」「請求先略称」から 選択できるように変更

転送で以下の変更

・計行の出力レイアウトを変更 ・金額は「数値」、日付は「日付」の書式で出力されるように変更 集計結果の画面表示機能を追加 絞込条件として、てん末を指定できるように変更 【設定箇所】 [受取手形明細表 - 条件設定]画面の[基本条件]ページ ≪請求先別集計表≫ ※新メニュー名:[受取手形集計表]メニュー 表示基準の優先順位や、表示順(昇順/降順)を自由に設定できるように変更 ※この変更に伴い、[表示設定]ページは、名称が[出力順]ページに変更され、設定方法も変更 されました。 表示する請求先名を「請求先名1」「請求先名2」「請求先名1・2」「請求先略称」から 選択できるように変更 ※この変更に伴い、[項目選択]ページが追加されました。 転送で以下の変更 ・計行の出力レイアウトを変更 ・金額は「数値」、日付は「日付」の書式で出力されるように変更 集計結果の画面表示機能を追加 1ページに印刷できる月数を追加 ≪請求先別残高管理表≫ ※新メニュー名:[受取手形残高管理表[請求先別]]メニュー 表示基準の優先順位や、表示順(昇順/降順)を自由に設定できるように変更 ※この変更に伴い、[表示設定]ページは、名称が[出力順]ページに変更され、設定方法も変更 されました。 表示する請求先名を「請求先名1」「請求先名2」「請求先名1・2」「請求先略称」から 選択できるように変更 ※この変更に伴い、[項目選択]ページが追加されました。 転送で以下の変更 ・計行の出力レイアウトを変更 ・金額は「数値」、日付は「日付」の書式で出力されるように変更 集計結果の画面表示機能を追加 ≪銀行別残高管理表≫ ※新メニュー名:[受取手形残高管理表[銀行別]]メニュー 表示順(昇順/降順)を自由に設定できるように変更 ※この変更に伴い、[出力順]ページが追加されました。 転送で以下の変更 ・計行の出力レイアウトを変更 ・金額は「数値」、日付は「日付」の書式で出力されるように変更 集計結果の画面表示機能を追加 ≪期日別・銀行別集計表≫ 1日単位での集計を廃止し、常に5日単位で集計するように変更 ※1日単位での集計は、[受取手形日計表]メニューで行えます。 [受取手形日計表]メニューは、新しく追加されたメニューのため、利用者のメニュー権限を 設定する必要があります。

≪ファクタリング債権入力≫

 ファクタリング会社が設定されている回収方法を入力した場合は、ファクタリング会社が初 期表示されるように変更

 ファクタリングと期日現金の回収種別の分離に伴い、回収方法を入力する際に、処理区分 (ファクタリング/期日現金)に応じた回収種別の回収方法が検索されるように変更 処理区分「ファクタリング」の場合は、回収種別「6:ファクタリング」の回収方法 処理区分「期日現金」の場合は、回収種別「6:ファクタリング」「7:期日現金」の回収方 法

#### ≪ファクタリング債権てん末変更≫

画面の固定位置は、[出力設定]ページの「--固定位置--」で設定するように変更

≪ファクタリング債権一括決済≫

画面の固定位置は、[出力設定]ページの「--固定位置--」で設定するように変更

≪ファクタリング会社別明細表≫

#### ※新メニュー名:[ファクタリング債権明細表]メニュー

集計条件のパターン登録機能を追加

※この変更に伴い、いままでは利用者ごとに前回条件を保持していましたが、これからはパタ ーンごとに前回条件を保持するようになりました。

このため、当バージョンにバージョンアップすると、以前のバージョンで設定した集計条件 が初期化されます。

※この変更に伴い、印刷・転送時の帳票タイトルにはパターン名が出力されるように変更され ました。

指定できる集計単位を追加

また、集計単位の組み合わせを指定できるように変更

※この変更に伴い、集計単位の設定方法が変更されました。

表示基準の優先順位や、表示順(昇順/降順)を自由に設定できるように変更

※この変更に伴い、[表示設定]ページは、名称が[出力順]ページに変更され、設定方法も変更 されました。

出力する項目、項目の並び順を設定できるように変更

※この変更に伴い、[項目選択]ページが追加されました。

 表示する請求先名を「請求先名1」「請求先名2」「請求先名1・2」「請求先略称」から 選択できるように変更

転送で以下の変更

・計行の出力レイアウトを変更

・金額は「数値」、日付は「日付」の書式で出力されるように変更

集計結果の画面表示機能を追加

絞込条件として、てん末を指定できるように変更

【設定箇所】

[ファクタリング債権明細表 - 条件設定]画面の[基本条件]ページ

≪ファクタリング会社別集計表≫

※新メニュー名:[ファクタリング債権集計表]メニュー

集計条件のパターン登録機能を追加

※この変更に伴い、いままでは利用者ごとに前回条件を保持していましたが、これからはパタ ーンごとに前回条件を保持するようになりました。

このため、当バージョンにバージョンアップすると、以前のバージョンで設定した集計条件 が初期化されます。

※この変更に伴い、印刷・転送時の帳票タイトルにはパターン名が出力されるように変更され ました。

指定できる集計単位を追加

また、集計単位の組み合わせを指定できるように変更

※この変更に伴い、集計単位の設定方法が変更されました。

表示基準の優先順位や、表示順(昇順/降順)を自由に設定できるように変更

※この変更に伴い、[表示設定]ページは、名称が[出力順]ページに変更され、設定方法も変更 されました。

 表示する請求先名を「請求先名1」「請求先名2」「請求先名1・2」「請求先略称」から 選択できるように変更

※この変更に伴い、[項目選択]ページが追加されました。

転送で以下の変更

・計行の出力レイアウトを変更

・金額は「数値」、日付は「日付」の書式で出力されるように変更

集計結果の画面表示機能を追加

1ページに印刷できる月数を追加

≪ファクタリング入金銀行別日計表≫

※新メニュー名:[ファクタリング債権日計表]メニュー

転送で以下の変更

・計行の出力レイアウトを変更

・金額は「数値」、日付は「日付」の書式で出力されるように変更

集計結果の画面表示機能を追加

≪領収証一括入力≫

※新メニュー名:[領収データ抽出]メニュー、および[領収証リスト]メニュー

1枚の領収証にまとめるデータの条件を指定できるように変更

※この変更に伴い、操作メニュー、および操作手順が変更されました。

詳細は、26ページをご参照ください。

作成対象データに、回収種別が「5:値引」の入金情報を追加

作成対象の絞込条件項目を追加

※この変更に伴い、[詳細条件]ページ、[付 箋]ページが追加されました。

以下の金額を領収証に金額に含めるかを選択できるように変更

・回収種別が「3:手形」の受取手形の郵送料

・回収種別が「2:振込」の当方負担手数料

※含める場合は、内訳金額「相殺」に集計されます。

【設定箇所】

[領収データ抽出 - 基本条件]画面の[表示設定]ページ

 表示基準の優先順位や、表示順(昇順/降順)を自由に設定できるように変更 ※この変更に伴い、[出力順]ページが追加されました。

画面に出力する項目、項目の並び順を設定できるように変更

※この変更に伴い、[項目選択]ページが追加されました。

領収証を作成しないデータは、「対象外」として、検索対象外にできるように変更

但し書きの前回条件が保持されるように変更

画面表示で、1明細の表示方法を変更

3行→1行

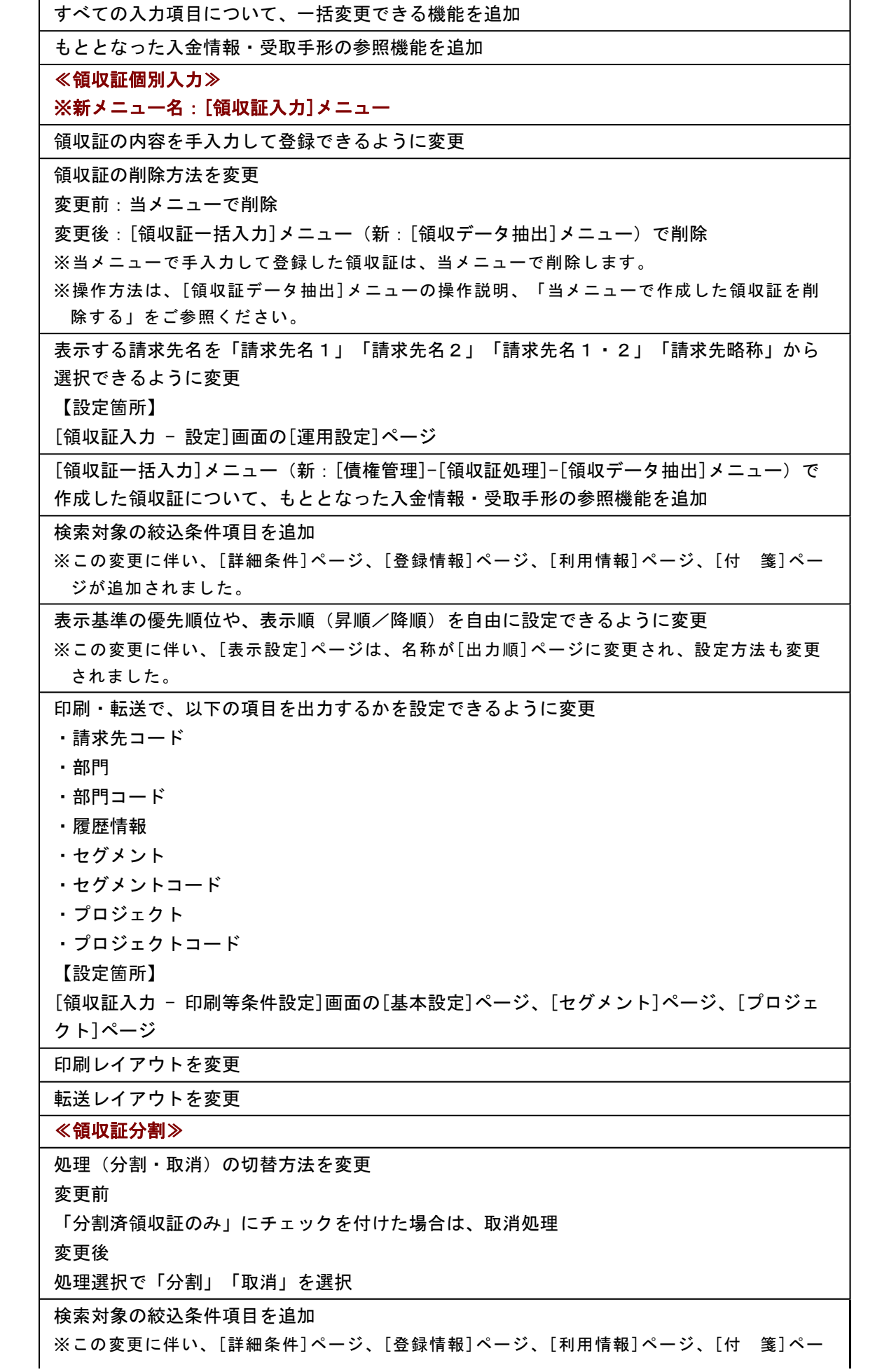

ジが追加されました。 表示基準の優先順位や、表示順(昇順/降順)を自由に設定できるように変更 ※この変更に伴い、[表示設定]ページは、名称が[出力順]ページに変更され、設定方法も変更 されました。 最大分割枚数を、6から10に変更 ※この変更に伴い、項目の配置が変更されました。 内訳が1つしかない場合は、内訳も引き継がれるように変更 また、分割後に[領収証個別入力]メニュー(新:[領収証入力]メニュー)や[領収証リスト] メニューで内訳の編集ができるように変更 印刷レイアウトを変更 転送レイアウトを変更 ≪領収証発行≫ ※[領収証発行]メニューはプログラムが刷新されたため、発行する際の印字の幅が若干広くな りました。 変更はわずかですが、今までの設定では、印字位置がずれる可能性があります。 発行する前に、[随時処理]-[手形フォーム作成]-[領収証座標登録]メニューでテスト印刷を して調整してください。 処理(発行・取消)の切替方法を変更 変更前 発行区分で「未発行」「再発行」「発行取消」を選択 変更後 処理選択で「発行」「取消」を選択 ※「発行」の際の対象データは、発行状態で「未発行」「発行済み」を選択します。 検索対象の絞込条件項目を追加 ※この変更に伴い、[詳細条件]ページ、[登録情報]ページ、[利用情報]ページ、[付 箋]ペー ジが追加されました。 表示基準の優先順位や、表示順(昇順/降順)を自由に設定できるように変更 ※この変更に伴い、[表示設定]ページは、名称が[出力順]ページに変更され、設定方法も変更 されました。 画面に出力する項目、項目の並び順を設定できるように変更 ※この変更に伴い、[項目選択]ページが追加されました。 画面表示で、1明細の表示方法を変更 3行→1行 印刷をしなくても、発行状態を「発行済」に更新できるように変更 【設定箇所】 [実行]を押した後のメッセージで、「印刷はせずに、発行状態を「発行済」に変更する」に チェックを付けます。 メニュー権限の評価を変更 変更前 「出力」の権限がない利用者でも、「実行」の権限があれば印刷可能 変更後

「出力」の権限がない利用者は、「実行」の権限があっても印刷不可 ※印刷はせずに、発行状態を「発行済み」に変更することはできます。

領収証番号の一括変更の操作方法を変更

印刷・転送で、以下の項目を出力するかを設定できるように変更

・請求先コード ・部門 ・部門コード ・履歴情報 ・セグメント ・セグメントコード ・プロジェクト ・プロジェクトコード 【設定箇所】 [領収証発行 - 印刷等条件設定]画面の[基本設定]ページ、[セグメント]ページ、[プロジェ クト]ページ 領収証発行予定リストの印刷レイアウトを変更 以下の項目について、領収証座標登録で印字する設定になっても、発行時に印字するかどう かを選択できるように変更 ・送付日付 ・差出名 ≪領収証送付案内≫ ※[領収証送付案内]メニューはプログラムが刷新されたため、発行する際の印字の幅が若干広 くなりました。 変更はわずかですが、今までの設定では、印字位置がずれる可能性があります。 発行する前に、 [随時処理]-[手形フォーム作成]-[封書宛名座標登録]メニューでテスト印刷 をして調整してください。 集計対象の絞込条件項目を追加 表示基準の優先順位や、表示順(昇順/降順)を自由に設定できるように変更 ※この変更に伴い、[表示設定]ページは、名称が[出力順]ページに変更され、設定方法も変更 されました。 画面に出力する項目、項目の並び順を設定できるように変更 ※この変更に伴い、[項目選択]ページが追加されました。 領収証送付明細に印字する日付を変更 「入金日」→「領収証日付」 送付日付の印字の設定箇所を変更 【設定箇所】 [領収証送付案内 - 印刷条件設定]画面の[基本設定]ページ [領収証送付案内 - 印刷条件設定]画面に[出力順]ページを追加し、送付案内に印刷する送付 明細の並び順を詳細に設定できるように変更 ≪印紙税納付申告書≫ ※新メニュー名:[印紙税納税申告書[領収証]]メニュー 物件名を変更 「領収証」 → 「売上代金に係る金銭又は有価証券の受取書」 振出月の指定方法を変更 【債務管理】 ≪支払手形てん末変更≫ 画面の固定位置は、[出力設定]ページの「--固定位置--」で設定するように変更 一括変更の対象を指定できるように変更

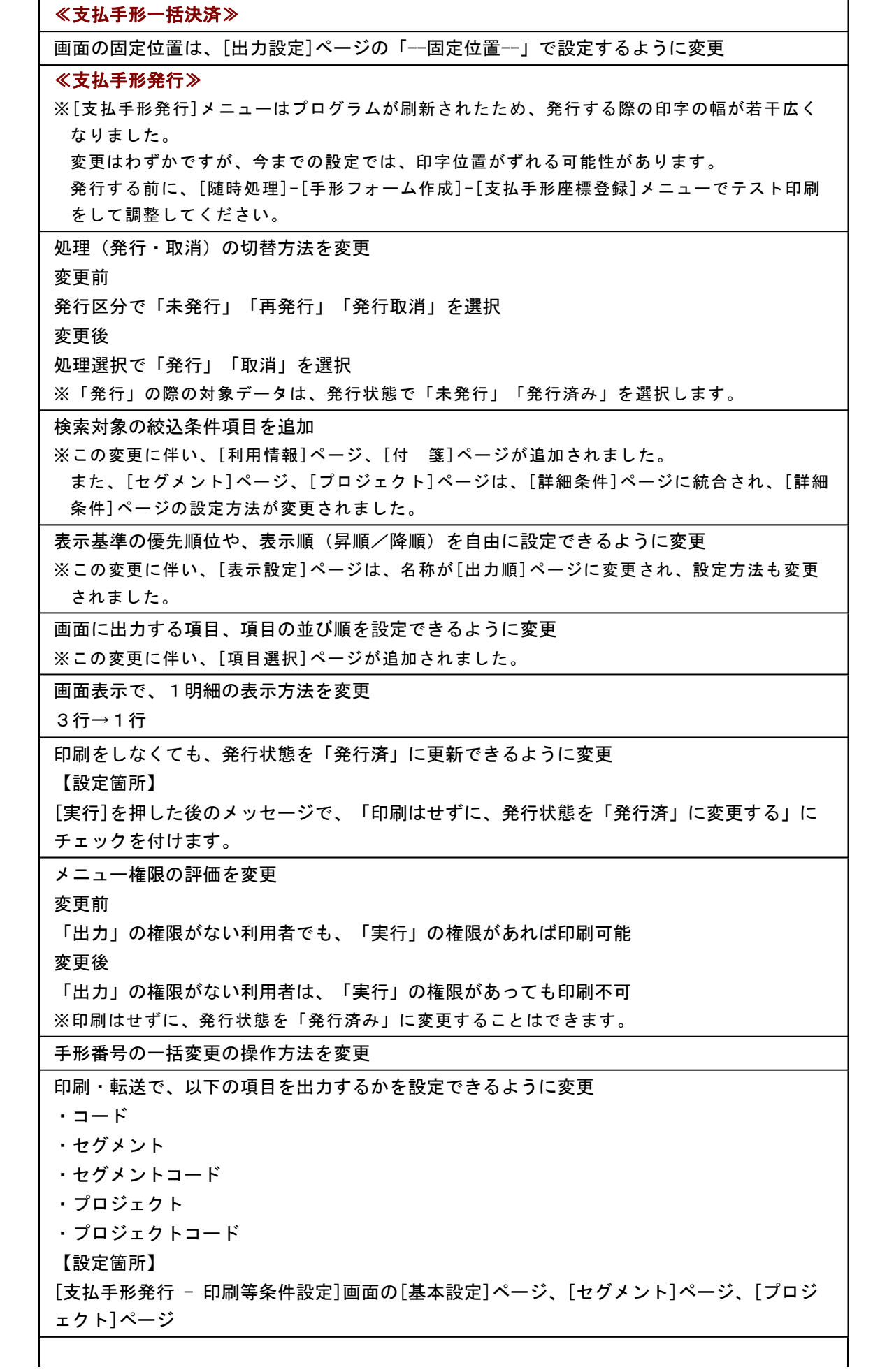

支払手形発行予定リストの印刷レイアウトを変更

 ≪支払手形送付案内≫ ※[支払手形送付案内]メニューはプログラムが刷新されたため、印刷する際の印字の幅が若干 広くなりました。 変更はわずかですが、今までの設定では、印字位置がずれる可能性があります。 印刷する前に、 [随時処理]-[手形フォーム作成]-[封書宛名座標登録]メニューでテスト印刷 をして調整してください。 集計対象の絞込条件項目を追加

 表示基準の優先順位や、表示順(昇順/降順)を自由に設定できるように変更 ※この変更に伴い、[表示設定]ページは、名称が[出力順]ページに変更され、設定方法も変更 されました。

画面に出力する項目、項目の並び順を設定できるように変更

※この変更に伴い、[項目選択]ページが追加されました。

送付日付の印字の設定箇所を変更

【設定箇所】

[支払手形送付案内 - 印刷条件設定]画面の[基本設定]ページ

 [支払手形送付案内 - 印刷条件設定]画面に[出力順]ページを追加し、送付案内に印刷する送 付明細の並び順を詳細に設定できるように変更

郵送料を印字するかを選択できるように変更

【設定箇所】

[送付案内書座標登録]メニューの[郵送料]ページ

郵送料案内文の先頭に「※」を印字しないように変更

書留・特定記録郵便物等差出票のレイアウトを変更

≪印紙税納付申告書≫

※新メニュー名:[印紙税納税申告書[支払手形]]メニュー

物件名を変更

「約束手形」または「為替手形」 → 「約束手形又は為替手形」

振出月の指定方法を変更

≪支払先別手形明細表≫

※新メニュー名:[支払手形明細表]メニュー

集計条件のパターン登録機能を追加

※この変更に伴い、いままでは利用者ごとに前回条件を保持していましたが、これからはパタ ーンごとに前回条件を保持するようになりました。

このため、当バージョンにバージョンアップすると、以前のバージョンで設定した集計条件 が初期化されます。

※この変更に伴い、印刷・転送時の帳票タイトルにはパターン名が出力されるように変更され ました。

指定できる集計単位を追加

また、集計単位の組み合わせを指定できるように変更

※この変更に伴い、集計単位の設定方法が変更されました。

表示基準の優先順位や、表示順(昇順/降順)を自由に設定できるように変更

※この変更に伴い、[表示設定]ページは、名称が[出力順]ページに変更され、設定方法も変更 されました。

 出力する項目、項目の並び順を設定できるように変更 ※この変更に伴い、[項目選択]ページが追加されました。  表示する支払先名を「支払先名1」「支払先名2」「支払先名1・2」「支払先略称」から 選択できるように変更

転送で以下の変更

・計行の出力レイアウトを変更

・金額は「数値」、日付は「日付」の書式で出力されるように変更

集計結果の画面表示機能を追加

絞込条件として、てん末を指定できるように変更

【設定箇所】

[支払手形明細表 - 条件設定]画面の[基本条件]ページ

≪支払先別手形集計表≫

※新メニュー名:[支払手形集計表]メニュー

集計条件のパターン登録機能を追加

※この変更に伴い、いままでは利用者ごとに前回条件を保持していましたが、これからはパタ ーンごとに前回条件を保持するようになりました。

このため、当バージョンにバージョンアップすると、以前のバージョンで設定した集計条件 が初期化されます。

※この変更に伴い、印刷・転送時の帳票タイトルにはパターン名が出力されるように変更され ました。

指定できる集計単位を追加

また、集計単位の組み合わせを指定できるように変更

※この変更に伴い、集計単位の設定方法が変更されました。

表示基準の優先順位や、表示順(昇順/降順)を自由に設定できるように変更

※この変更に伴い、[表示設定]ページは、名称が[出力順]ページに変更され、設定方法も変更 されました。

 表示する支払先名を「支払先名1」「支払先名2」「支払先名1・2」「支払先略称」から 選択できるように変更

※この変更に伴い、[項目選択]ページが追加されました。

転送で以下の変更

・計行の出力レイアウトを変更

・金額は「数値」、日付は「日付」の書式で出力されるように変更

集計結果の画面表示機能を追加

1ページに印刷できる月数を追加

# ≪期日別・銀行別集計表≫

1日単位での集計を廃止し、常に5日単位で集計するように変更

※1日単位での集計は、[支払手形日計表]メニューで行えます。

[支払手形日計表]メニューは、新しく追加されたメニューのため、利用者のメニュー権限を 設定する必要があります。

# ≪ファクタリング債務てん末変更≫

画面の固定位置は、[出力設定]ページの「--固定位置--」で設定するように変更

一括変更の対象を指定できるように変更

≪ファクタリング債務一括決済≫

画面の固定位置は、[出力設定]ページの「--固定位置--」で設定するように変更

≪ファクタリング支払データ作成≫

1つのヘッダーに集約するデータレコードの条件を変更

変更前

以下の項目が同一のデータを集約

・譲渡承諾日付

- ・債務期日
- ・会社銀行
- ・ファクタリング会社

変更後

[ファクタリング支払データ項目設定]メニュー(新:[ファクタリング支払データ形式設定] メニュー)で設定したヘッダーレコードの項目が同一のデータを集約

作成対象の絞込条件項目を追加

※この変更に伴い、[詳細条件]ページ、[セグメント]ページ、[プロジェクト]ページが追加さ れました。

 データレコードの並び順について、表示基準の優先順位や、表示順(昇順/降順)を自由に 設定できるように変更

※この変更に伴い、[出力順]ページが追加されました。

作成するファイルの名称を任意に指定できるように変更

【設定箇所]

[ファクタリング支払データ作成 - 出力条件設定]画面の[基本設定]ページ

操作ログの操作区分を変更

「実行」→「転送」

 ≪ファクタリング支払データ項目設定≫ ※新メニュー名:[ファクタリング支払データ形式設定]メニュー

 [ファクタリング支払データ項目設定 - パターン基本設定]画面の項目を、画面のヘッダー部 分に移動

項目の配置を変更

設定項目の名称を変更

- ・「レコード区切り[0D・0A]」→「CR・LF(改行コード)」
- ・「最終レコード[1A]」→「EOF(終端コード)」
- ・「データ種別」 → 「文字種別」
- ・「データ長」 → 「桁数」
- ・「データ区分」 → 「使用区分」
- ・「固定値」「データ指定」 → 2つを合わせて「設定値」

支払データ項目の並べ替え機能を追加

カンマ区切りのデータを作成できるように変更

【設定箇所】

画面のヘッダー部分「ファイル形式」

項目数の制限を廃止

また、トレーラレコードとエンドレコードを作成しないこともできるように変更

データ種別(数字・文字)に関わらず、データを関連付けられるように変更

日付項目の日付の形式を指定できるように変更

パターンを複写した際に、名称、ファクタリング会社、会社コードも複写するように変更

≪ファクタリング明細一覧表≫

※新メニュー名:[ファクタリング債務明細表]メニュー

集計条件のパターン登録機能を追加

※この変更に伴い、いままでは利用者ごとに前回条件を保持していましたが、これからはパタ ーンごとに前回条件を保持するようになりました。

このため、当バージョンにバージョンアップすると、以前のバージョンで設定した集計条件 が初期化されます。

※この変更に伴い、印刷・転送時の帳票タイトルにはパターン名が出力されるように変更され ました。

指定できる集計単位を追加

また、集計単位の組み合わせを指定できるように変更

※この変更に伴い、集計単位の設定方法が変更されました。

表示基準の優先順位や、表示順(昇順/降順)を自由に設定できるように変更

※この変更に伴い、[表示設定]ページは、名称が[出力順]ページに変更され、設定方法も変更 されました。

 出力する項目、項目の並び順を設定できるように変更 ※この変更に伴い、[項目選択]ページが追加されました。

 表示する支払先名を「支払先名1」「支払先名2」「支払先名1・2」「支払先略称」から 選択できるように変更

転送で以下の変更

・計行の出力レイアウトを変更

・金額は「数値」、日付は「日付」の書式で出力されるように変更

集計結果の画面表示機能を追加

≪ファクタリング残高集計表≫

※新メニュー名:[ファクタリング債務残高管理表]メニュー

集計条件のパターン登録機能を追加

※この変更に伴い、いままでは利用者ごとに前回条件を保持していましたが、これからはパタ ーンごとに前回条件を保持するようになりました。

このため、当バージョンにバージョンアップすると、以前のバージョンで設定した集計条件 が初期化されます。

※この変更に伴い、印刷・転送時の帳票タイトルにはパターン名が出力されるように変更され ました。

指定できる集計単位を追加

また、集計単位の組み合わせを指定できるように変更

※この変更に伴い、集計単位の設定方法が変更されました。

表示基準の優先順位や、表示順(昇順/降順)を自由に設定できるように変更

※この変更に伴い、[出力順]ページが追加されました。

 表示する支払先名を「支払先名1」「支払先名2」「支払先名1・2」「支払先略称」から 選択できるように変更

※この変更に伴い、[項目選択]ページが追加されました。

転送で以下の変更

・計行の出力レイアウトを変更

・金額は「数値」、日付は「日付」の書式で出力されるように変更

集計結果の画面表示機能を追加

【随時処理】

# ≪回収方法データ作成≫

 ファクタリングと期日現金の回収種別を分離に伴い、回収種別の表示を変更 変更前

「6:ファクタリング・期日現金」

変更後

「6:ファクタリング」

「7:期日現金」

# ≪取引先データ作成≫

# 項目の名称を変更

「預金種別」→「預金種目」

# 基本振込区分の選択肢の表示を変更

 $\Gamma$ 1: ATM」 →  $\Gamma$ 1: ATM」

 $\lceil 2 : FB \rceil \rightarrow \lceil 2 : EB \rceil$ 

# ≪支払手形データ作成≫

てん末が「未振出」の支払手形も作成できるように変更

# ≪ファクタリング債務データ作成≫

てん末が「未振出」のファクタリング債務も作成できるように変更

# ≪回収方法データ受入≫

ファクタリングと期日現金の回収種別を分離に伴い、回収種別の表示を変更

変更前

「6:ファクタリング・期日現金」

変更後

「6:ファクタリング」

「7:期日現金」

受入項目に「ファクタリング会社」追加

# ≪ファクタリング債権データ受入≫

 汎用データに「ファクタリング会社」がなくても、回収方法にファクタリング会社が設定さ れていれば受入できるように変更

# ≪支払手形座標登録≫

[支払手形座標登録 - 座標パターン基本設定]画面の項目を、画面のヘッダー部分に移動

項目の配置を変更

# 設定項目の名称を変更

- ・「名称」 → 「フォーム名」
- ・「会社銀行コード」 → 「会社銀行」
- ・「手形サイズ設定-幅」 → 「用紙の幅」
- ・「手形サイズ設定-高さ」 → 「用紙の高さ」
- ・「額面印字幅」 → 「金額の印字幅」
- ・「金額書式区分」 → 「金額書式」

文字修飾の種類として、下線を追加

「金額の頭」「金額の終わり」を設定しなくても登録できるように変更

社判の印字を切り替えられるように変更

【設定箇所】

[社 判]ページの「社判を印字する」

支払手形座標確認リストの印刷レイアウトを変更

フォーム名を30文字まで設定できるように変更

印紙税納付申告文の外枠の幅の上限を99mmに変更

明細と控えの印字項目に、「振出先名」と「引受人名」を追加

パターンを複写した際に、フォームの名称、会社銀行も複写するように変更

1つの会社銀行について、複数の座標パターンを登録できるように変更

テスト印刷時の出力者情報の印字を廃止

項目の印字領域の幅、および幅を超える場合の処理方法の指定を追加

# ≪送付案内書座標登録≫

[送付案内書座標登録 - 座標パターン基本設定]画面の項目を、画面のヘッダー部分に移動

項目の配置を変更

文字修飾の種類として、下線を追加

テスト印刷時の出力者情報の印字を廃止

パターンを複写した際に、フォームの名称も複写するように変更

 用紙種類が「領収証」の場合に、郵送料を印字するかを設定できるように変更 また、「切手案内文」「相殺案内文」は入力できないため、表示しないように変更

【設定箇所]

[郵送料]ページ

# ≪封書宛名座標登録≫

[封書宛名座標登録 - 座標パターン基本設定]画面の項目を、画面のヘッダー部分に移動

項目の配置を変更

文字修飾の種類として、下線を追加

パターンを複写した際に、フォームの名称も複写するように変更

印字方向を項目ごとに設定できるように変更

# ≪領収証座標登録≫

[領収証座標登録 - 座標パターン基本設定]画面の項目を、画面のヘッダー部分に移動

項目の配置を変更

文字修飾の種類として、下線を追加

[罫 線]ページを追加し、罫線の配置を設定できるように変更

領収証座標確認リストの印刷レイアウトを変更

フォーム名を30文字まで設定できるように変更

テスト印刷時の出力者情報の印字を廃止

パターンを複写した際に、フォームの名称も複写するように変更

項目の印字領域の幅、および幅を超える場合の処理方法の指定を追加

消費税金額の印字方法を設定できるように変更

【設定箇所】

[明 細]ページの「消費税等の0印字設定」

内訳がすべて0円の場合の印字方法を設定できるように変更

【設定箇所】

[固定項目]ページの「内訳金額の0印字設定」

【自動実行管理】

≪自動実行取引先データ作成≫

項目の名称を変更

「預金種別」→「預金種目」

基本振込区分の選択肢の表示を変更

 $\lceil 1:ATM \rceil \rightarrow \lceil 1:ATM \rceil$ 

 $\Gamma$ 2:FB」 →  $\Gamma$ 2:EB」

【管理ツール】

# ≪登録件数情報≫

[データタイプバージョン]ページ、[ユニットタイプバージョン]ページを追加

#### ● メニューの名称および構成を変更

#### 注意

機能アップによって新しく追加されたメニューが画面に表示されない場合は、[権限管理]メニューで利用 者ごとにメニュー権限を設定してください。

#### ○[取引先一括登録]メニューの追加

[導入処理]-[取引先登録]-[取引先一括登録]メニューが追加されました。

#### ○[受取手形管理帳票]メニューの変更

[債権管理]-[受取手形処理]-[**受取手形管理帳票**]メニューは、 [債権管理]-[受取手形処理]-[管理帳票]メニューに名称が変更されました。

・以下のメニューは、メニューの名称が変更されました。

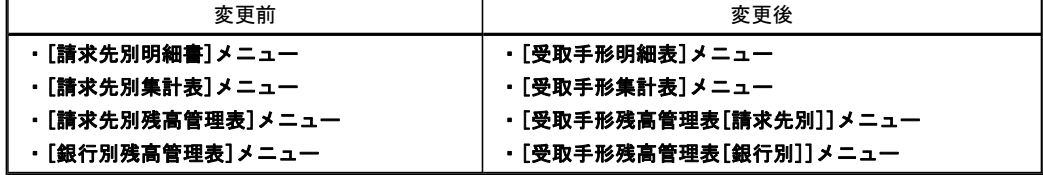

・[受取手形日計表]メニューが追加されました。

・[てん末別・手形期日別一覧表]メニューが廃止されました。

※今回のバージョンで、[請求先別明細書]メニュー(新:[受取手形明細表]メニュー)の機能が強化されました。 これにより、新:[受取手形明細表]メニューで以下のとおり集計単位を設定することで、今までの[てん末別・手 形期日別一覧表]メニューと同様の集計ができるようになりました。 第一項目:てん末別 第二項目:手形期日別、または振替日付別 第三項目:請求先別

# ○[ファクタリング管理帳票]メニューの変更(債権)

[債権管理]-[ファクタリング処理]-[ファクタリング管理帳票]メニューは、 [債権管理]-[ファクタリング処理]-[管理帳票]メニューに名称が変更されました。

・以下のメニューは、メニューの名称が変更されました。

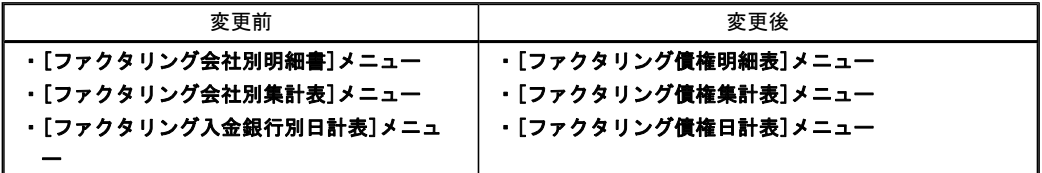

・[ファクタリング債権日計表]メニューが追加されました。

#### ○[領収証処理]メニューの変更

・機能が強化されたため、以下のとおりメニューが分割されました。

※強化された機能については、後述の「領収証処理の機能を強化」をご参照ください。

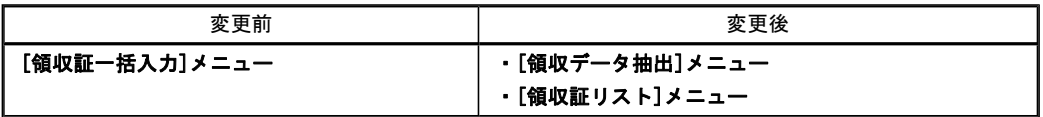

#### ・メニューの名称が変更されました。

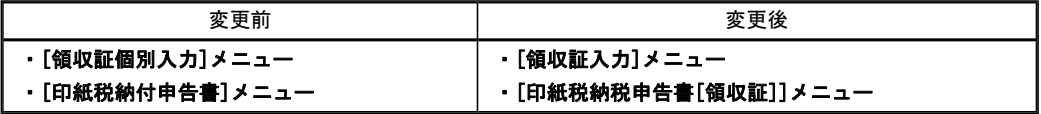

・[印紙税集計表]メニューが廃止されました。

※[印紙税納付申告書]メニュー(新:[債権管理]-[領収証処理]-[印紙税納税申告書[領収証]]メニュー)の印刷形 式で「印紙税集計表」を選択することで、印紙税集計表を印刷できるようになりました。

#### ○[印紙税納付申告書]メニューの変更

[債務管理]-[支払手形処理]-[印紙税納付申告書]メニューは、 [債務管理]-[支払手形処理]-[印紙税納税申告書[支払手形]]メニューに名称が変更されました。

#### ○[支払手形管理帳票]メニューの変更

[債権管理]-[支払手形処理]-[支払手形管理帳票]メニューは、 [債権管理]-[支払手形処理]-[管理帳票]メニューに名称が変更されました。

・以下のメニューは、メニューの名称が変更されました。

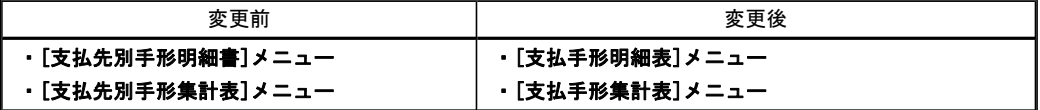

・[支払手形残高管理表]メニューが追加されました。

・[支払手形日計表]メニューが追加されました。

・[銀行別明細書]メニューが廃止されました。

※今回のバージョンで、[支払先別手形明細書]メニュー(新:[支払手形明細表]メニュー)の機能が強化されまし  $+$ 

これにより、新:[支払手形明細表]メニューで集計単位に「支払場所別」を設定することで、銀行別の集計がで きるようになりました。

・[銀行別集計表]メニューが廃止されました。

※今回のバージョンで、[支払先別手形集計表]メニュー(新:[支払手形集計表]メニュー)の機能が強化されまし た。

これにより、新:[支払手形集計表]メニューで集計単位に「支払場所別」を設定することで、銀行別の集計がで きるようになりました。

・[印紙税集計表]メニューが廃止されました。

※[債務管理]-[支払手形処理]-[印紙税納付申告書]メニュー(新:[債務管理]-[支払手形処理]-[印紙税納税申告 書[支払手形]]メニュー)の印刷形式で「印紙税集計表」を選択することで、印紙税集計表を印刷できるようにな りました。

#### ○[ファクタリング支払処理]メニューの変更

[債務管理]-[ファクタリングの理]-[ファクタリング支払処理]メニューは、 [債務管理]-[ファクタリング処理]-[支払データ作成]メニューに名称が変更されました。

・以下のメニューは、メニューの名称が変更されました。

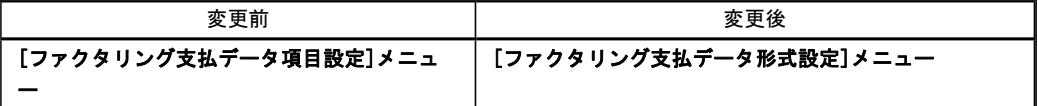

# ○[ファクタリング管理帳票]メニューの変更(債務)

[債務管理]-[ファクタリング処理]-[ファクタリング管理帳票]メニューは、 [債務管理]-[ファクタリング処理]-[管理帳票]メニューに名称が変更されました。

・以下のメニューは、メニューの名称が変更されました。

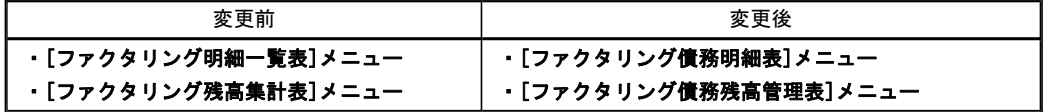

・[ファクタリング債務集計表]メニューが追加されました。

・[ファクタリング債務日計表]メニューが追加されました。

#### ○[マスターデータ一括削除]メニューの追加

[随時処理]-[データ一括削除]-[マスターデータ一括削除]メニューが追加され、以下のメニューが追加されまし た。

- ・[回収方法データ一括削除]メニュー
- ・[支払方法データ一括削除]メニュー
- ・[取引先データ一括削除]メニュー

#### ●帳票別プリンタ登録に対応

以下の帳票について、初期値として表示するプリンタを勘定奉行の[導入処理]-[運用設定]-[帳票別プリンタ登録]メニ ューで登録できるようになりました。

これにより、[プリンタ設定]ページで初期値として表示される内容が、以下のとおり変更になります。

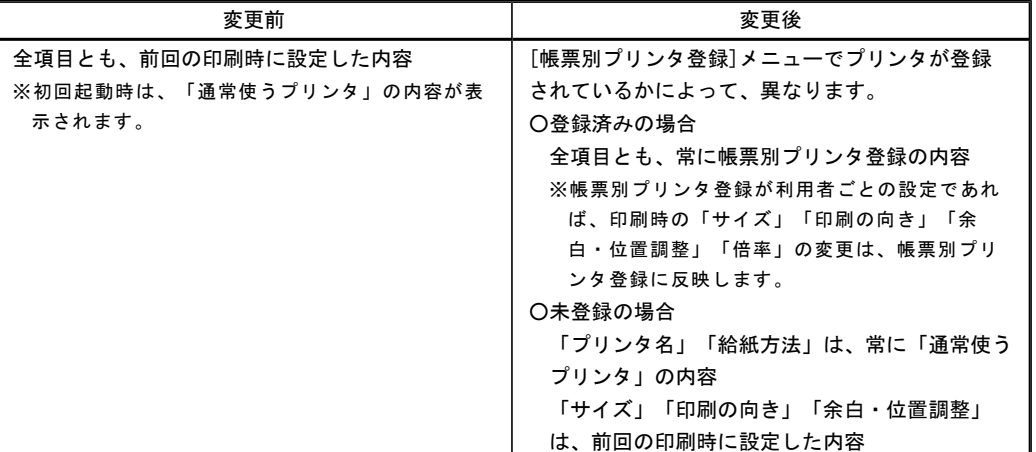

#### 注意

この機能アップのため、当バージョンにバージョンアップすると、以前のバージョンで設定した内容が初 期値として表示されなくなります。

帳票を印刷する前に、[帳票別プリンタ登録]メニューで初期値として表示するプリンタを登録してくださ い。

※[帳票別プリンタ登録]メニューの登録をしない場合は、常に「通常使うプリンタ」が初期値として表示さ れます。

#### ≪ 対象帳票 ≫

#### 債権管理

- ・請求先別明細表(新:[債権管理]-[受取手形処理]-[管理帳票]-[受取手形明細表]メニュー)
- ・請求先別集計表(新:[債権管理]-[受取手形処理]-[管理帳票]-[受取手形集計表]メニュー)
- ・請求先別残高管理表(新:[債権管理]-[受取手形処理]-[管理帳票]-[受取手形残高管理表[請求先別]]メニュー)
- ・銀行別残高管理表(新:[債権管理]-[受取手形処理]-[管理帳票]-[受取手形残高管理表[銀行別]]メニュー)
- ・ファクタリング会社別明細書(新:[債権管理]-[ファクタリング処理]-[管理帳票]-[ファクタリング債権明細表] メニュー)
- ・ファクタリング会社別集計表(新:[債権管理]-[ファクタリング処理]-[管理帳票]-[ファクタリング債権集計表] メニュー)
- ・ファクタリング入金銀行別日計表(新:[債権管理]-[ファクタリング処理]-[管理帳票]-[ファクタリング債権日 計表]メニュー)
- ・領収証情報リスト(新:[債権管理]-[領収証処理]-[領収証入力]メニュー)
- ・領収証分割リスト([債権管理]-[領収証処理]-[領収証分割]メニュー)
- ・領収証発行予定リスト([債権管理]-[領収証処理]-[領収証発行]メニュー)
- ・領収証([債権管理]-[領収証処理]-[領収証発行]メニュー)
- ・領収証発行取消リスト([債権管理]-[領収証処理]-[領収証発行]メニュー)
- ・送付案内([債権管理]-[領収証処理]-[領収証送付案内]メニュー)
- ・封書宛名([債権管理]-[領収証処理]-[領収証送付案内]メニュー)
- ・印紙税納税申告書(書式表示用)(新:[債権管理]-[領収証処理]-[印紙税納税申告書[領収証]]メニュー)
- ・印紙税集計表(新:[債権管理]-[領収証処理]-[印紙税納税申告書[領収証]]メニュー)

#### 債務管理

- ・支払手形発行予定リスト([債務管理]-[支払手形処理]-[支払手形発行]メニュー)
- ・支払手形([債務管理]-[支払手形処理]-[支払手形発行]メニュー)
- ・支払手形発行取消リスト([債務管理]-[支払手形処理]-[支払手形発行]メニュー)
- ・送付案内([債務管理]-[支払手形処理]-[支払手形送付案内]メニュー)
- ・封書宛名 ([債務管理]-[支払手形処理]-[支払手形送付案内]メニュー)
- ・書留・特定郵便物等差出票([債務管理]-[支払手形処理]-[支払手形送付案内]メニュー)
- ・印紙税納税申告書(書式表示用)(新:[債務管理]-[支払手形処理]-[印紙税納税申告書[支払手形]]メニュー)
- ・印紙税集計表(新:[債務管理]-[支払手形処理]-[印紙税納税申告書[支払手形]]メニュー)
- ・支払先別手形明細書(新:[債務管理]-[支払手形処理]-[管理帳票]-[支払手形明細表]メニュー)
- ・支払先別手形集計表(新:[債務管理]-[支払手形処理]-[管理帳票]-[支払手形集計表]メニュー)
- ・ファクタリング支払データリスト([債務管理]-[ファクタリング処理]-[支払データ作成]-[ファクタリング支払 データ作成]メニュー)
- ・ファクタリング支払データ確認項目リスト(新:[債務管理]-[ファクタリング処理]-[支払データ作成]-[ファク タリング支払データ形式設定]メニュー)
- ・ファクタリング明細一覧表(新:[債務管理]-[ファクタリング処理]-[管理帳票]-[ファクタリング債務明細表]メ ニュー)
- ・ファクタリング残高集計表(新:[債務管理]-[ファクタリング処理]-[管理帳票]-[ファクタリング債務残高管理 表]メニュー)

随時処理

- ・支払手形座標確認リスト([随時処理]-[手形フォーム作成]-[支払手形座標登録]メニュー)
- ・送付案内書座標確認リスト([随時処理]-[手形フォーム作成]-[送付案内書座標登録]メニュー)
- ・封書宛名座標確認リスト([随時処理]-[手形フォーム作成]-[封書宛名座標登録]メニュー)
- ・領収証座標確認リスト([随時処理]-[手形フォーム作成]-[領収証座標登録]メニュー)
- ・テスト印刷([随時処理]-[手形フォーム作成]-[支払手形座標登録]メニュー・[随時処理]-[手形フォーム作成]- [送付案内書座標登録]メニュー・[随時処理]-[手形フォーム作成]-[封書宛名座標登録]メニュー・[随時処理]- [手形フォーム作成]-[領収証座標登録]メニュー)

#### ● 手形、ファクタリングを検索する際の日付条件の指定方法を変更

以下のとおり変更されました。

○日付を指定するかどうかは、リストで選択するように変更

- ○[月範囲]ボタンを廃止
- ○年月は、手入力するように変更
- ○指定できる日付の制限を廃止
	- 変更前:選択会計期間 + 前後1年間
	- 変更後:1980/1/1~2079/12/31
- ≪ 関連メニュー ≫
	- ・[債権管理]-[受取手形処理]-[受取手形入力]メニュー
	- ・[債権管理]-[受取手形処理]-[受取手形てん末変更]メニュー
	- ・[債権管理]-[受取手形処理]-[受取手形一括決済]メニュー
	- ・[請求先別明細表]メニュー(新:[債権管理]-[受取手形処理]-[管理帳票]-[受取手形明細表]メニュー)
	- ・[請求先別集計表]メニュー(新:[債権管理]-[受取手形処理]-[管理帳票]-[受取手形集計表]メニュー)
	- ・[請求先別残高管理表]メニュー(新:[債権管理]-[受取手形処理]-[管理帳票]-[受取手形残高管理表[請求先別]] メニュー)
	- ・[銀行別残高管理表]メニュー(新:[債権管理]-[受取手形処理]-[管理帳票]-[受取手形残高管理表[銀行別]]メニ ュー)
	- ・[債権管理]-[ファクタリング処理]-[ファクタリング債権入力]メニュー
	- ・[債権管理]-[ファクタリング処理]-[ファクタリング債権てん末変更]メニュー
	- ・[債権管理]-[ファクタリング処理]-[ファクタリング債権一括決済]メニュー
	- ・[ファクタリング会社別明細書]メニュー(新:[債権管理]-[ファクタリング処理]-[管理帳票]-[ファクタリング 債権明細表]メニュー)
	- ・[ファクタリング会社別集計表]メニュー(新:[債権管理]-[ファクタリング処理]-[管理帳票]-[ファクタリング 債権集計表]メニュー)
	- ・[ファクタリング入金銀行別日計表]メニュー(新:[債権管理]-[ファクタリング処理]-[管理帳票]-[ファクタリ ング債権日計表]メニュー)
	- ・[領収証個別入力]メニュー(新:[債権管理]-[領収証処理]-[領収証入力]メニュー)
	- ・[領収証一括入力]メニュー(新:[債権管理]-[領収証処理]-[領収データ抽出]メニュー、[債権管理]-[領収証処 理]-[領収証リスト]メニュー)
	- ・[債権管理]-[領収証処理]-[領収証分割]メニュー
	- ・[債権管理]-[領収証処理]-[領収証発行]メニュー
	- ・[債権管理]-[領収証処理]-[領収証送付案内]メニュー
	- ・[印紙税納付申告書]メニュー(新:[債権管理]-[領収証処理]-[印紙税納税申告書[領収証]]メニュー)
	- ・[債務管理]-[支払手形処理]-[支払手形入力]メニュー
	- ・[債務管理]-[支払手形処理]-[支払手形てん末変更]メニュー
	- ・[債務管理]-[支払手形処理]-[支払手形一括決済]メニュー
	- ・[債務管理]-[支払手形処理]-[支払手形分割]メニュー
	- ・[債務管理]-[支払手形処理]-[支払手形発行]メニュー
- ・[債務管理]-[支払手形処理]-[支払手形送付案内]メニュー
- ・[印紙税納付申告書]メニュー(新:[債務管理]-[支払手形処理]-[印紙税納税申告書[支払手形]]メニュー)
- ・[支払先別手形明細書]メニュー(新:[債務管理]-[支払手形処理]-[管理帳票]-[支払手形明細表]メニュー)
- ・[支払先別手形集計表]メニュー(新:[債務管理]-[支払手形処理]-[管理帳票]-[支払手形集計表]メニュー)
- ・[債務管理]-[ファクタリング処理]-[ファクタリング債務入力]メニュー
- ・[債務管理]-[ファクタリング処理]-[ファクタリング債務てん末変更]メニュー
- ・[債務管理]-[ファクタリング処理]-[ファクタリング債務一括決済]メニュー
- ・[債務管理]-[ファクタリング処理]-[支払データ作成]-[ファクタリング支払データ作成]メニュー
- ・[ファクタリング明細一覧表]メニュー(新:[債務管理]-[ファクタリング処理]-[管理帳票]-[ファクタリング債 務明細表]メニュー)
- ・[ファクタリング残高集計表]メニュー(新:[債務管理]-[ファクタリング処理]-[管理帳票]-[ファクタリング債 務残高管理表]メニュー)
- ・[随時処理]-[汎用データ作成]-[受取手形データ作成]-[受取手形データ作成]メニュー
- ・[随時処理]-[汎用データ作成]-[受取手形データ作成]-[ファクタリング債権データ作成]メニュー
- ・[随時処理]-[汎用データ作成]-[支払手形データ作成]-[支払手形データ作成]メニュー
- ・[随時処理]-[汎用データ作成]-[支払手形データ作成]-[ファクタリング債務データ作成]メニュー
- ・[自動実行管理]-[汎用データ作成]-[自動実行受取手形データ作成]メニュー

#### ▼例

[受取手形てん末変更 – 条件設定]画面

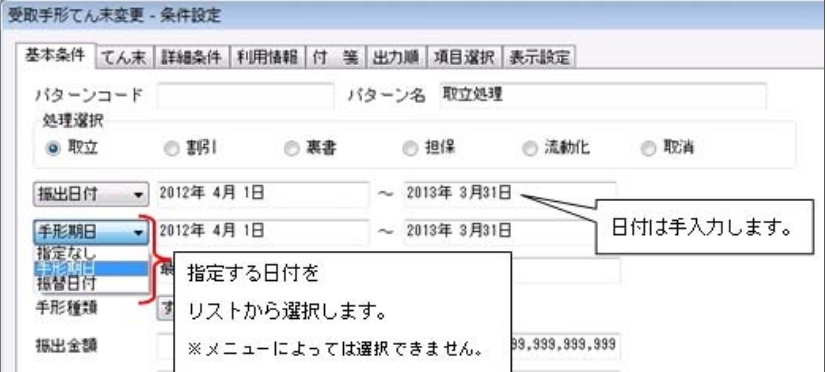

#### ● 手形、ファクタリングを検索する際の詳細条件で、部門の範囲指定や複数指定ができるように変更

以下のとおり変更されました。

○部門を範囲指定できるように変更

○部門、セグメント1・2、プロジェクト、サブプロジェクトの範囲を複数指定できるように変更 ○各種別に属するグループ(区分)を複数指定できるように変更

- ・[債権管理]-[受取手形処理]-[受取手形入力]メニュー
- ・[債権管理]-[受取手形処理]-[受取手形てん末変更]メニュー
- ・[債権管理]-[受取手形処理]-[受取手形一括決済]メニュー
- ・[債権管理]-[ファクタリング処理]-[ファクタリング債権入力]メニュー
- ・[債権管理]-[ファクタリング処理]-[ファクタリング債権てん末変更]メニュー
- ・[債権管理]-[ファクタリング処理]-[ファクタリング債権一括決済]メニュー
- ・[債務管理]-[支払手形処理]-[支払手形入力]メニュー
- ・[債務管理]-[支払手形処理]-[支払手形てん末変更]メニュー
- ・[債務管理]-[支払手形処理]-[支払手形一括決済]メニュー
- ・[債務管理]-[支払手形処理]-[支払手形分割]メニュー
- ・[債務管理]-[支払手形処理]-[支払手形発行]メニュー
- ・[債務管理]-[ファクタリング処理]-[ファクタリング債務入力]メニュー
- ・[債務管理]-[ファクタリング処理]-[ファクタリング債務てん末変更]メニュー
- ・[債務管理]-[ファクタリング処理]-[ファクタリング債務一括決済]メニュー
- 
- ・[随時処理]-[汎用データ作成]-[受取手形データ作成]-[受取手形データ作成]メニュー
- ・[随時処理]-[汎用データ作成]-[受取手形データ作成]-[ファクタリング債権データ作成]メニュー
- ・[随時処理]-[汎用データ作成]-[支払手形データ作成]-[支払手形データ作成]メニュー
- ・[随時処理]-[汎用データ作成]-[支払手形データ作成]-[ファクタリング債務データ作成]メニュー
- ・[自動実行管理]-[汎用データ作成]-[自動実行受取手形データ作成]メニュー

```
▼例
```
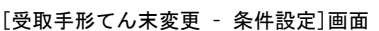

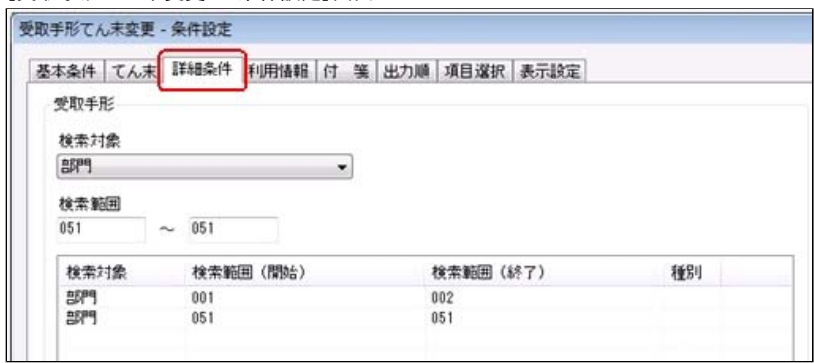

#### ●備考の入力方法を変更

コード入力欄と文字入力欄に分かれました。

#### ≪ 関連メニュー ≫

- ・[債権管理]-[受取手形処理]-[受取手形入力]メニュー
- ・[債権管理]-[ファクタリング処理]-[ファクタリング債権入力]メニュー
- ・[領収証個別入力]メニュー(新:[債権管理]-[領収証処理]-[領収証入力]メニュー)
- ・[領収証一括入力]メニュー(新:[債権管理]-[領収証処理]-[領収証リスト]メニュー)
- ・[債務管理]-[支払手形処理]-[支払手形入力]メニュー
- ・[債務管理]-[支払手形処理]-[支払手形てん末変更]メニュー
- ・[債務管理]-[ファクタリング処理]-[ファクタリング債務入力]メニュー
- ・[債務管理]-[ファクタリング処理]-[ファクタリング債務てん末変更]メニュー

▼例

[受取手形入力]画面

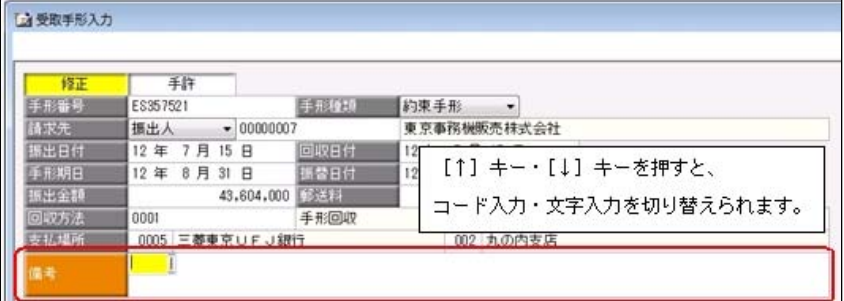

#### ● 画面の固定値の設定方法を変更

画面の固定位置は、[出力設定]ページの「--固定位置--」で設定するように変更されました。

- ・[債権管理]-[受取手形処理]-[受取手形てん末変更]メニュー
- ・[債権管理]-[受取手形処理]-[受取手形一括決済]メニュー
- ・[債権管理]-[ファクタリング処理]-[ファクタリング債権てん末変更]メニュー
- ・[債権管理]-[ファクタリング処理]-[ファクタリング債権一括決済]メニュー
- ・[債務管理]-[支払手形処理]-[支払手形てん末変更]メニュー
- ・[債務管理]-[支払手形処理]-[支払手形一括決済]メニュー
- ・[債務管理]-[ファクタリング処理]-[ファクタリング債務てん末変更]メニュー
- ・[債務管理]-[ファクタリング処理]-[ファクタリング債務一括決済]メニュー

▼例

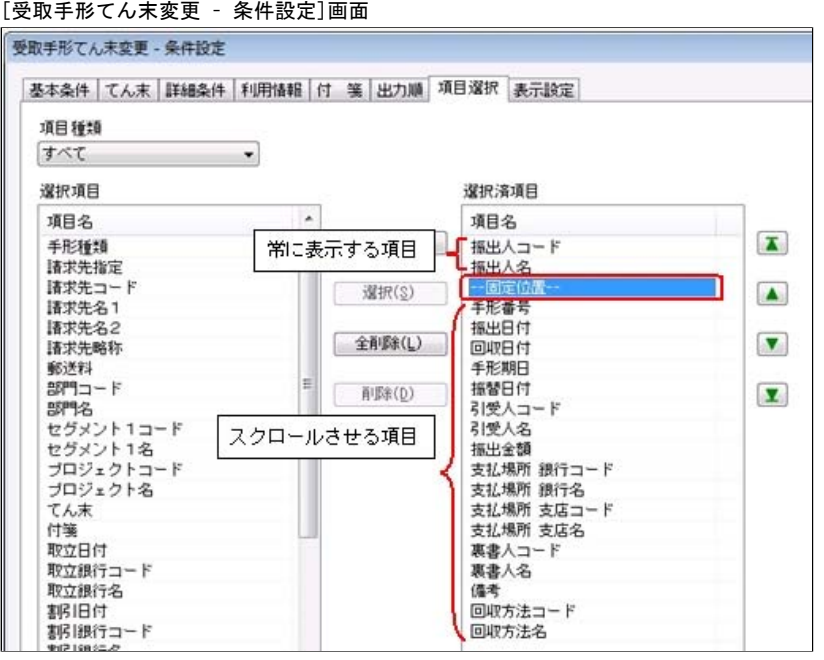

#### ● 管理帳票の機能を強化

#### ○集計条件のパターン登録機能を追加

※この変更に伴い、いままでは利用者ごとに前回条件を保持していましたが、これからはパターンごとに前回条件を保 持するようになりました。

- このため、当バージョンにバージョンアップすると、以前のバージョンで設定した集計条件が初期化されます。
- ※この変更に伴い、印刷・転送時の帳票タイトルにはパターン名が出力されるように変更されました。

#### ≪ 関連メニュー ≫

- ・[請求先別明細表]メニュー(新:[受取手形明細表]メニュー)
- ・[ファクタリング会社別明細書]メニュー(新:[ファクタリング債権明細表]メニュー)
- ・[ファクタリング会社別集計表]メニュー(新:[ファクタリング債権集計表]メニュー)
- ・[支払先別手形明細書]メニュー(新:[支払手形明細表]メニュー)
- ・[支払先別手形集計表]メニュー(新:[支払手形集計表]メニュー)
- ・[ファクタリング明細一覧表]メニュー(新:[ファクタリング債務明細表]メニュー)
- ・[ファクタリング残高集計表]メニュー(新:[ファクタリング債務残高管理表]メニュー)

#### ▼例

[受取手形明細表 – パターン選択]画面

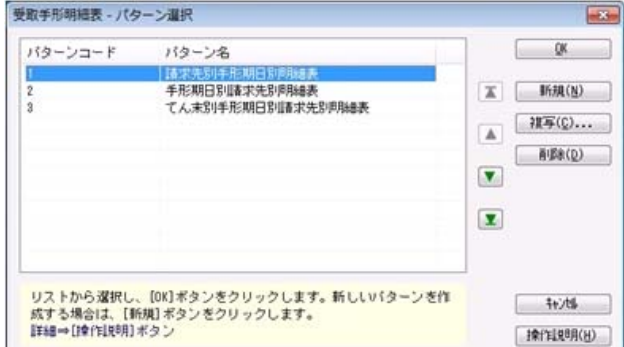

#### ○指定できる集計単位を追加

#### また、集計単位の組み合わせを指定できるように変更

※この変更に伴い、集計単位の設定方法が変更されました。

- ・[請求先別明細表]メニュー(新:[受取手形明細表]メニュー)
- ・[ファクタリング会社別明細書]メニュー(新:[ファクタリング債権明細表]メニュー)
- ・[ファクタリング会社別集計表]メニュー(新:[ファクタリング債権集計表]メニュー)
- ・[支払先別手形明細書]メニュー(新:[支払手形明細表]メニュー)
- ・[支払先別手形集計表]メニュー(新:[支払手形集計表]メニュー)
- ・[ファクタリング明細一覧表]メニュー(新:[ファクタリング債務明細表]メニュー)
- ・[ファクタリング残高集計表]メニュー(新:[ファクタリング債務残高管理表]メニュー)

▼例

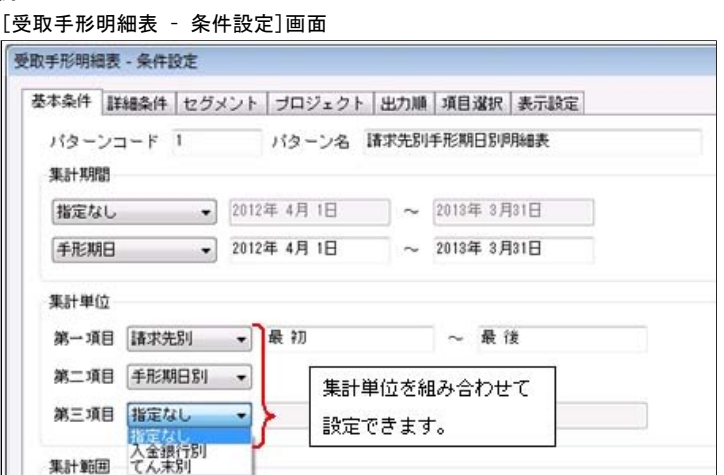

# ○表示基準の優先順位や、表示順(昇順/降順)を自由に設定できるように変更

# ≪ 関連メニュー ≫

- ・[請求先別明細表]メニュー(新:[受取手形明細表]メニュー)
- ・[請求先別集計表]メニュー(新:[受取手形集計表]メニュー)
- ・[請求先別残高管理表]メニュー(新:[受取手形残高管理表[請求先別]]メニュー)
- ・[銀行別残高管理表]メニュー(新:[受取手形残高管理表[銀行別]]メニュー)
- ・[ファクタリング会社別明細書]メニュー(新:[ファクタリング債権明細表]メニュー)
- ・[ファクタリング会社別集計表]メニュー(新:[ファクタリング債権集計表]メニュー)
- ・[支払先別手形明細書]メニュー(新:[支払手形明細表]メニュー)
- ・[支払先別手形集計表]メニュー(新:[支払手形集計表]メニュー)
- ・[ファクタリング明細一覧表]メニュー(新:[ファクタリング債務明細表]メニュー)
- ・[ファクタリング残高集計表]メニュー(新:[ファクタリング債務残高管理表]メニュー)

# ▼例

#### [受取手形明細表 – 条件設定]画面

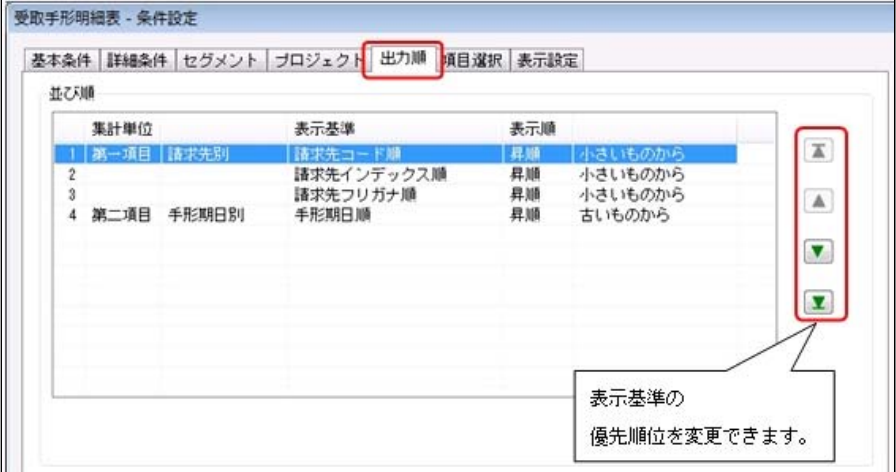

#### ○出力する項目、項目の並び順を設定できるように変更

※この変更に伴い、[項目選択]ページが追加されました。

#### ≪ 関連メニュー ≫

- ・[請求先別明細表]メニュー(新:[受取手形明細表]メニュー)
- ・[ファクタリング会社別明細書]メニュー(新:[ファクタリング債権明細表]メニュー)
- ・[支払先別手形明細書]メニュー(新:[支払手形明細表]メニュー)
- ・[ファクタリング明細一覧表]メニュー(新:[ファクタリング債務明細表]メニュー)

#### ○表示する請求先名を「請求先名1」「請求先名2」「請求先名1・2」「請求先略称」から選択できるように変更

※請求先別に集計する際に、集計単位の表示に使用される請求先名です。

- ・[請求先別明細表]メニュー(新:[受取手形明細表]メニュー)
- ・[請求先別集計表]メニュー(新:[受取手形集計表]メニュー)
- ・[請求先別残高管理表]メニュー(新:[受取手形残高管理表[請求先別]]メニュー)
- ・[ファクタリング会社別明細書]メニュー(新:[ファクタリング債権明細表]メニュー)
- ・[ファクタリング会社別集計表]メニュー(新:[ファクタリング債権集計表]メニュー)
- ・[支払先別手形明細書]メニュー(新:[支払手形明細表]メニュー)
- ・[支払先別手形集計表]メニュー(新:[支払手形集計表]メニュー)
- ・[ファクタリング明細一覧表]メニュー(新:[ファクタリング債務明細表]メニュー)
- ・[ファクタリング残高集計表]メニュー(新:[ファクタリング債務残高管理表]メニュー)

#### $\Psi$

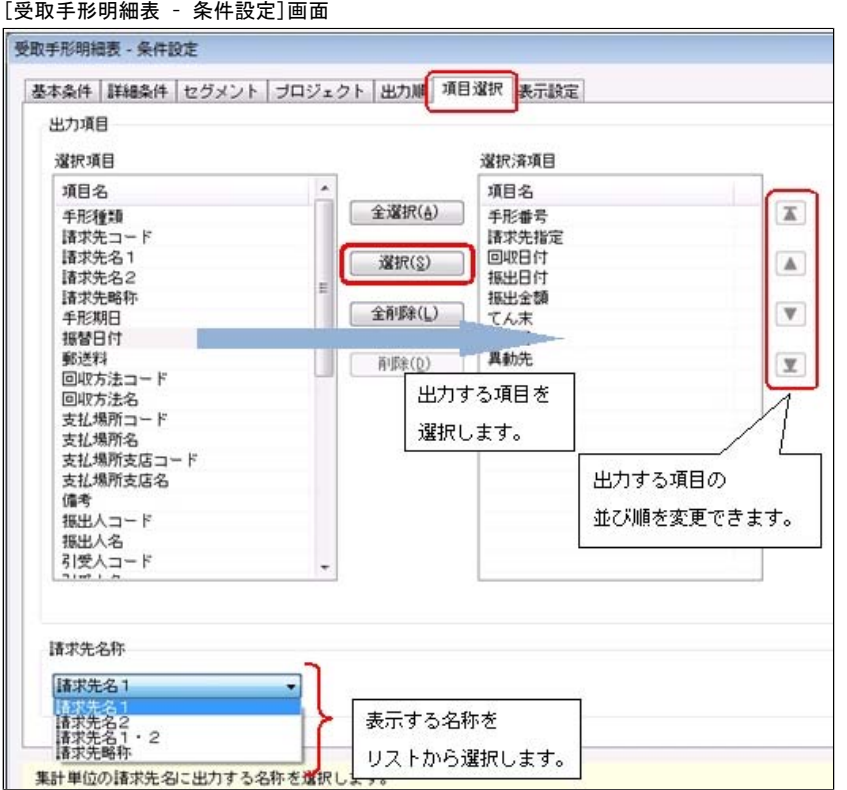

#### ○転送で以下の変更

#### ・計行の出力レイアウトを変更

・金額は「数値」、日付は「日付」の書式で出力されるように変更

#### ≪ 関連メニュー ≫

- ・[請求先別明細表]メニュー(新:[受取手形明細表]メニュー)
- ・[請求先別集計表]メニュー(新:[受取手形集計表]メニュー)
- ・[請求先別残高管理表]メニュー(新:[受取手形残高管理表[請求先別]]メニュー)
- ・[銀行別残高管理表]メニュー(新:[受取手形残高管理表[銀行別]]メニュー)
- ・[ファクタリング会社別明細書]メニュー(新:[ファクタリング債権明細表]メニュー)
- ・[ファクタリング会社別集計表]メニュー(新:[ファクタリング債権集計表]メニュー)
- ・[ファクタリング入金銀行別日計表]メニュー(新:[ファクタリング債権日計表]メニュー)
- ・[支払先別手形明細書]メニュー(新:[支払手形明細表]メニュー)
- ・[支払先別手形集計表]メニュー(新:[支払手形集計表]メニュー)
- 
- ・[ファクタリング明細一覧表]メニュー(新:[ファクタリング債務明細表]メニュー)
- ・[ファクタリング残高集計表]メニュー(新:[ファクタリング債務残高管理表]メニュー)

# ▼例

#### [受取手形明細表]メニュー転送イメージ

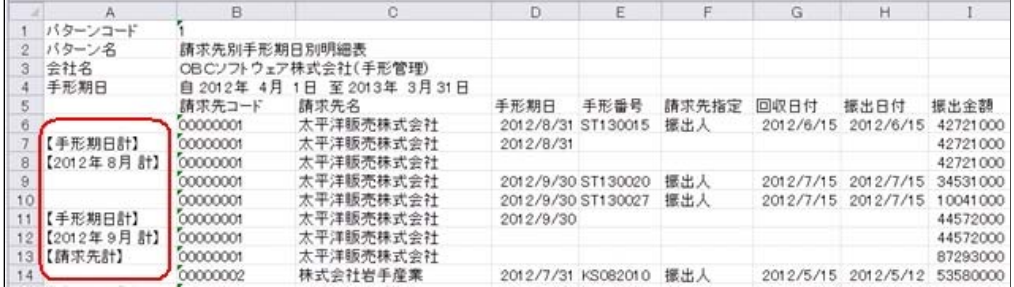

# ○集計結果の画面表示機能を追加

# ≪ 関連メニュー ≫

- ・[請求先別明細表]メニュー(新:[受取手形明細表]メニュー)
- ・[請求先別集計表]メニュー(新:[受取手形集計表]メニュー)
- ・[請求先別残高管理表]メニュー(新:[受取手形残高管理表[請求先別]]メニュー)
- ・[銀行別残高管理表]メニュー(新:[受取手形残高管理表[銀行別]]メニュー)
- ・[ファクタリング会社別明細書]メニュー(新:[ファクタリング債権明細表]メニュー)
- ・[ファクタリング会社別集計表]メニュー(新:[ファクタリング債権集計表]メニュー)
- ・[ファクタリング入金銀行別日計表]メニュー(新:[ファクタリング債権日計表]メニュー)
- ・[支払先別手形明細書]メニュー(新:[支払手形明細表]メニュー)
- ・[支払先別手形集計表]メニュー(新:[支払手形集計表]メニュー)
- ・[ファクタリング明細一覧表]メニュー(新:[ファクタリング債務明細表]メニュー)
- ・[ファクタリング残高集計表]メニュー(新:[ファクタリング債務残高管理表]メニュー)

▼例

[受取手形明細表]メニュー

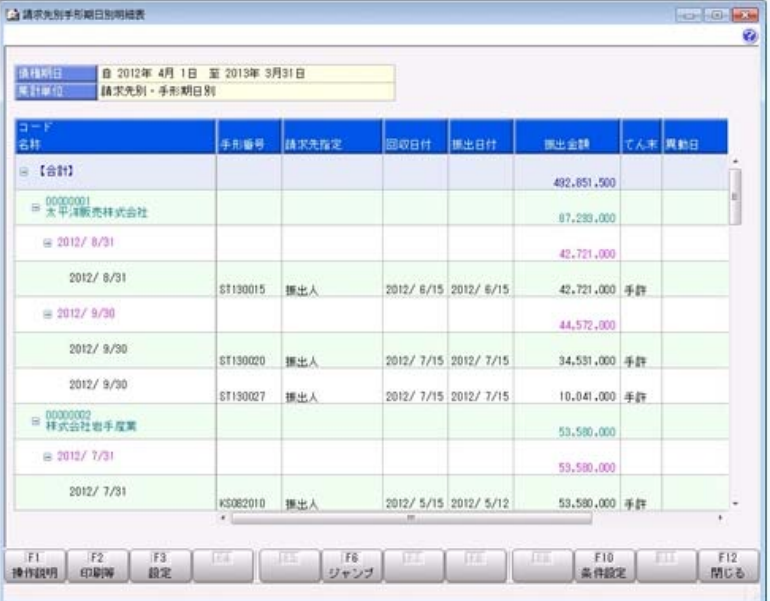

#### ● 領収証処理の機能を強化

[領収証一括入力]メニュー(新:[領収データ抽出]メニュー、[領収証リスト]メニュー)で、作成対象データの絞込条 件項目を追加

※この変更に伴い、操作メニュー、および操作手順が変更されました。

**德尼デーな加中 - GA10支** 第18世 NASH 2015年 W 11 11 12:44年 NATE and (y) **BH** 年月日 作成対象の範囲、  $1872$ a 17  $-$  0.12 maxis 最 初  $-$  0.00 検索結果の表示方法を  $_{\text{out}}$ 設定します。 ● 未処理 ◎ 処理者 C 718% □ 情のデータ抽出 **Grau** ø 2012年 7月 15日 北陸<br>最初~最後 1633 28 28外 3 |請求先名 1<br>|太平洋販売株式会社 検索されたデータから、  $\begin{array}{|l|l|l|} \hline 1111 & 113.88.21 \\ \hline 2012/7/15 & 00000001 \\ \hline 2012/7/15 & 00000001 \\ \hline 2012/7/15 & 00000004 \\ \hline 2012/7/15 & 00000007 \\\hline \end{array}$ **M** 手形图  $\overline{w}$ 手形回收 気理法<br>抗理法 太平洋販売株式会社 作成対象にチェックを 群馬事務機神式会社<br>東京事務機販売株式会社 4.45505  $|9\rangle$ 手形回収 付けます。 未処理 2012/ 7/15 00000010 **D** D 石川販売株式会社 手形回收 株業する績収データの<br>参考 ○ 受取手形の<br>○ 『横模質想<br>○ の大金日戸  $F<sub>2</sub>$  $F1$  $-15$   $-16$   $-11$  $F10$   $F11$  $F12$ **INTERVAL** MC& 案件

また、1枚の領収証にまとめるデータの条件を指定できるように変更

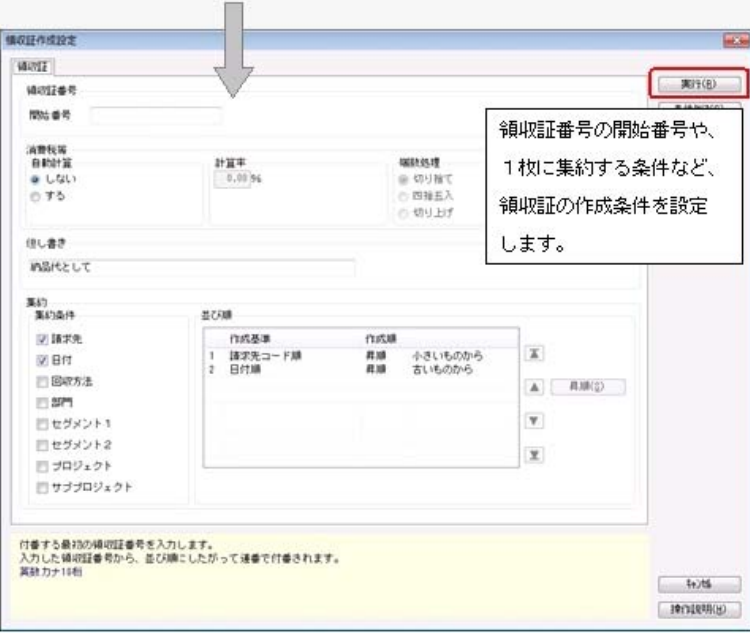

領収証の作成が終了すると、[領収証リスト]メニューに進みます。

※[領収証リスト]メニューは、新しく追加されたメニューのため、利用者のメニュー権限を設定する必要があります。

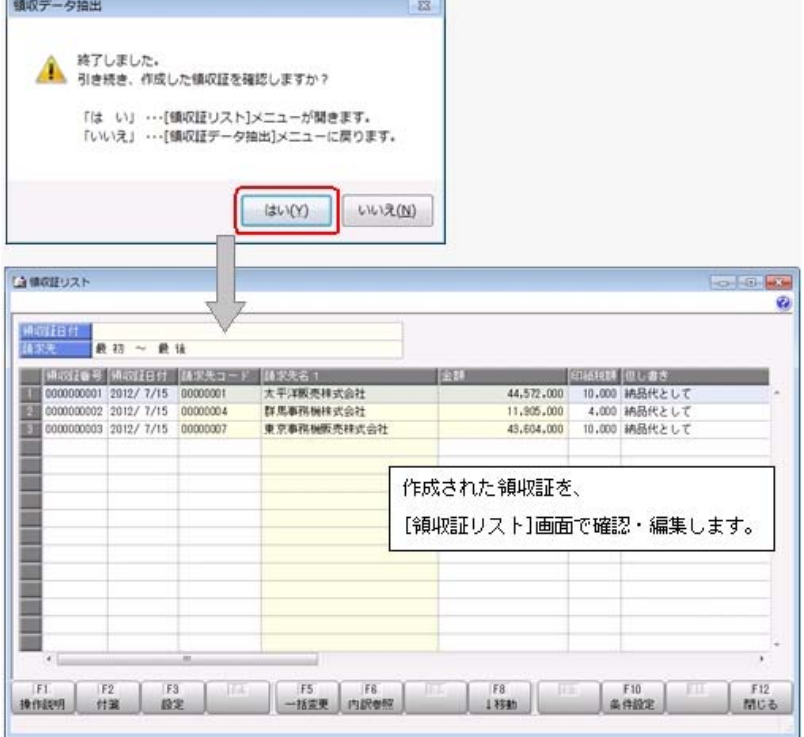

# ● ファクタリング支払データ項目設定画面を変更

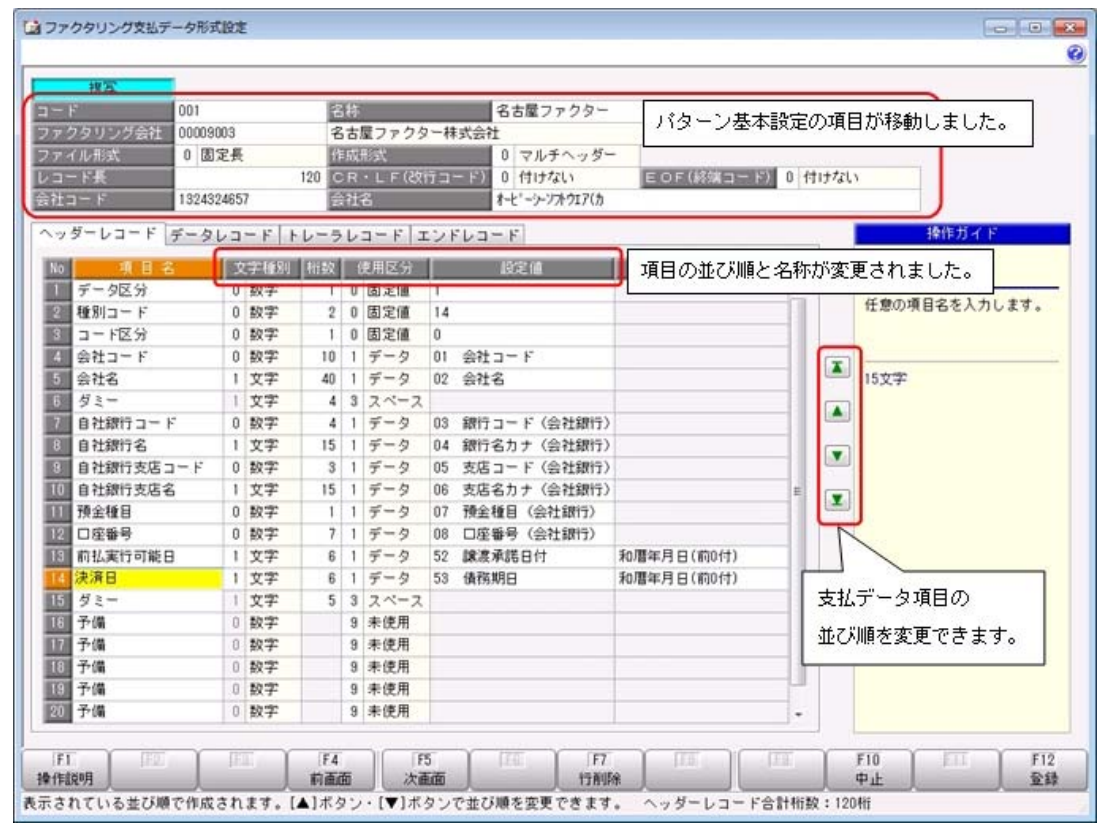

# ●座標登録画面を変更

- ・[支払手形座標登録]メニュー
- ・[送付案内書座標登録]メニュー
- ・[封書宛名座標登録]メニュー
- ・[領収証座標登録]メニュー

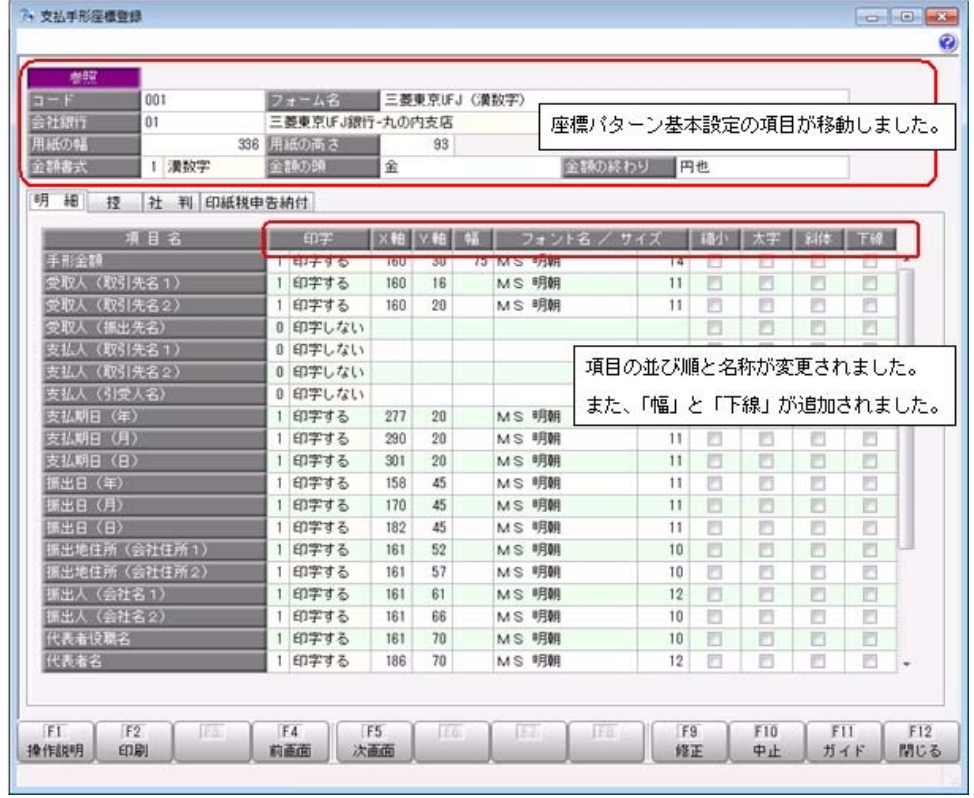

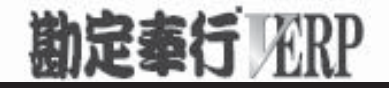

# 機能アップガイド

# 受取手形/支払手形管理オプション

 $2 <$  Ver.1.65/Ver.1.64/Ver.1.62/Ver.1.61/Ver.1.60  $>$ 

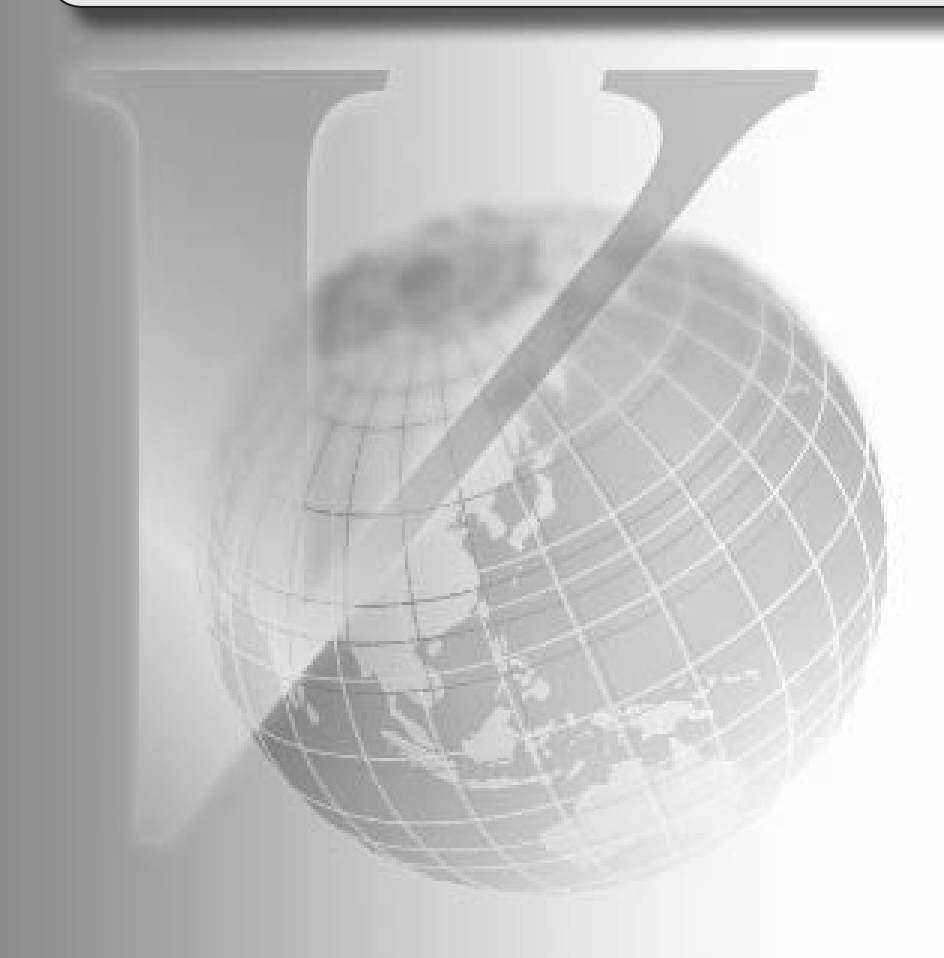

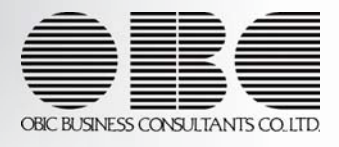

【メニュー体系】

メニューの名称および構成を変更

※詳細は、17ページをご参照ください。

【全般】

 仕訳伝票の 重複チェックが「1:月度単位チェック」または「2:年度単位チェック」の場 合に、各処理で作成される仕訳伝票の伝票No.も重複チェックするように変更

「0:その他」マスターの出力順序を変更

○変更前

コード順:0,1,2,3

○変更後

コード順:1,2,3,0

 各履歴メニューの取消処理をする際に、仕訳伝票がすでに承認済・転記済だった場合の処理 を以下のとおり変更

○変更前

取消方法が「伝票削除」の場合でも、必ず反対仕訳を作成して取消を実行

○変更後

取消方法が「伝票削除」の場合は、削除できない旨のメッセージを表示し、取消を実行し ない

(この場合は、取消方法で「反対仕訳」を選択することで取消を実行します。)

 以下のメニュー(帳票)について、初期値として表示するプリンタを勘定奉行の [帳票別プ リンタ登録]メニューで登録できるように変更

○変更前

全項目とも、前回の印刷時に設定した内容

○変更後

 [帳票別プリンタ登録]メニューでプリンタが登録されているかによって、異なります。 <登録済みの場合>

全項目とも、常に帳票別プリンタ登録の内容

<未登録の場合>

「プリンタ名」「給紙方法」は、常に「通常使うプリンタ」の内容

「サイズ」「印刷の向き」「余白・位置調整」は、前回の印刷時に設定した内容 【関連メニュー】

[手形機能設定]メニュー/ [会社銀行登録]メニュー/ [会社銀行科目設定]メニュー/ [回 収方法登録]メニュー/ [支払方法登録]メニュー/ [受取手形入力]メニュー/ [受取手形 てん末変更]メニュー/ [受取手形一括決済]メニュー/ [ファクタリング債権入力]メニュ ー/ [ファクタリング債権てん末変更]メニュー/ [ファクタリング債権一括決済]メニュー / [支払手形入力]メニュー/ [支払手形てん末変更]メニュー/ [支払手形一括決済]メニ ュー/ [支払手形分割]メニュー/ [ファクタリング債務入力]メニュー/ [ファクタリング 債務てん末変更]メニュー/ [ファクタリング債務一括決済]メニュー

 監査用のアカウント(読み取り専用アカウント)でログインしたときに、当オプションのメ ニューも表示されるように変更(データの閲覧と更新をするメニューは、自動的に閲覧だけ に制限された状態で表示。)

 以下のマスターについて、新規登録または修正した内容を翌会計期間に反映できるように変 更

回収方法・支払方法

【導入処理】

#### ≪債権債務運用設定≫

 [債権債務運用設定]メニューの[手形運用設定]ページの「受取手形管理」および「支払手形 管理」を「1:単独運用する」に設定した場合に、メニューが非表示になる旨をメッセージ で表示するように変更

#### ≪手形機能設定≫

 『債務管理Proオプション』『債務管理オプション』『支払管理オプション』をお使いの場 合も、裏書仕訳を作成できるように変更

 [受取手形処理]ページ・[支払手形処理]ページ・[ファクタリング債権処理]ページ・[ファ クタリング債務処理]ページを追加

ページを追加することで、『受取手形管理オプション』+『支払手形管理オプション』の組 み合わせでお使いの場合に、設定が混在して煩雑になるのを防止

 選択項目の入力方法を、ラジオボタンで選択する方法から、数字を入力して選択する方法に 変更

手形の返却時に仕訳伝票を作成するかの設定を追加

【設定箇所】

[受取手形処理]-[てん末仕訳設定]ページの【返却】の「てん末処理仕訳」

[支払手形処理]-[仕訳設定]ページの【返却】の「てん末処理仕訳」

# ≪会社銀行登録≫

預金種目に「4:貯蓄預金」を設定できないように変更

# ≪会社銀行科目設定≫

割引限度額適用日付の「年」を4桁に変更

#### ≪回収方法登録≫

 回収種別が「3:手形」「6:ファクタリング・期日現金」の場合の貸方科目として、すべて の勘定科目を設定できるように変更

# ≪支払方法登録≫

 支払種別が「3:手形」「6:ファクタリング」「7:期日現金」の場合の借方科目として、 すべての勘定科目を設定できるように変更

# ≪取引先登録≫

 取引先を新規登録または修正した場合に、その内容を翌会計期間に反映できるように変更 取引先名(取引先名1、取引先名)+回収方法・支払方法・基本振込区分・ 振込先初期設定

勘定奉行に取引先区分別の集計機能が追加されたことに伴い、入力項目に取引先区分を追加

【債権管理】

#### ≪受取手形入力≫

[受取手形入力]画面から、作成された仕訳伝票を確認できる機能を追加

※受取手形を表示させた状態で「仕訳履歴](「F81キー)を押すと、「受取手形入力 - 仕訳 履歴]画面で仕訳伝票を確認できます。

登録済みの受取手形を複写する機能を追加

[受取手形入力]画面の入力項目の配置を変更

てん末変更を行う上で必要な情報をヘッダー項目に配置

受取手形の返却に関する機能を変更

・返却のてん末処理仕訳を作成できる機能を追加

【設定箇所】

[手形機能設定]メニューの[受取手形処理]-[てん末仕訳設定]の【返却】の「てん末処理 仕訳」

・てん末を「返却」に変更しても取消できるように変更

 『債務管理Proオプション』『債務管理オプション』『支払管理オプション』をお使いの場 合も、裏書のてん末処理仕訳を作成できるように変更

【設定箇所】

[手形機能設定]メニューの[受取手形処理]-[てん末仕訳設定]の【裏書】の「てん末処理仕 訳」

 仕訳伝票の付番方法が「2:手入力」の場合は、受取手形を登録する際に[受取手形入力 - 伝票No.入力]画面で仕訳伝票の伝票No.を入力するように変更

 仕訳伝票の重複チェックが「1:月度単位チェック」または「2:年度単位チェック」の場合 に、受取手形から作成する仕訳伝票の伝票No.も重複チェックするように変更

 てん末が取立・割引・裏書・担保の受取手形を不渡処理する際に、取立・割引・裏書・担保 のてん末処理仕訳の反対仕訳を作成する場合は、反対仕訳の伝票日付・伝票No.を指定でき るように変更

[仕訳処理]メニューと操作性が同様になるように、ファンクションキーの配置を変更

受取手形の状況(「領収証作成済み」)をヘッダーで確認できるように変更

勘定奉行の部門権限に準拠する場合に制限される処理内容を変更

※詳細は、操作説明の「部門権限の制限内容一覧」をご参照ください。

受取手形を検索する際の検索条件設定画面 ([受取手形入力 - 条件設定]画面) に[てん末] ページ・[付箋]ページが追加され、てん末異動日付や付箋で検索できる機能を追加

※この変更にともない、当バージョンにバージョンアップすると、以前のバージョンで設定し た検索条件が初期化されます。

受取手形を検索する際の検索条件設定画面 ([受取手形入力 - 条件設定]画面) に[出力順] ページが追加され、以下の機能を追加

○表示基準の優先順位や、表示順(昇順/降順)を自由に設定できる機能

○表示基準:「振出日付順」「振替日付順」「請求先コード順」「請求先フリガナ順」「請 求先インデックス順」

○表示基準の登録順について、最終更新順/新規登録順の切替機能

※この変更にともない、当バージョンにバージョンアップすると、以前のバージョンで設定し た並び順が初期化されます。

 受取手形の以下の項目を修正した場合に、以前は、登録済みの手許のてん末処理仕訳につい て、手形明細にだけその変更内容を反映させていましたが、貸借両方に変更を反映するよう に変更

請求先・部門・セグメント1・セグメント2・プロジェクト・サブプロジェクト

 連続裏書人の情報は、[受取手形入力]画面に追加された[連続裏書人]ページで入力するよう に変更

 会計期首から伝票入力開始日までの期間でも、受取手形の登録やてん末変更ができるように 変更

受取手形の転送で、コードと名称が、Excel上の別のセルに出力されるように変更

割引料の桁数を、5桁から13桁に変更

≪受取手形てん末変更≫

複数のパターンの集計条件を保持できるように変更

あらかじめ、てん末ごとにパターンを用意

[受取手形てん末変更]画面の項目の配置を変更

また、[受取手形てん末変更 - 条件設定]画面の[項目選択]ページで、表示する項目・項目 の並び順を設定できるように変更

業務の効率を考慮し、てん末の取消も、当メニューで行うように変更

以下の項目を、[受取手形てん末変更]画面に表示できるように変更

請求先コード・請求先名1・請求先名2・請求先略称・部門・郵送料・セグメント1・セグ メント2・プロジェクト・サブプロジェクト・付箋

複数のてん末をまとめて取り消しできるように変更

 異動先のてん末を、[受取手形てん末変更 - 条件設定]画面の[基本条件]ページで選択する ように変更

 [受取手形てん末変更 - 条件設定]画面に[利用情報]ページ・[付箋]ページが追加され、処 理日時や付箋で検索できる機能を追加

※この変更にともない、当バージョンにバージョンアップすると、以前のバージョンで設定し た検索条件が初期化されます。

 [受取手形てん末変更 - 条件設定]画面に[出力順]ページが追加され、以下の機能を追加 ○表示基準の優先順位や、表示順(昇順/降順)を自由に設定できる機能

○表示基準:「登録順」「振出日付順」「振替日付順」「請求先コード順」「請求先フリガ ナ順」「請求先インデックス順」

○表示基準の登録順について、最終更新順/新規登録順の切替機能

※この変更にともない、当バージョンにバージョンアップすると、以前のバージョンで設定し た並び順が初期化されます。

 初期表示するてん末異動日付として、「システム日付」だけでなく「前回利用日付」を選択 できるように変更

【設定箇所】

[受取手形てん末変更 - 条件設定]画面に[表示設定]ページの「てん末異動日付」

 [受取手形てん末変更]画面から[受取手形入力]画面にジャンプできるように変更 ※[ジャンプ]([F6]キー)を押すとジャンプできます。

会計期首から伝票入力開始日までの期間でも、受取手形のてん末変更ができるように変更

 仕訳伝票の付番方法が「0:月度連番」または「1:年度連番」で、 システム自動付番が 「0:使用しない」の場合は、作成するてん末処理仕訳の伝票No.の付番方法を指定できるよ うに変更

 『債務管理Proオプション』『債務管理オプション』『支払管理オプション』をお使いの場 合も、裏書仕訳を作成できるように変更

[仕訳処理]メニューと操作性が同様になるように、ファンクションキーの配置を変更

 受取手形てん末変更の転送で、コードと名称が、Excel上の別のセルに出力されるように変 更

割引料の桁数を、5桁から13桁に変更

≪受取手形一括決済≫

複数のパターンの集計条件を保持できるように変更

[受取手形一括決済]画面の項目の配置を変更

また、[受取手形一括決済 - 条件設定]画面に[項目選択]ページで、表示する項目・項目の 並び順を設定できるように変更

業務の効率を考慮し、決済の取消も、当メニューで行うように変更

以下の項目を、[受取手形一括決済]画面に表示できるように変更

請求先コード・請求先名1・請求先名2・請求先略称・部門・郵送料・セグメント1・セグ メント2・プロジェクト・サブプロジェクト・付箋

 [受取手形一括決済 - 条件設定]画面に[利用情報]ページ・[付箋]ページが追加され、処理 日時や付箋で検索できる機能を追加

※この変更にともない、当バージョンにバージョンアップすると、以前のバージョンで設定し た検索条件が初期化されます。

 [受取手形一括決済 - 条件設定]画面に[出力順]ページが追加され、以下の機能を追加 ○表示基準の優先順位や、表示順(昇順/降順)を自由に設定できる機能

○表示基準:「登録順」「振出日付順」「振替日付順」「請求先コード順」「請求先フリガ ナ順」「請求先インデックス順」

○表示基準の登録順について、最終更新順/新規登録順の切替機能

※この変更にともない、当バージョンにバージョンアップすると、以前のバージョンで設定し た並び順が初期化されます。

 [受取手形一括決済]画面から[受取手形入力]画面にジャンプできるように変更 ※[ジャンプ]([F6]キー)を押すとジャンプできます。

仕訳伝票の付番方法が「0:月度連番」または「1:年度連番」で、 システム自動付番 が 「0:使用しない」の場合は、作成する決済処理仕訳の伝票No.の付番方法を指定できるよう に変更

[仕訳処理]メニューと操作性が同様になるように、ファンクションキーの配置を変更

受取手形一括決済の転送で、コードと名称が、Excel上の別のセルに出力されるように変更

≪ファクタリング債権入力≫

[ファクタリング債権入力]画面の入力項目の配置を変更

てん末変更を行う上で必要な情報をヘッダー項目に配置

一部割引・裏書後の差引譲渡残高をヘッダー項目に追加、一部割引・裏書履歴をリストに表 示

 [ファクタリング債権入力]画面から、作成された仕訳伝票を確認できる機能を追加 ※ファクタリング債権を表示させた状態で[仕訳履歴]([F8]キー)を押すと、[ファクタリ ング債権入力 - 仕訳履歴]画面で仕訳伝票を確認できます。

登録済みのファクタリング債権を複写する機能を追加

ファクタリング債権の返却に関する機能を変更

・入金情報を作成しているファクタリング債権を返却する際に入金承認・入金消込を取り消 す機能を廃止

・返却のてん末処理仕訳を作成できる機能を追加

【設定箇所】

[手形機能設定]メニューの[ファクタリング債権処理]-[ファクタリング仕訳設定]または [期日現金仕訳設定]の【返却】の「てん末処理仕訳」

・てん末を「返却」に変更しても取消できるように変更

[仕訳処理]メニューと操作性が同様になるように、ファンクションキーの配置を変更

 仕訳伝票の付番方法が「2:手入力」の場合は、ファクタリング債権を登録する際に[ファク タリング債権入力 - 伝票No.入力]画面で仕訳伝票の伝票No.を入力するように変更

 仕訳伝票の重複チェックが「1:月度単位チェック」または「2:年度単位チェック」の場合 に、ファクタリング債権から作成する仕訳伝票の伝票No.も重複チェックするように変更

 勘定奉行の部門権限に準拠する場合に制限される処理内容を変更 ※詳細は、操作説明の「部門権限の制限内容一覧」をご参照ください。

 ファクタリング債権を検索する際の検索条件設定画面([ファクタリング債権入力 - 条件設 定]画面)に[てん末]ページ・[付箋]ページが追加され、てん末利用日付や付箋で検索でき る機能を追加

※この変更にともない、当バージョンにバージョンアップすると、以前のバージョンで設定し た検索条件が初期化されます。

 ファクタリング債権を検索する際の検索条件設定画面([ファクタリング債権入力 - 条件設 定]画面)に[出力順]ページが追加され、以下の機能を追加

○表示基準の優先順位や、表示順(昇順/降順)を自由に設定できる機能

○表示基準:「譲渡承諾日付順」「振替日付順」「請求先コード順」「請求先フリガナ順」 「請求先インデックス順」「ファクタリング会社コード順」

○表示基準の登録順について、最終更新順/新規登録順の切替機能

※この変更にともない、当バージョンにバージョンアップすると、以前のバージョンで設定し た並び順が初期化されます。

 ファクタリング債権の以下の項目を修正した場合に、以前は、登録済みの手許のてん末処理 仕訳について、ファクタリング債権明細にだけその変更内容を反映させていましたが、貸借 両方に変更を反映するように変更

請求先・部門・セグメント1・セグメント2・プロジェクト・サブプロジェクト

 会計期首から伝票入力開始日までの期間でも、ファクタリング債権の登録やてん末変更がで きるように変更

 ファクタリング債権の転送で、コードと名称が、Excel上の別のセルに出力されるように変 更

割引料の桁数を、5桁から13桁に変更

≪ファクタリング債権てん末変更≫

複数のパターンの集計条件を保持できるように変更

あらかじめ、てん末ごとにパターンを用意

[ファクタリング債権てん末変更]画面の項目の配置を変更

また、[ファクタリング債権てん末変更 - 条件設定]画面の[項目選択]ページで、表示する 項目・項目の並び順を設定できるように変更

業務の効率を考慮し、てん末の取消も、当メニューで行うように変更

以下の項目を、[ファクタリング債権てん末変更]画面に表示できるように変更

請求先名2・請求先略称・部門・セグメント1・セグメント2・プロジェクト・サブプロジ ェクト・付箋

複数のてん末をまとめて取り消しできるように変更

 異動先のてん末を、[ファクタリング債権てん末変更 - 条件設定]画面の[基本条件]ページ で選択するように変更

 [ファクタリング債権てん末変更 - 条件設定]画面に[利用情報]ページ・[付箋]ページが追 加され、処理日時や付箋で検索できる機能を追加

※この変更にともない、当バージョンにバージョンアップすると、以前のバージョンで設定し た検索条件が初期化されます。

 [ファクタリング債権てん末変更 - 条件設定]画面に[出力順]ページが追加され、以下の機 能を追加

○表示基準の優先順位や、表示順(昇順/降順)を自由に設定できる機能

○表示基準:「登録順」「通知日付順」「振替日付順」「請求先コード順」「請求先フリガ ナ順」「請求先インデックス順」「ファクタリング会社コード順」

○表示基準の登録順について、最終更新順/新規登録順の切替機能

※この変更にともない、当バージョンにバージョンアップすると、以前のバージョンで設定し た並び順が初期化されます。

 初期表示するてん末利用日付として、「システム日付」だけでなく「前回利用日付」を選択 できるように変更

【設定箇所】

[ファクタリング債権てん末変更 - 条件設定]画面の[表示設定]ページの「てん末利用日 付」

 [ファクタリング債権てん末変更]画面から[ファクタリング債権入力]画面にジャンプできる ように変更

※[ジャンプ]([F6]キー)を押すとジャンプできます。

 仕訳伝票の付番方法が「0:月度連番」または「1:年度連番」で、 システム自動付番が 「0:使用しない」の場合は、作成するてん末処理仕訳の伝票No.の付番方法を指定できるよ うに変更

[仕訳処理]メニューと操作性が同様になるように、ファンクションキーの配置を変更

 会計期首から伝票入力開始日までの期間でも、ファクタリング債権のてん末変更ができるよ うに変更

 受取手形てん末変更の転送で、コードと名称が、Excel上の別のセルに出力されるように変 更

割引料の桁数を、5桁から13桁に変更

≪ファクタリング債権一括決済≫

複数のパターンの集計条件を保持できるように変更

[ファクタリング債権一括決済]画面の項目の配置を変更

また、[ファクタリング債権一括決済 - 条件設定]画面に[項目選択]ページで、表示する項 目・項目の並び順を設定できるように変更

業務の効率を考慮し、てん末の取消も、当メニューで行うように変更

以下の項目を、[ファクタリング債権一括決済]画面に表示できるように変更

請求先コード・請求先名1・請求先名2・請求先略称・部門・郵送料・セグメント1・セグ メント2・プロジェクト・サブプロジェクト・付箋

 [ファクタリング債権一括決済 - 条件設定]画面に[利用情報]ページ・[付箋]ページが追加 され、処理日時や付箋で検索できる機能を追加

※この変更にともない、当バージョンにバージョンアップすると、以前のバージョンで設定し た検索条件が初期化されます。

 [ファクタリング債権一括決済 - 条件設定]画面に[出力順]ページが追加され、以下の機能 を追加

○表示基準の優先順位や、表示順(昇順/降順)を自由に設定できる機能

○表示基準:「登録順」「譲渡承諾日付順」「振替日付順」「請求先コード順」「請求先フ リガナ順」「請求先インデックス順」「ファクタリング会社コード順」

○表示基準の登録順について、最終更新順/新規登録順の切替機能

※この変更にともない、当バージョンにバージョンアップすると、以前のバージョンで設定し た並び順が初期化されます。

 [ファクタリング債権一括決済]画面から[ファクタリング債権入力]画面にジャンプできるよ うに変更

※[ジャンプ]([F6]キー)を押すとジャンプできます。

 仕訳伝票の付番方法が「0:月度連番」または「1:年度連番」で、 システム自動付番が 「0:使用しない」の場合は、作成する決済処理仕訳の伝票No.の付番方法を指定できるよう
に変更

[仕訳処理]メニューと操作性が同様になるように、ファンクションキーの配置を変更

 ファクタリング債権一括決済の転送で、コードと名称が、Excel上の別のセルに出力される ように変更

【債務管理】

≪支払手形入力≫

[支払手形入力]画面の入力項目の配置を変更

てん末変更を行う上で必要な情報をヘッダー項目に配置

[支払手形入力]画面から、作成された仕訳伝票を確認できる機能を追加

※支払手形を表示させた状態で[仕訳履歴]([F8]キー)を押すと、[支払手形入力 - 仕訳 履歴]画面で仕訳伝票を確認できます。

登録済みの支払手形を複写する機能を追加

「未振出」てん末を追加

支払手形を「未振出」として新規に登録できるように変更

【設定箇所】

[債権債務運用設定]メニューの[手形運用設定]ページの「開始てん末」

支払手形の返却に関する機能を変更

・返却のてん末処理仕訳を作成できる機能を追加

【設定箇所】

[手形機能設定]メニューの[支払手形処理]-[仕訳設定]の【返却】の「てん末処理仕訳」

・てん末を「返却」に変更しても取消できるように変更

[仕訳処理]メニューと操作性が同様になるように、ファンクションキーの配置を変更

 仕訳伝票の付番方法が「2:手入力」の場合は、支払手形を登録する際に[支払手形入力 - 伝票No.入力]画面で仕訳伝票の伝票No.を入力するように変更

 仕訳伝票の重複チェックが「1:月度単位チェック」または「2:年度単位チェック」の場合 に、支払手形から作成する仕訳伝票の伝票No.も重複チェックするように変更

支払手形の状況(「支払手形発行済み」)をヘッダーで確認できるように変更

勘定奉行の部門権限に準拠する場合に制限される処理内容を変更

※詳細は、操作説明の「部門権限の制限内容一覧」をご参照ください。

支払手形を検索する際の検索条件設定画面 (「支払手形入力 - 条件設定]画面) に「付箋]ペ ージが追加され、付箋で検索できる機能を追加

また、てん末の指定を[てん末]ページに移動

※この変更にともない、当バージョンにバージョンアップすると、以前のバージョンで設定し た検索条件が初期化されます。

支払手形を検索する際の検索条件設定画面 (「支払手形入力 - 条件設定]画面) に[出力順] ページが追加され、以下の機能を追加

○表示基準の優先順位や、表示順(昇順/降順)を自由に設定できる機能

○表示基準:「振出日付順」「振替日付順」「支払先コード順」「支払先フリガナ順」「支 払先インデックス順」

○表示基準の登録順について、最終更新順/新規登録順の切替機能

※この変更にともない、当バージョンにバージョンアップすると、以前のバージョンで設定し た並び順が初期化されます。

 支払手形の以下の項目を修正した場合に、以前は、登録済みの振出のてん末処理仕訳につい て、手形明細にだけその変更内容を反映させていましたが、貸借両方に変更を反映するよう

に変更

支払先(振出先)・部門・セグメント1・セグメント2・プロジェクト・サブプロジェクト 振出先にあたる支払先項目を、[支払手形入力]画面のヘッダーに追加 この変更にともない、振出先を[支払手形入力]画面の[基本情報]ページに移動 (ヘッダーの支払先は、支払先名表示の設定に準じて、名称を表示します。) 【設定箇所】 [支払手形入力 - 設定]画面の「支払先名表示」 会計期首から伝票入力開始日までの期間でも、支払手形の登録やてん末変更ができるように 変更 支払手形の転送で、コードと名称が、Excel上の別のセルに出力されるように変更 ≪支払手形てん末変更≫ 複数のパターンの集計条件を保持できるように変更 あらかじめ、てん末ごとにパターンを用意 [支払手形てん末変更]画面で、手形番号以外の項目もすべて一括変更できるように変更 てん末を「振出」にする前に、内容を修正できるように変更 以下の項目を、[支払手形てん末変更]画面に表示できるように変更 支払先コード・支払先名1・支払先名2・支払先略称・郵送料・付箋・てん末・登録区分 支払手形のてん末取消機能を追加 [支払手形てん末変更 - 条件設定]画面に[利用情報]ページ・[付箋]ページが追加され、処 理日時や付箋で検索できる機能を追加 ※この変更にともない、当バージョンにバージョンアップすると、以前のバージョンで設定し た検索条件が初期化されます。 [支払手形てん末変更 - 条件設定]画面に[出力順]ページが追加され、以下の機能を追加 ○表示基準の優先順位や、表示順(昇順/降順)を自由に設定できる機能 ○表示基準:「登録順」「振出日付順」「振替日付順」「支払先コード順」「支払先フリガ ナ順」「支払先インデックス順」 ○表示基準の登録順について、最終更新順/新規登録順の切替機能 ※この変更にともない、当バージョンにバージョンアップすると、以前のバージョンで設定し た並び順が初期化されます。 [支払手形てん末変更]画面の項目の配置を変更 また、[支払手形てん末変更 - 条件設定]画面の[項目選択]ページで、表示する項目・項目 の並び順を設定できるように変更 [支払手形てん末変更]画面で、各項目の表示幅を変えらえるように変更 [支払手形てん末変更]画面から[支払手形入力]画面にジャンプできるように変更 ※[ジャンプ]([F6]キー)を押すとジャンプできます。 [支払手形データ受入]メニューで受け入れたデータの削除方法を変更 ※一覧画面で削除する支払手形を選択し、[Delete]キーを押すと削除できます。 仕訳伝票の付番方法が「0:月度連番」または「1:年度連番」で、 システム自動付番が 「0:使用しない」の場合は、作成するてん末処理仕訳の伝票No.の付番方法を指定できるよ うに変更 会計期首から伝票入力開始日までの期間でも、支払手形のてん末変更ができるように変更 [仕訳処理]メニューと操作性が同様になるように、ファンクションキーの配置を変更 支払手形てん末変更の転送で、コードと名称が、Excel上の別のセルに出力されるように変 更 9 / 18

≪支払手形一括決済≫

複数のパターンの集計条件を保持できるように変更

[支払手形一括決済]画面の項目の配置を変更

また、[支払手形一括決済 - 条件設定]画面に[項目選択]ページで、表示する項目・項目の 並び順を設定できるように変更

支払手形のてん末取消機能を追加

以下の項目を、[支払手形一括決済]画面に表示できるように変更

支払先コード・支払先名1・支払先名2・支払先略称・郵送料・付箋・てん末・登録区分

 [支払手形一括決済 - 条件設定]画面に[利用情報]ページ・[付箋]ページが追加され、処理 日時や付箋で検索できる機能を追加

※この変更にともない、当バージョンにバージョンアップすると、以前のバージョンで設定し た検索条件が初期化されます。

 [支払手形一括決済 - 条件設定]画面に[出力順]ページが追加され、以下の機能を追加 ○表示基準の優先順位や、表示順(昇順/降順)を自由に設定できる機能

○表示基準:「登録順」「支払日付順」「振替日付順」「支払先コード順」「支払先フリガ ナ順」「支払先インデックス順」

○表示基準の登録順について、最終更新順/新規登録順の切替機能

※この変更にともない、当バージョンにバージョンアップすると、以前のバージョンで設定し た並び順が初期化されます。

 [支払手形一括決済]画面から[支払手形入力]画面にジャンプできるように変更 ※[ジャンプ]([F6]キー)を押すとジャンプできます。

 仕訳伝票の付番方法が「0:月度連番」または「1:年度連番」で、 システム自動付番が 「0:使用しない」の場合は、作成する決済処理仕訳の伝票No.の付番方法を指定できるよう に変更

[仕訳処理]メニューと操作性が同様になるように、ファンクションキーの配置を変更

支払手形一括決済の転送で、コードと名称が、Excel上の別のセルに出力されるように変更

≪支払手形分割≫

最大分割枚数を、6から10に変更

また、分割枚数の変更にともない、項目の配置を変更

[分割条件登録]メニューを廃止

当メニューで分割条件を設定するように変更

【設定箇所】

[支払手形分割 - 分割条件]画面の「分割条件」

分割後の手形番号の付番方法を設定できるように変更

【設定箇所】

[支払手形分割 - 分割条件]画面の「手形番号付番設定」

てん末「未振出」の追加により、振出をしていない手形を分割できるように変更

印刷や転送をする際に、コードを出力するかを選択できるように変更

【設定箇所】

[支払手形分割 - 印刷等条件設定]画面の[基本設定]ページ

 [支払手形分割 - 条件設定]画面に[利用情報]ページ・[付箋]ページが追加され、処理日時 や付箋で検索できる機能を追加

※この変更にともない、当バージョンにバージョンアップすると、以前のバージョンで設定し た検索条件が初期化されます。

[支払手形分割 - 条件設定]画面に[出力順]ページが追加され、以下の機能を追加

○表示基準の優先順位や、表示順(昇順/降順)を自由に設定できる機能

○表示基準:「登録順」「支払日付順」「振替日付順」「支払先コード順」「支払先フリガ ナ順」「支払先インデックス順」

○表示基準の登録順について、最終更新順/新規登録順の切替機能

※この変更にともない、当バージョンにバージョンアップすると、以前のバージョンで設定し た並び順が初期化されます。

≪支払手形発行≫

部門権限による制限を強化

※詳細は、操作説明の「部門権限の制限内容一覧」をご参照ください。

≪支払手形送付案内≫

部門権限による制限を強化

※詳細は、操作説明の「部門権限の制限内容一覧」をご参照ください。

支払手形送付案内の転送で、コードと名称が、Excel上の別のセルに出力されるように変更

### ≪ファクタリング債務入力≫

[ファクタリング債務入力]画面の入力項目の配置を変更

てん末変更を行う上で必要な情報をヘッダー項目に配置

各日付や「支払先」「金額」などの基本情報を見ながら操作できるように変更

 [ファクタリング債務入力]画面から、作成された仕訳伝票を確認できる機能を追加 ※ファクタリング債務を表示させた状態で「仕訳履歴](「F8]キー)を押すと、「ファクタリ ング債務入力 - 仕訳履歴]画面で仕訳伝票を確認できます。

登録済みのファクタリング債務を複写する機能を追加

「未振出」てん末を追加

ファクタリング債務を「未振出」として新規に登録できるように変更

【設定箇所】

[債権債務運用設定]メニューの[手形運用設定]ページの「開始てん末」

ファクタリング債務の返却に関する機能を変更

・返却のてん末処理仕訳を作成できる機能を追加

【設定箇所】

[手形機能設定]メニューの[ファクタリング債務処理]-[ファクタリング仕訳設定]または[期 日現金仕訳設定]の【返却】の「てん末処理仕訳」

・てん末を「返却」に変更しても取消できるように変更

[仕訳処理]メニューと操作性が同様になるように、ファンクションキーの配置を変更

 仕訳伝票の付番方法が「2:手入力」の場合は、ファクタリング債務を登録する際に[ファク タリング債務入力 - 伝票No.入力]画面で仕訳伝票の伝票No.を入力するように変更

 仕訳伝票の重複チェックが「1:月度単位チェック」または「2:年度単位チェック」の場合 に、ファクタリング債務から作成する仕訳伝票の伝票No.も重複チェックするように変更

ファクタリング債務の状況(「支払データ作成済み」)をヘッダーで確認できるように変更

勘定奉行の部門権限に準拠する場合に制限される処理内容を変更

※詳細は、操作説明の「部門権限の制限内容一覧」をご参照ください。

 ファクタリング債務を検索する際の検索条件設定画面([ファクタリング債務入力 - 条件設 定]画面)に[てん末]ページ・[付箋]ページが追加され、てん末利用日付や付箋で検索でき る機能を追加

※この変更にともない、当バージョンにバージョンアップすると、以前のバージョンで設定し

た検索条件が初期化されます。

 ファクタリング債務を検索する際の検索条件設定画面([ファクタリング債務入力 - 条件設 定]画面)に[出力順]ページが追加され、以下の機能を追加

○表示基準の優先順位や、表示順(昇順/降順)を自由に設定できる機能

○表示基準:「譲渡承諾日付順」「振替日付順」「支払先コード順」「支払先フリガナ順」 「支払先インデックス順」「ファクタリング会社コード順」

○表示基準の登録順について、最終更新順/新規登録順の切替機能

※この変更にともない、当バージョンにバージョンアップすると、以前のバージョンで設定し た並び順が初期化されます。

 ファクタリング債務の以下の項目を修正した場合に、以前は、登録済みの振出のてん末処理 仕訳について、ファクタリング債務明細にだけその変更内容を反映させていましたが、貸借 両方に変更を反映するように変更

支払先(振出先)・部門・セグメント1・セグメント2・プロジェクト・サブプロジェクト ファクタリング債務の転送で、コードと名称が、Excel上の別のセルに出力されるように変 更

≪ファクタリング債務てん末変更≫

複数のパターンの集計条件を保持できるように変更

あらかじめ、てん末ごとにパターンを用意

 [ファクタリング債務てん末変更]画面で、管理番号以外の項目もすべて一括変更できるよう に変更

てん末を「振出」にする前に、内容を修正できるように変更

以下の項目を、[ファクタリング債務てん末変更]画面に表示できるように変更

支払先コード・支払先名1・支払先名2・支払先略称・付箋・てん末・登録区分

 [ファクタリング債務てん末変更 - 条件設定]画面に[利用情報]ページ・[付箋]ページが追 加され、処理日時や付箋で検索できる機能を追加

※この変更にともない、当バージョンにバージョンアップすると、以前のバージョンで設定し た検索条件が初期化されます。

 [ファクタリング債務てん末変更 - 条件設定]画面に[出力順]ページが追加され、以下の機 能を追加

○表示基準の優先順位や、表示順(昇順/降順)を自由に設定できる機能

○表示基準:「管理番号順」「登録順」「譲渡承諾日付順」「振替日付順」「支払先コード」 順」「支払先フリガナ順」「支払先インデックス順」「ファクタリング会社コード順」 ○表示基準の登録順について、最終更新順/新規登録順の切替機能

※この変更にともない、当バージョンにバージョンアップすると、以前のバージョンで設定し た並び順が初期化されます。

 [ファクタリング債務てん末変更]画面の項目の配置を変更 また、[ファクタリング債務てん末変更 - 条件設定]画面の[項目選択]ページで、表示する 項目・項目の並び順を設定できるように変更

[ファクタリング債務てん末変更]画面で、各項目の表示幅を変えらえるように変更

 [ファクタリング債務てん末変更]画面から[ファクタリング債務入力]画面にジャンプできる ように変更

※[ジャンプ]([F6]キー)を押すとジャンプできます。

[ファクタリング債務データ受入]メニューで受け入れたデータの削除方法を変更

※一覧画面で削除するファクタリング債務を選択し、[Delete]キーを押すと削除できます。

仕訳伝票の付番方法が「0:月度連番」または「1:年度連番」で、 システム自動付番が

「0:使用しない」の場合は、作成するてん末処理仕訳の伝票No.の付番方法を指定できるよ うに変更

ファクタリング債務のてん末取消機能を追加

 会計期首から伝票入力開始日までの期間でも、ファクタリング債務のてん末変更ができるよ うに変更

[仕訳処理]メニューと操作性が同様になるように、ファンクションキーの配置を変更

 ファクタリング債務てん末変更の転送で、コードと名称が、Excel上の別のセルに出力され るように変更。

≪ファクタリング債務一括決済≫

複数のパターンの集計条件を保持できるように変更

[ファクタリング債務一括決済]画面の項目の配置を変更

また、[ファクタリング債務一括決済 - 条件設定]画面の[項目選択]ページで、表示する項 目・項目の並び順を設定できるように変更

 以下の項目を、[ファクタリング債務一括決済]画面に表示できるように変更 支払先名2・支払先略称・付箋・てん末・登録区分

 [ファクタリング債務一括決済 - 条件設定]画面に[利用情報]ページ・[付箋]ページが追加 され、処理日時や付箋で検索できる機能を追加

※この変更にともない、当バージョンにバージョンアップすると、以前のバージョンで設定し た検索条件が初期化されます。

 [ファクタリング債務一括決済 - 条件設定]画面に[出力順]ページが追加され、以下の機能 を追加

○表示基準の優先順位や、表示順(昇順/降順)を自由に設定できる機能

○表示基準:「登録順」「譲渡承諾日付順」「振替日付順」「支払先コード順」「支払先フ リガナ順」「支払先インデックス順」「ファクタリング会社コード順」

○表示基準の登録順について、最終更新順/新規登録順の切替機能

※この変更にともない、当バージョンにバージョンアップすると、以前のバージョンで設定し た並び順が初期化されます。

 [ファクタリング債務一括決済]画面から[ファクタリング債務入力]画面にジャンプできるよ うに変更

※[ジャンプ]([F6]キー)を押すとジャンプできます。

 仕訳伝票の付番方法が「0:月度連番」または「1:年度連番」で、 システム自動付番が 「0:使用しない」の場合は、作成する決済処理仕訳の伝票No.の付番方法を指定できるよう に変更

ファクタリング債務の決済取消機能を追加

[仕訳処理]メニューと操作性が同様になるように、ファンクションキーの配置を変更

 ファクタリング債務一括決済の転送で、コードと名称が、Excel上の別のセルに出力される ように変更

【随時処理】

### ≪回収方法データ作成≫

 作成するデータを絞り込む際の条件設定画面([回収方法データ作成 - 出力条件設定]画面 の[基本条件]ページ)について、検索条件を指定する項目をリストから選択する形式に変 更。

※この変更にともない、当バージョンにバージョンアップすると、以前のバージョンで設定し た作成条件が初期化されます。

## ≪支払方法データ作成≫

 作成するデータを絞り込む際の条件設定画面([支払方法データ作成 - 出力条件設定]画面 の[基本条件]ページ)について、検索条件を指定する項目をリストから選択する形式に変 更。

※この変更にともない、当バージョンにバージョンアップすると、以前のバージョンで設定し た作成条件が初期化されます。

#### ≪取引先データ作成≫

勘定奉行に取引先区分別の集計機能が追加されたことに伴い、出力項目に取引先区分を追加

## ≪受取手形データ作成≫

 作成するデータを絞り込む際の条件設定画面([受取手形データ作成 - 出力条件設定]画 面)に[出力順]ページが追加され、以下の機能を追加

○表示基準の優先順位や、表示順(昇順/降順)を自由に設定できる機能

○表示基準:「振出日付順」「振替日付順」「請求先コード順」「請求先フリガナ順」「請 求先インデックス順」

○表示基準の登録順について、最終更新順/新規登録順の切替機能

 出力形式が「カンマ区切り」または「タブ区切り」の場合に、以下の項目を出力できるよう に変更

取立日付・取立銀行・割引日付・割引銀行・割引料・裏書日付・裏書先・返却日付・担保提 供日付・担保提供銀行・流動化日付・入金銀行・流動化譲渡先・不渡日付・付箋色・付箋メ モ・登録日時・登録者名・修正日時・修正者名・てん末

#### ≪ファクタリング債権データ作成≫

作成するデータを絞り込む際の条件設定画面(「ファクタリング債権データ作成 - 出力条件 設定]画面)に[出力順]ページが追加され、以下の機能を追加

○表示基準の優先順位や、表示順(昇順/降順)を自由に設定できる機能

○表示基準:「譲渡承諾日付順」「振替日付順」「請求先コード順」「請求先フリガナ順」 「請求先インデックス順」「ファクタリング会社コード順」

○表示基準の登録順について、最終更新順/新規登録順の切替機能

 出力形式が「カンマ区切り」または「タブ区切り」の場合に、以下の項目を出力できるよう に変更

付箋色・付箋メモ・登録日時・登録者名・修正日時・修正者名・てん末

## ≪支払手形データ作成≫

 『債務管理Proオプション』『債務管理オプション』『支払管理オプション』をお使いの場 合も、「OBC受入形式」で支払手形の汎用データを作成できるように変更

作成するデータを絞り込む際の条件設定画面([支払手形データ作成 - 出力条件設定]画 面)に[出力順]ページが追加され、以下の機能を追加

○表示基準の優先順位や、表示順(昇順/降順)を自由に設定できる機能

○表示基準:「振出日付順」「振替日付順」「支払先コード順」「支払先フリガナ順」「支 払先インデックス順」

○表示基準の登録順について、最終更新順/新規登録順の切替機能

 出力形式が「カンマ区切り」または「タブ区切り」の場合に、以下の項目を出力できるよう に変更

付箋色・付箋メモ・登録日時・登録者名・修正日時・修正者名・てん末・支払先

出力形式が「OBC受入形式」の場合に、「引受人名」を出力できるように変更

## ≪ファクタリング債務データ作成≫

『債務管理Proオプション』『債務管理オプション』『支払管理オプション』をお使いの場

合も、「OBC受入形式」でファクタリング債務の汎用データを作成できるように変更

 作成するデータを絞り込む際の条件設定画面([ファクタリング債務データ作成 - 出力条件 設定]画面)に[出力順]ページが追加され、以下の機能を追加

○表示基準の優先順位や、表示順(昇順/降順)を自由に設定できる機能

○表示基準:「譲渡承諾日付順」「振替日付順」「支払先コード順」「支払先フリガナ順」 「支払先インデックス順」「ファクタリング会社コード順」

○表示基準の登録順について、最終更新順/新規登録順の切替機能

 出力形式が「カンマ区切り」または「タブ区切り」の場合に、以下の項目を出力できるよう に変更

付箋色・付箋メモ・登録日時・登録者名・修正日時・修正者名・てん末

≪取引先データ受入≫

勘定奉行に取引先区分別の集計機能が追加されたことに伴い、受入項目に取引先区分を追加

≪受取手形データ受入≫

会計期首から伝票入力開始日までの期間でも、受取手形データを受け入れられるように変更

 すでに登録済の手形番号と同一の手形番号の受取手形データを受け入れるかは、[受取手形 データ受入 - 条件設定]画面の[基本設定]ページの「手形番号重複時登録処理」で設定する ように変更

「登録許可」または「登録禁止」を選択し、設定

 仕訳伝票の付番方法が「0:月度連番」または「1:年度連番」で、 システム自動付番が 「0:使用しない」の場合は、手許のてん末処理仕訳の伝票No.の付番方法を指定できるよう に変更

【設定箇所】

[受取手形データ受入 - 受入条件設定]画面の[伝票作成設定]ページ

※この変更にともない、仕訳伝票の付番方法が「2:手入力」の場合も、[受取手形データ受入 - 受入条件設定]画面の[伝票作成設定]ページで設定するようになりました。

≪ファクタリング債権データ受入≫

 会計期首から伝票入力開始日までの期間でも、ファクタリング債権データを受け入れられる ように変更

 すでに登録済の管理番号と同一の管理番号のファクタリング債権データを受け入れるかは、 [ファクタリング債権データ受入 - 条件設定]画面の[基本設定]ページの「管理番号重複時 登録処理」で設定するように変更

「登録許可」または「登録禁止」を選択し、設定

 仕訳伝票の付番方法が「0:月度連番」または「1:年度連番」で、 システム自動付番が 「0:使用しない」の場合は、手許のてん末処理仕訳の伝票No.の付番方法を指定できるよう に変更

【設定箇所】

[ファクタリング債権データ受入 - 受入条件設定]画面の[伝票作成設定]ページ ※この変更にともない、仕訳伝票の付番方法が「2:手入力」の場合も、「ファクタリング債権 データ受入 - 受入条件設定]画面の[伝票作成設定]ページで設定するようになりました。

## ≪支払手形データ受入≫

受入形式に「引受人名」を追加

(受入記号:「CDDB022」)

 『債務管理Proオプション』『債務管理オプション』『支払管理オプション』をお使いの場 合も、当メニューを使用できるように変更

会計期首から伝票入力開始日までの期間でも、支払手形データを受け入れられるように変更

 すでに登録済の手形番号と同一の手形番号の支払手形データを受け入れるかは、[支払手形 データ受入 - 条件設定]画面の[基本設定]ページの「手形番号重複時登録処理」で設定する ように変更

「登録許可」または「登録禁止」を選択し、設定

 受け入れるデータ上で手形種類が指定されていない場合は、[手形機能設定]メニューの[支 払手形処理]の[運用設定]ページで設定されている手形種類で受け入れるように変更

## ≪ファクタリング債務データ受入≫

 『債務管理Proオプション』『債務管理オプション』『支払管理オプション』をお使いの場 合も、当メニューを使用できるように変更

 会計期首から伝票入力開始日までの期間でも、ファクタリング債務データを受け入れられる ように変更

 すでに登録済の管理番号と同一の管理番号のファクタリング債務データを受け入れるかは、 [ファクタリング債務データ受入 - 条件設定]画面の[基本設定]ページの「管理番号重複時 登録処理」で設定するように変更

「登録許可」または「登録禁止」を選択し、設定

## 【自動実行管理】

≪自動実行取引先データ作成≫

勘定奉行に取引先区分別の集計機能が追加されたことに伴い、出力項目に取引先区分を追加

## ≪自動実行受取手形データ作成≫

作成するデータを絞り込む際の条件設定画面(「自動実行受取手形データ作成 - 出力条件設 定]画面)に[出力順]ページが追加され、以下の機能を追加

○表示基準の優先順位や、表示順(昇順/降順)を自由に設定できる機能

○表示基準:「振出日付順」「振替日付順」「請求先コード順」「請求先フリガナ順」「請 求先インデックス順」

○表示基準の登録順について、最終更新順/新規登録順の切替機能

## ≪自動実行取引先データ受入≫

 取引先データを受け入れた場合に、その内容を最新の会計期間だけでなく、前年度にも反映 できるように変更

取引先名(取引先名1、取引先名2、取引先名カナ)・回収方法・支払方法・基本振込区分・ 振込先初期設定

勘定奉行に取引先区分別の集計機能が追加されたことに伴い、受入項目に取引先区分を追加

# ● メニューの名称および構成を変更

## ○メニューの名称を変更

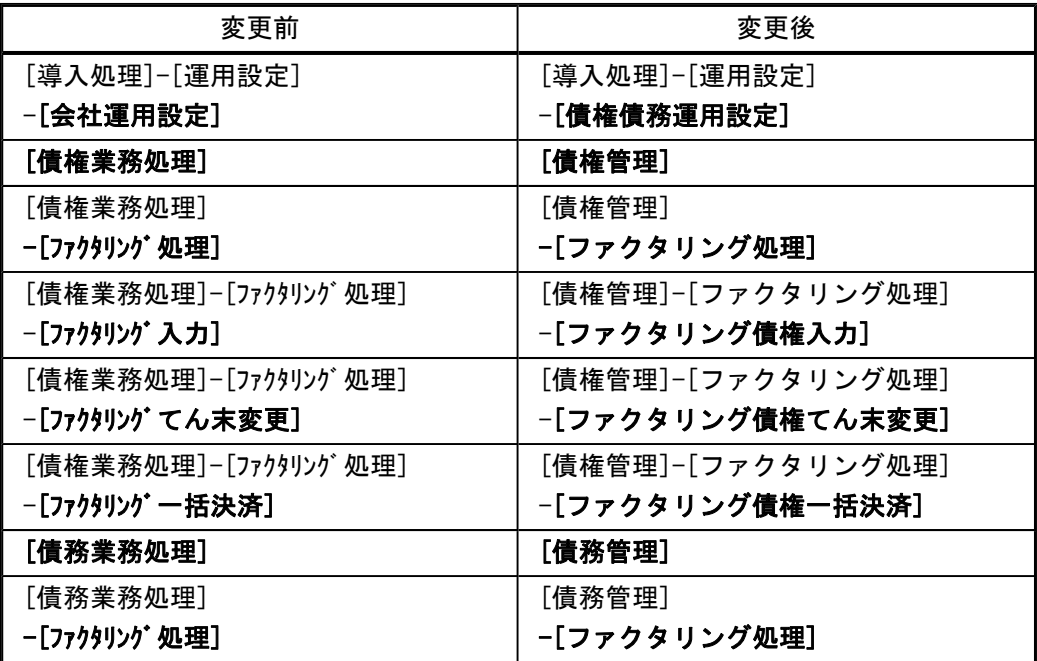

## ○メニューの名称を変更およびメニューの移動

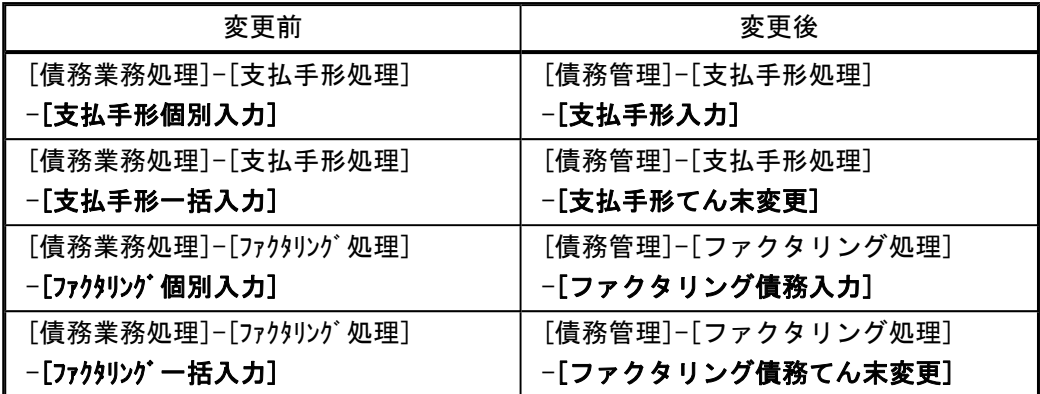

# ○[印紙税納付申告書]メニューを[領収証処理]メニューに移動

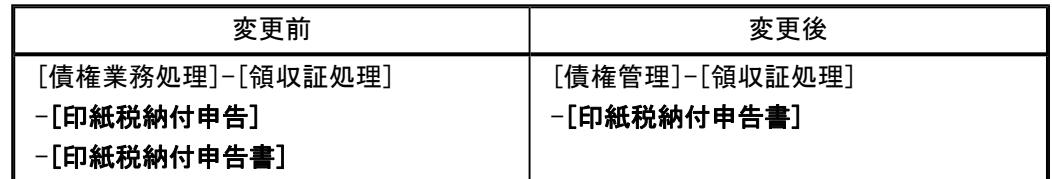

# ○[印紙税納付申告書]メニューを[支払手形処理]メニューに移動

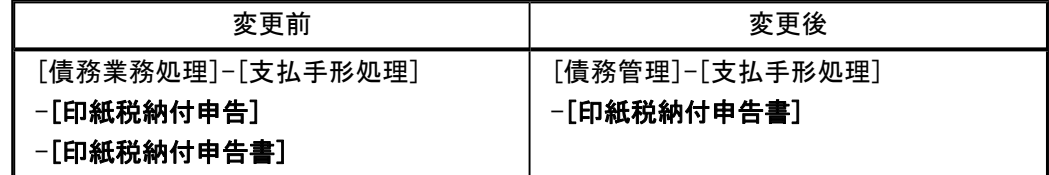

# ○[会計期間設定]メニューの廃止

[導入処理]-[運用設定]-[会計期間設定]メニューが廃止されました。

### ○[ファクタリング機能設定]メニューの廃止

[導入処理]-[運用設定]-[ファクタリング機能設定]メニューが廃止され、[導入処理]-[会計 期間設定]-[手形機能設定]メニューに統合されました。

## ○[受取手形てん末取消]メニューの廃止

以下のメニューにてん末の取消機能が搭載されたため、[債権業務処理]-[受取手形処 理]-[受取手形てん末取消]メニューが廃止されました。

- ・[債権管理]-[受取手形処理]-[受取手形てん末変更]メニュー
- ・[債権管理]-[受取手形処理]-[受取手形一括決済]メニュー

#### ○[ファクタリングてん末取消]メニューの廃止

以下のメニューにてん末の取消機能が搭載されたため、[債権業務処理]-[ファクタリング処 理]-[ファクタリングてん末取消]メニューが廃止されました。

- ・[債権管理]-[ファクタリング処理]-[ファクタリング債権てん末変更]メニュー
- ・[債権管理]-[ファクタリング処理]-[ファクタリング債権一括決済]メニュー

## ○[印紙税納付申告書設定]メニューの廃止(領収証処理)

[債権業務処理]-[領収証処理]-[印紙税納付申告]-[印紙税納付申告書設定]メニューを 廃止し、[債権管理]-[領収証処理]-[印紙税納付申告書]メニューで設定を行うように なりました。

#### ○[分割条件登録]メニューの廃止

[債務業務処理]-[支払手形処理]-[支払手形分割]-[分割条件登録]メニューを廃止し、 [債務管理]-[支払手形処理]-[支払手形分割]メニューで設定を行うようになりまし た。

#### ○[印紙税納付申告書設定]メニューの廃止(支払手形処理)

[債務業務処理]-[支払手形処理]-[印紙税納付申告]-[印紙税納付申告書設定]メニュー を廃止し、[債務管理]-[支払手形処理]-[印紙税納付申告書]メニューで設定を行うよ うになりました。

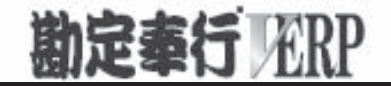

# 機能アップガイド

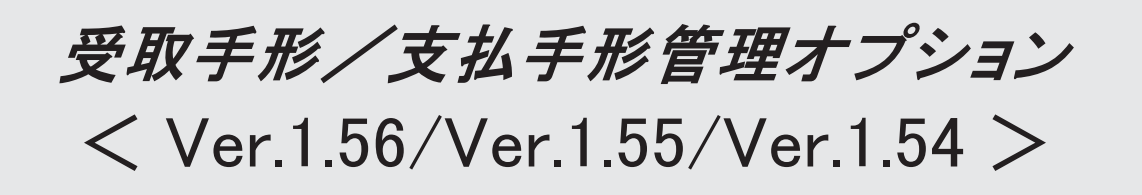

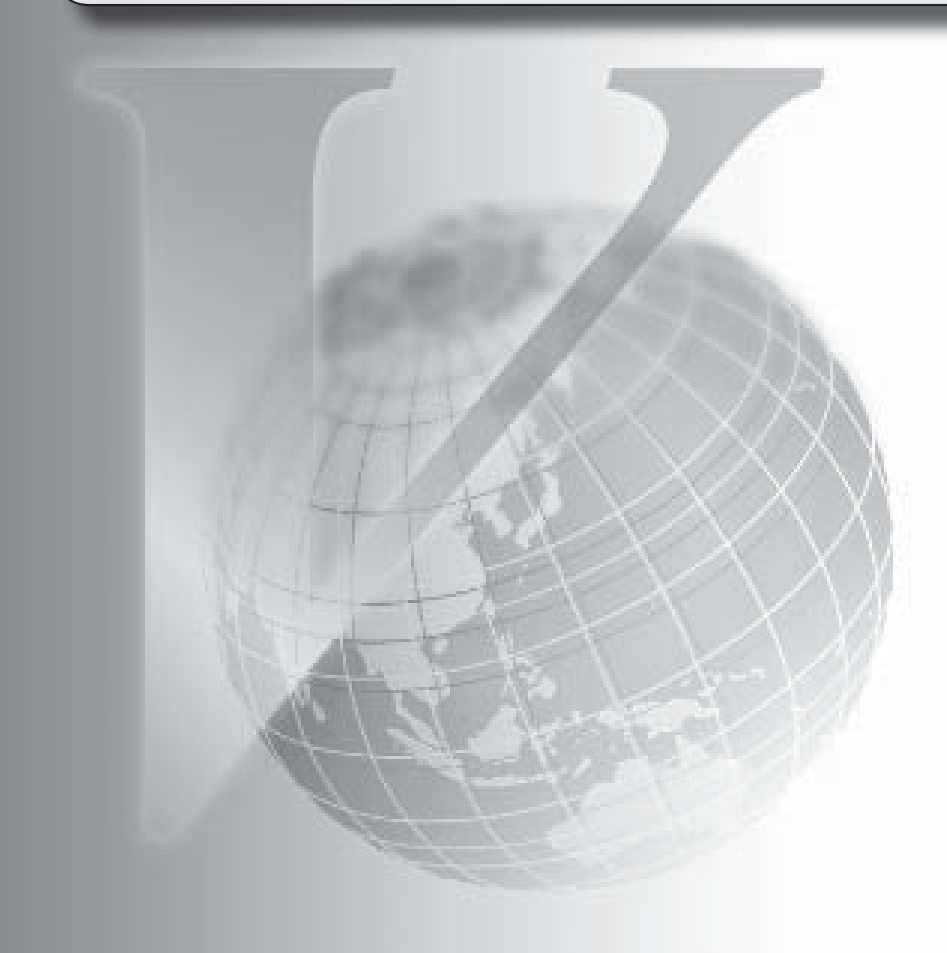

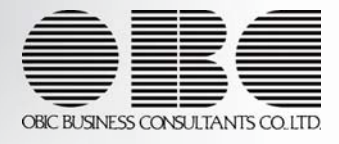

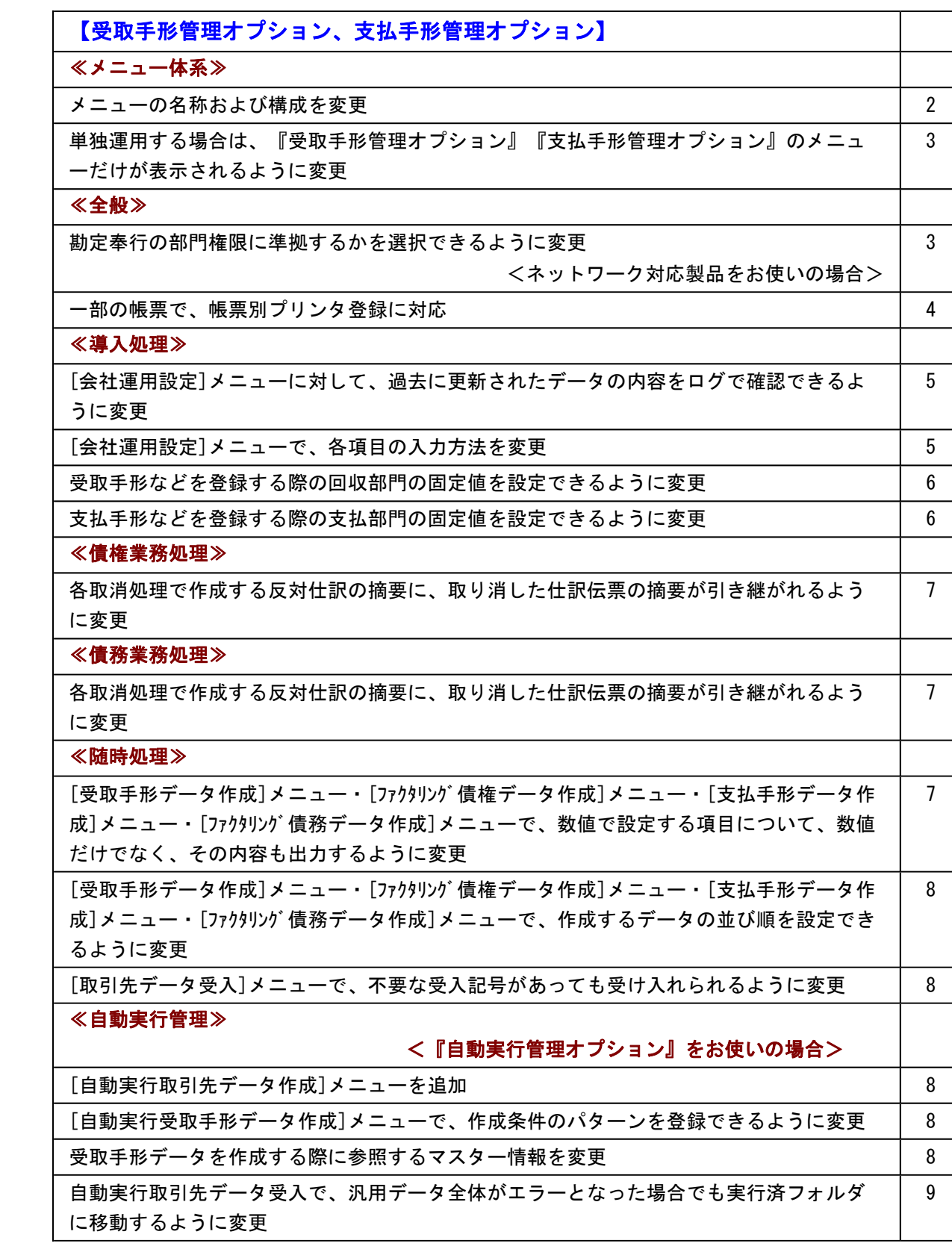

## 注意

機能アップによって新しく追加されたメニューが画面に表示されない場合は、[権限管理]メニューで利用者ご とにメニュー権限を設定してください。

# 受取手形管理オプション、支払手形管理オプション

## ≪メニュー体系≫

#### ● メニューの名称および構成を変更

## ○登録する順番になるように、[導入処理]メニューの並び順を変更

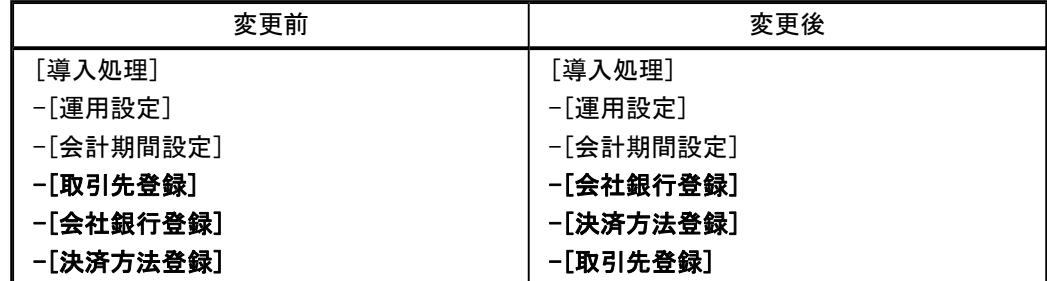

#### ○[会社銀行科目設定]メニューを[会社銀行登録]メニューに移動

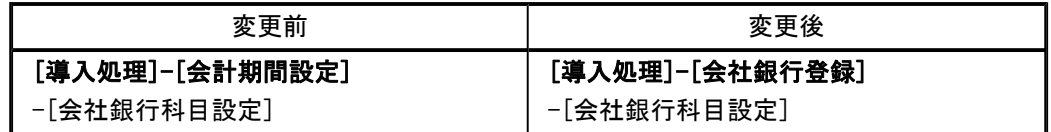

#### ○[導入処理]-[運用設定]-[印紙税登録]-[印紙税一覧]メニューを廃止

印紙税一覧については、操作説明の「印紙税一覧(領収証)」「印紙税一覧(支払手形)」 で参照できるようになりました。

## ○印紙税納付申告書に関するメニューを集約

※この変更にともない、領収証の[印紙税納付申告書設定]メニューと支払手形の[印紙税納付 申告書設定]メニューについて、利用者のメニュー権限を設定しなおす必要があります。

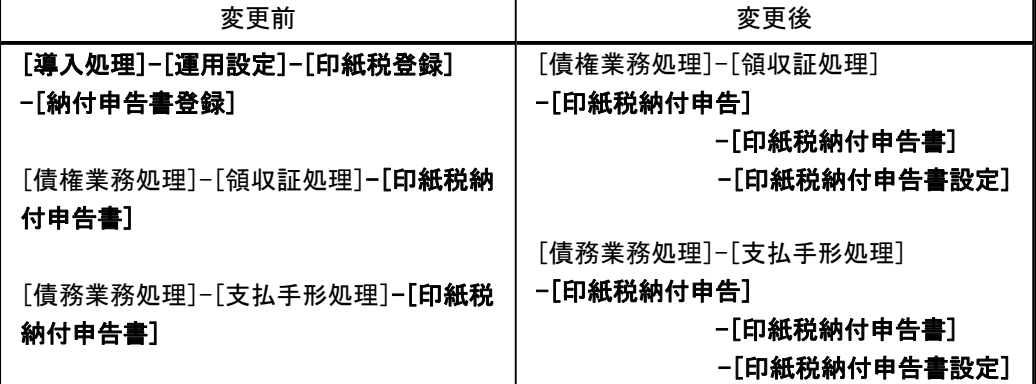

## ○支払手形の分割に関するメニューを集約

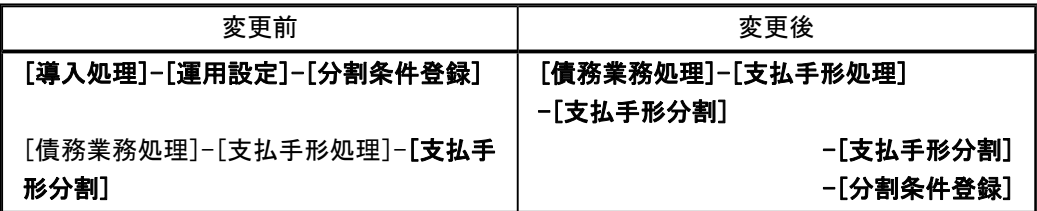

○[導入処理]メニューの並び順にあわせて、[マスターデータ作成]メニュー・[マスターデー タ受入]メニューの並び順を変更

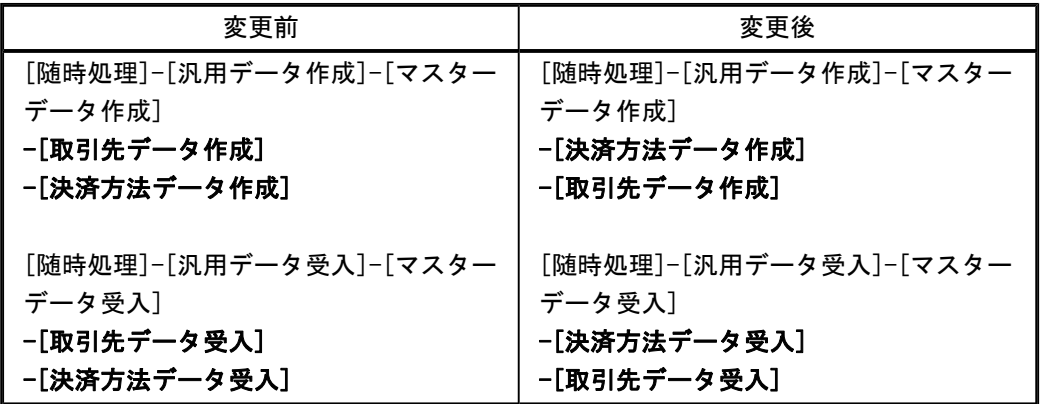

# ●単独運用する場合は、『受取手形管理オプション』『支払手形管理オプション』のメ ニューだけが表示されるように変更

- ○『債権管理Proオプション』『債権管理オプション』『入金管理オプション』もお使いで、 [導入処理]-[運用設定]-[会社運用設定]メニューの[手形運用設定]ページで設定する「受取 手形管理 」が「1:単独運用する」の場合は、メニュー画面には『受取手形管理オプショ ン』のメニューだけが表示されるようになりました。
- ○『債務管理Proオプション』『債務管理オプション』『支払管理オプション』もお使いで、 [導入処理]-[運用設定]-[会社運用設定]メニューの[手形運用設定]ページで設定する「支払 手形管理 」が「1:単独運用する」の場合は、メニュー画面には『支払手形管理オプショ ン』のメニューだけが表示されるようになりました。

#### ≪全般≫

# ● 勘定奉行の部門権限に準拠するかを選択できるように変更

#### <ネットワーク対応製品をお使いの場合>

勘定奉行の[導入処理]-[運用設定]-[会社運用設定]メニューの[基本設定]ページで設定する 「部門権限 」が「1:使用する」の場合に、オプションの処理にも部門権限の制限をかけるか を選択できるようになりました。

※勘定奉行の部門権限に準拠するかどうかは、[会社運用設定]メニューの[債権基本設定]ペー ジ、[債務基本設定]ページの勘定奉行部門権限で設定します。

※準拠する場合の制限内容も強化されました。詳細は、操作説明の「部門権限の制限内容一覧」 をご参照ください。

# ● 一部の帳票で、帳票別プリンタ登録に対応

一部の帳票について、初期値として表示するプリンタを、勘定奉行の[導入処理]-[運用設定]- [帳票別プリンタ登録]メニューで登録できるようになりました。 これにより、[プリンタ設定]ページで初期値として表示される内容が、以下のとおり変更にな

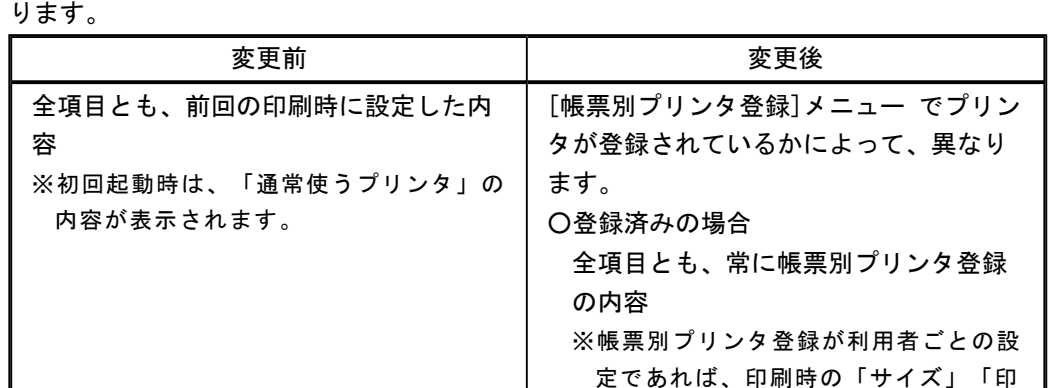

刷の向き」「余白・位置調整」「倍 率」の変更は、帳票別プリンタ登録に

「プリンタ名」「給紙方法」は、常に

「サイズ」「印刷の向き」「余白・位 置調整」は、前回の印刷時に設定した

「通常使うプリンタ」の内容

反映します。 ○未登録の場合

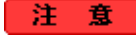

この機能アップのため、当バージョンにバージョンアップすると、以前のバージョンで設定 した内容が初期値として表示されなくなります。 帳票を印刷する前に、[帳票別プリンタ登録]メニュー で初期値として表示するプリンタを登 録してください。 ※[帳票別プリンタ登録]メニュー の登録をしない場合は、常に「通常使うプリンタ」が初期値 として表示されます。

内容

## ≪ 対象帳票 ≫

・会社運用設定([導入処理]-[運用設定]-[会社運用設定]メニュー)

- ・差出名リスト([導入処理]-[運用設定]-[差出名登録]メニュー)
- ・休日リスト([導入処理]-[運用設定]-[休日登録]メニュー)
- ・コードリスト([導入処理]-[取引先登録]-[取引先登録]メニュー)
- ・住所録([導入処理]-[取引先登録]-[取引先登録]メニュー)
- ・手形情報リスト([導入処理]-[取引先登録]-[取引先登録]メニュー)

# ● [会社運用設定]メニューに対して、過去に更新されたデータを一覧で確認できるよう に変更

[導入処理]-[運用設定]-[会社運用設定]メニューで、過去に更新されたデータの内容を時系列 に一覧で確認できるようになりました。

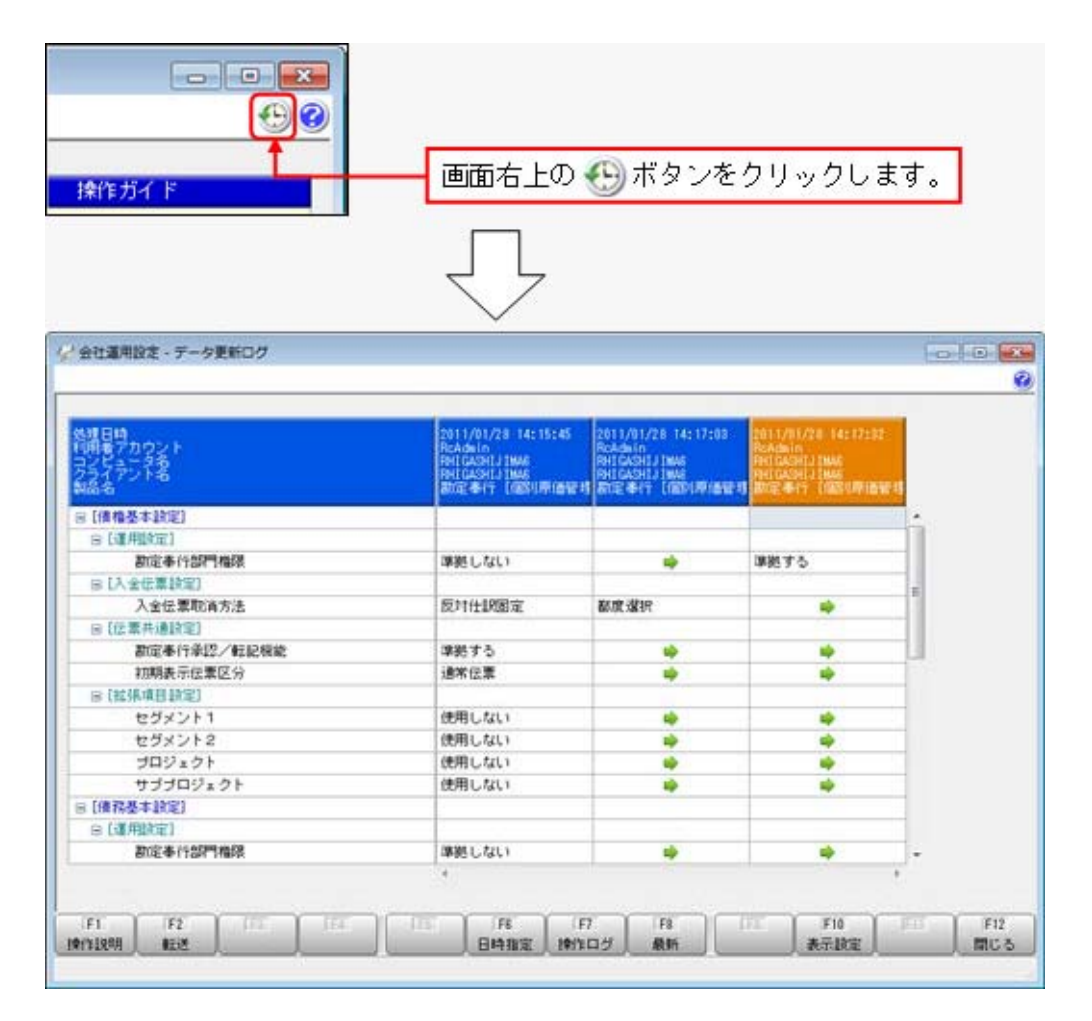

## ● [会社運用設定]メニューで、各項目の入力方法を変更

[導入処理]-[運用設定]-[会社運用設定]メニューの選択項目の入力方法が、ラジオボタンで選 択する方法から、数字を入力して選択する方法に変更になりました。

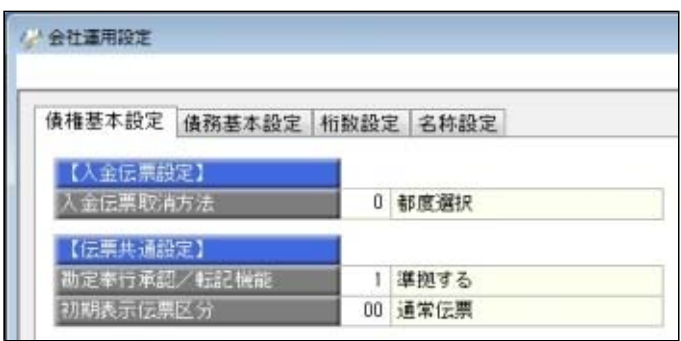

#### ● 受取手形などを登録する際の回収部門の固定値を設定できるように変更

[導入処理]-[決済方法登録]-[回収方法登録]メニューの回収部門(借方部門)について、 「1:固定値を指定する」か「2:初期値を指定する」かを選択できるようになりました。

「1:固定値を指定する」

指定した部門が、以下のメニューでデータを登録する際に回収部門の固定値になります (変更不可)。

「2:初期値を指定する」

指定した部門が、以下のメニューでデータを登録する際に回収部門の初期値として表示さ れます(変更可能)。

#### ≪ 関連メニュー ≫

・[債権業務処理]-[受取手形処理]-[受取手形入力]メニュー

・[債権業務処理]-[ファクタリング処理]-[ファクタリング入力]メニュー

## 善考

今までの「借方部門固定」という項目名が、「回収部門指定」という項目名に変更になりま した。

今まで借方部門固定が「1:固定する」だった場合は、回収部門指定が「2:初期値を指定す る」に変換されます。

#### ● 支払手形などを登録する際の支払部門の固定値を設定できるように変更

[導入処理]-[決済方法登録]-[支払方法登録]メニューの支払部門(貸方部門)について、 「1:固定値を指定する」か「2:初期値を指定する」かを選択できるようになりました。

#### 「1:固定値を指定する」

指定した部門が、以下のメニューでデータを登録する際に支払部門の固定値になります (変更不可)。

「2:初期値を指定する」

指定した部門が、以下のメニューでデータを登録する際に支払部門の初期値として表示さ れます(変更可能)。

#### ≪ 関連メニュー ≫

- ・[債務業務処理]-[支払手形処理]-[支払手形個別入力]メニュー
- ・[債務業務処理]-[ファクタリング処理]-[ファクタリング個別入力]メニュー

## 参考

今までの「貸方部門固定」という項目名が、「支払部門指定」という項目名に変更になりま した。

今まで貸方部門固定が「1:固定する」だった場合は、支払部門指定が「2:初期値を指定す る」に変換されます。

## ≪債権業務処理≫

## ● 各取消処理で作成する反対仕訳の摘要に、取り消した仕訳伝票の摘要が引き継がれる ように変更

各処理で、反対仕訳を作成して取消処理をする場合に、作成する反対仕訳の摘要に、取り消し た仕訳伝票の摘要が引き継がれるようになりました。

▼例

受取手形を取り消した際の反対仕訳の摘要は、以下のとおりです。

「受取手形取消 ○○○○」

※○○○○は、取り消した仕訳伝票の摘要です。

※40文字を超える場合は、41文字以降は切り捨てられます。

#### ≪ 関連メニュー ≫

・[債権業務処理]-[受取手形処理]-[受取手形入力]メニュー

- ・[債権業務処理]-[受取手形処理]-[受取手形てん末取消]メニュー
- ・[債権業務処理]-[ファクタリング処理]-[ファクタリング入力]メニュー
- ・[債権業務処理]-[ファクタリング処理]-[ファクタリングてん末取消]メニュー

#### ≪債務業務処理≫

● 各取消処理で作成する反対仕訳の摘要に、取り消した仕訳伝票の摘要が引き継がれる ように変更

各処理で、反対仕訳を作成して取消処理をする場合に、作成する反対仕訳の摘要に、取り消し た仕訳伝票の摘要が引き継がれるようになりました。

▼例

支払手形を取り消した際の反対仕訳の摘要は、以下のとおりです。 「支払手形取消 ○○○○」 ※○○○○は、取り消した仕訳伝票の摘要です。 ※40文字を超える場合は、41文字以降は切り捨てられます。

## ≪ 関連メニュー ≫

- ・[債務業務処理]-[支払手形処理]-[支払手形個別入力]メニュー
- ・[債務業務処理]-[ファクタリング処理]-[ファクタリング個別入力]メニュー

#### ≪随時処理≫

● [受取手形データ作成]メニュー・[ファクタリング債権データ作成]メニュー・[支払手形デー タ作成]メニュー・[ファクタリング債務データ作成]メニューで、数値で設定する項目につ いて、数値だけでなく、その内容も出力するように変更

作成形式が「カンマ区切」「タブ区切」の場合に、数値で設定されている項目については、設 定されている数値だけでなく、その内容も出力されるようになりました。

※この機能アップのため、当バージョンにバージョンアップすると、以前のバージョンで設定し た作成条件が初期化されます。

▼例

#### 手形種類を出力する場合

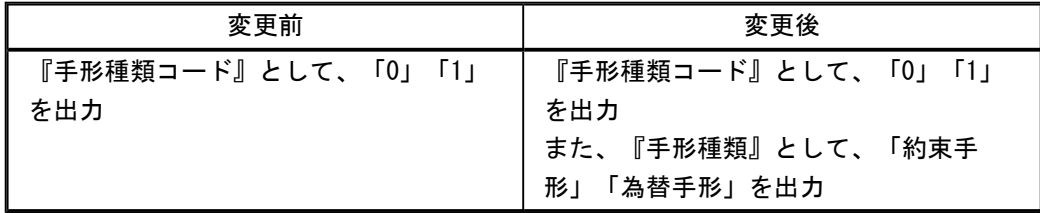

# ● [受取手形データ作成]メニュー・[ファクタリング債権データ作成]メニュー・[支払手形デー タ作成]メニュー・[ファクタリング債務データ作成]メニューで、作成するデータの並び順 を設定できるように変更

作成するデータについて、並び順を設定できるようなりました。

※この機能アップのため、当バージョンにバージョンアップすると、以前のバージョンで設定し た作成条件が初期化されます。

# ● [取引先データ受入]メニューで、不要な受入記号があっても受け入れられるように変 更

今までは、OBC受入形式の汎用データを受け入れる際に不要な受入記号があると、その汎用 データ全体がエラーとなり受け入れられませんでした。

当バージョンからは、不要な受入記号のデータは無視して受け入れられるようになりました。 これにより、例えば『債権管理Proオプション』で作成した汎用データを『受取手形管理オプ ション』で受け入れられるようになりました。

#### ≪ 関連メニュー ≫

・[自動実行管理]-[汎用データ受入]-[自動実行取引先データ受入(債権債務)]メニュー ※『自動実行管理オプション』をお使いの場合に使用できます。

#### ≪自動実行管理≫

## <『自動実行オプション』をお使いの場合>

- [自動実行取引先データ作成]メニューを追加 [自動実行管理]-[汎用データ作成]-[自動実行取引先データ作成]メニューが追加されました。
- ●「自動実行受取手形データ作成]メニューで、作成条件のパターンを登録できるように 変更

[自動実行管理]-[汎用データ作成]-[自動実行受取手形データ作成]メニューで、複数のパター ンの作成条件を登録できるようになりました。

#### ● 受取手形データを作成する際に参照するマスター情報を変更

自動実行で受取手形データを作成する際に、会計期間ごとに情報を保持できる以下のマスター については、[自動実行管理]-[汎用データ作成]-[自動実行受取手形データ作成]メニューで作 成条件を登録する際に選択していた会計期間のマスター情報で汎用データが作成されるように なりました。

○部門

○セグメント1

○セグメント2

※セグメント1・セグメント2は、『セグメント管理オプション』をお使いの場合に使用できま す。

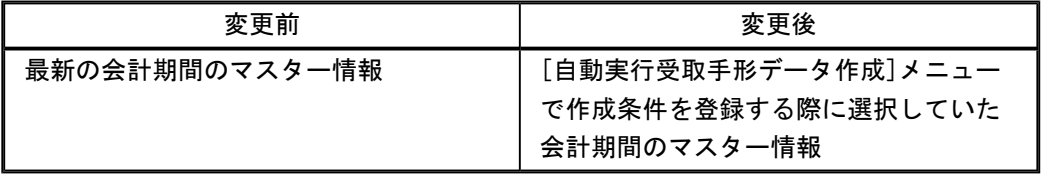

# ● 自動実行取引先データ受入で、汎用データ全体がエラーとなった場合でも実行済フォ ルダに移動するように変更

受入記号が正しくないなどの理由で汎用データ全体がエラーとなった場合でも、受入元ファイ ルが実行済フォルダに移動するようになりました。

※汎用データ全体がエラーとなった場合は、[スケジュール履歴]メニューでは失敗処理として表 示されます。また、エラー内容がログファイルに記載されます。

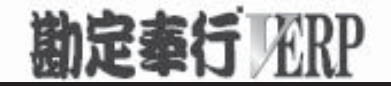

# 機能アップガイド

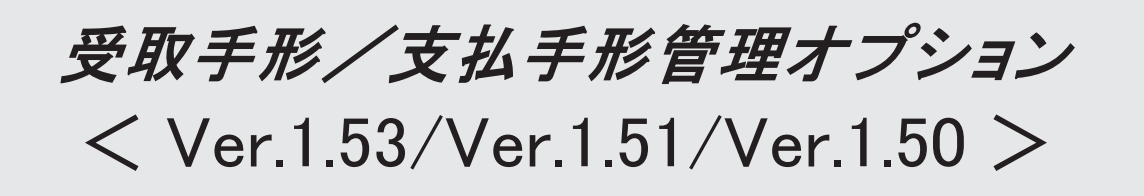

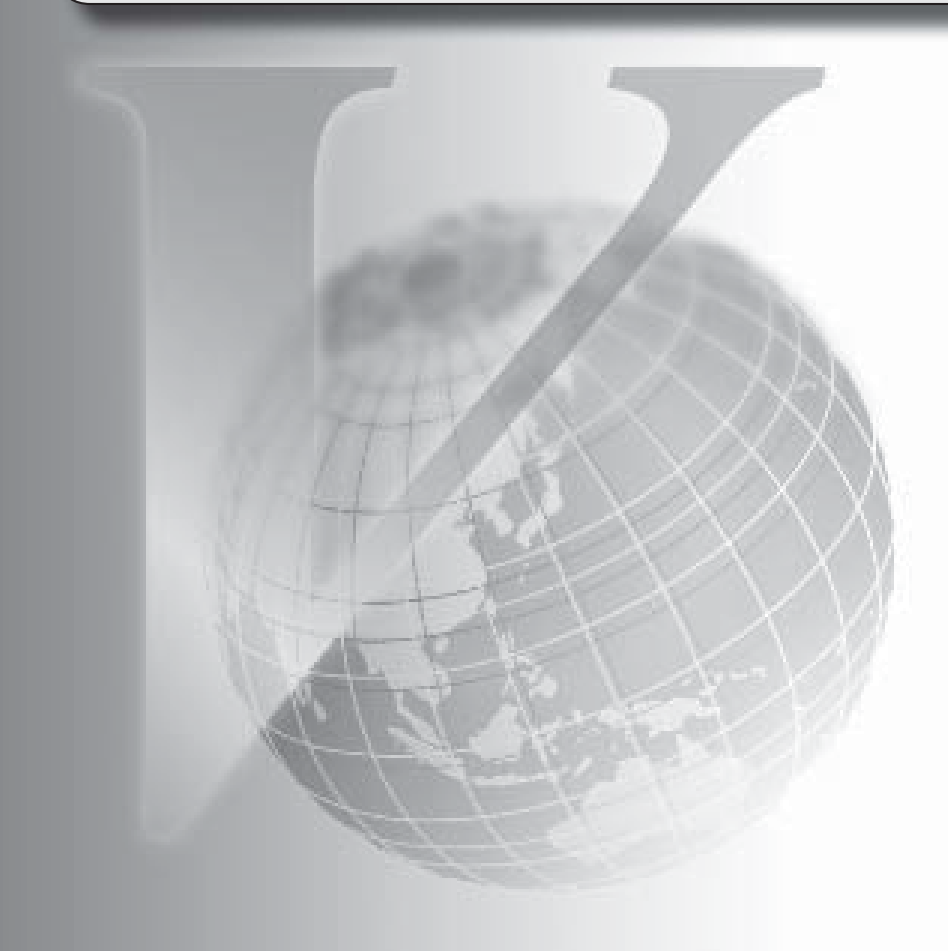

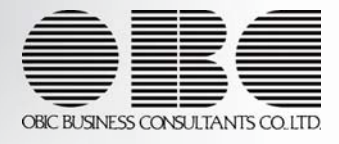

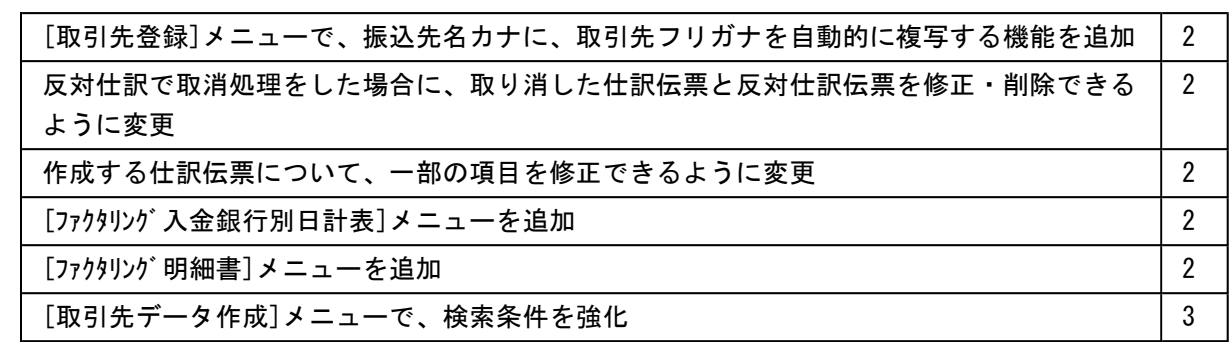

#### 注意

機能アップによって新しく追加されたメニューが画面に表示されない場合は、[権限管理]メニューで利用 者ごとにメニュー権限を設定してください。

# ● [取引先登録]メニューで、振込先名カナに、取引先フリガナを自動的に複写する 機能を追加

[導入処理]-[取引先登録]-[取引先登録]メニューで、振込先名カナに、取引先フリガナを 自動的に複写できるようになりました。

■ 設定 │ を押すと表示される[取引先登録 - 設定]画面の[複写項目設定]ページで、 複写するかどうかを項目ごとに設定できます。

# ●反対仕訳で取消処理をした場合に、取り消した仕訳伝票と反対仕訳伝票を修 正・削除できるように変更

各処理で、反対仕訳を作成して取消処理をした場合に、取り消した仕訳伝票と反対仕訳伝 票を修正・削除できるようになりました。

#### こうきん 注り意える

○修正・削除するには、勘定奉行の[導入処理]-[運用設定]-[会社運用設定]メニュ ーの[伝票設定]ページで「他システム登録伝票編集許可」を「編集を許可する」 に設定しておく必要があります。

○修正・削除できるのは、当バージョン以降で取消処理をした仕訳伝票です。

## ● 作成する仕訳伝票について、一部の項目を修正できるように変更

■仕訳伝票■を押して表示される[仕訳処理]画面で、修正できる項目が増えました。 前提となる仕訳との整合性を保つために必要な項目など、一部の項目を除き、作成する仕 訳伝票の内容を修正できるようになりました。

#### ≪ 関連メニュー ≫

- ・[債権業務処理]-[受取手形処理]-[受取手形入力]メニュー
- ・[債権業務処理]-[受取手形処理]-[受取手形てん末変更]メニュー
- ・[債権業務処理]-[受取手形処理]-[受取手形一括決済]メニュー
- ・[債権業務処理]-[ファクタリング処理]-[ファクタリング入力]メニュー
- ・[債権業務処理]-[ファクタリング処理]-[ファクタリングてん末変更]メニュー
- ・[債権業務処理]-[ファクタリング処理]-[ファクタリング一括決済]メニュー
- ・[債務業務処理]-[支払手形処理]-[支払手形個別入力]メニュー
- ・[債務業務処理]-[支払手形処理]-[支払手形一括決済]メニュー
- ・[債務業務処理]-[ファクタリング処理]-[ファクタリング個別入力]メニュー
- ・[債務業務処理]-[ファクタリング処理]-[ファクタリング一括決済]メニュー

#### ● [ファクタリング入金銀行別日計表]メニューを追加

[債権業務処理]-[ファクタリング処理]-[ファクタリング管理帳票]-[ファクタリング入金銀行別日計表]メニ ューが追加されました。

#### ● [ファクタリング明細書]メニューを追加

[債権業務処理]-[ファクタリング処理]-[ファクタリング管理帳票]-[ファクタリング明細書]メニューが追加 されました。

# ● [取引先データ作成]メニューで、検索条件を強化

[随時処理]-[汎用データ作成]-[マスターデータ作成]-[取引先データ作成]-[取引先デー タ作成]メニューで、作成する取引先データについて、詳細な検索条件を設定できるよう なりました。

※この機能アップのため、当バージョンにバージョンアップすると、以前のバージョンで設 定した[取引先データ作成 - 出力条件設定]画面の[出力設定]ページ・[項目選択]ページ の設定内容が初期化されます。